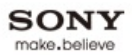

**i-Manual i-Manual i-Manual i-Manual i-Manual i-Manual i-Manual i-Manual i-Manual i-Manual i-Manual i-Manual i-Manual i-Manual i-Manual i-Manual i-Manual i-Manual i-Manual i-Manual i** 

Basic Operations

Parts Description

Watching TV

Using Other Devices

Using "BRAVIA" Sync Devices

Useful Functions

Using Internet

Using Home Network

Configuring Various **Settings** 

Troubleshooting

How to Use Bookmarks

© 2013 Sony Corporation **List of Contents** 

# **BRAVIA**

### **KD-65X9005A/55X9005A**

Top Page

## **i-Manual i-Manual i-Manual i-Manual i-Manual i-Manual i-Manual i-Manual i-Manual i-Manual i-Manual i-Manual i-Manual i-Manual i-Manual i-Manual i-Manual i-Manual i-Manual i-Manual i**

#### Basic Operations

Parts Description

Using Other Devices

Using "BRAVIA" Sync

Watching TV

Devices

**Basic Operations**

**How to use remote**

**Home Menu screen**

**Picture adjustment Enjoy Internet on TV**

**How to use i-Manual**

**Useful OPTIONS button**

**Watch in 3D**

**Watch connected device**

Using Internet

Useful Functions

Using Home Network

Configuring Various **Settings** 

Troubleshooting

How to Use Bookmarks

© 2013 Sony Corporation **List of Contents** 

Top of Page

Top Page > Basic Operations

## **i-Manual i-Manual i-Manual i-Manual i-Manual i-Manual** *i-Manual* **<b>i-Manual i-Manual i-Manual i-Manual i-Manual i-Manual i-Manual i-Manual i-Manual i-Manual i-Manual i-Manual i-Manual i-**

Top Page > Basic Operations > How to use remote

#### Basic Operations

Parts Description

Watching TV

Using Other Devices

Using "BRAVIA" Sync Devices

Useful Functions

Using Internet

Using Home Network

Configuring Various **Settings** 

**Troubleshooting** 

How to Use Bookmarks

#### **How to use remote**

#### **Using**  $\bigoplus$  **/**  $\bigoplus$  **/**  $\bigoplus$  **and**  $\bigoplus$  Buttons

Operate this TV's functions and settings basically using  $\blacklozenge$   $\blacklozenge$  and  $\oplus$  buttons.

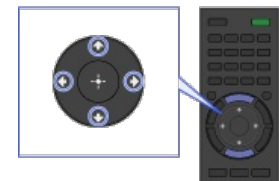

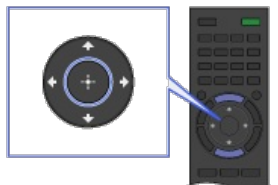

- **1.** Select the item on the screen using the  $\blacktriangle$   $\blacktriangle$   $\blacktriangle$  buttons.
- **2.** Press the  $\bigoplus$  button to apply the selection.

#### **Using RETURN and Colour Buttons**

#### **To return to the previous screen**

Press the RETURN button.

#### **To operate functions using the colour buttons**

The colour buttons and available functions are indicated at the bottom of the screen.

Press the colour button that corresponds to the function you want to use.

The available functions differ depending on the screen.

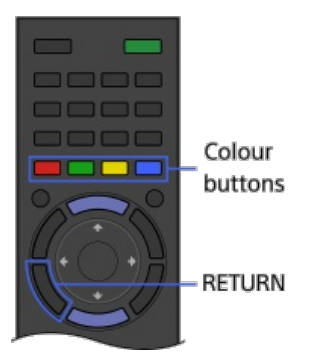

#### **Related Information**

- Home Menu screen
- How to use the i-Manual

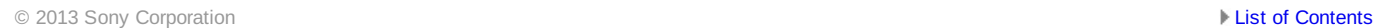

## **i i**-Manual **i-Manual i-Manual i-Manual i-Manual** *i-Manual* **<b>i-Manual** *i-Manual* **Print Font Size (A) <b>A** (A)

Top Page > Parts Description > Home Menu screen

#### **Home Menu screen**

#### **Overview**

The Home Menu, which can be displayed by pressing the HOME button, contains various categories.

Displays content such as TV programme, external inputs and function settings, divided into categories. You can first select the category, then select a desired programme or external input, or change settings, such as picture quality. The number of categories and available items vary depending on your region/country.

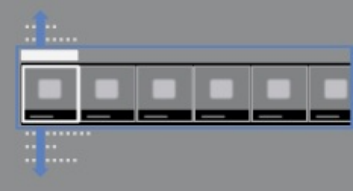

#### **Categories in the Home Menu**

#### **[Featured]**

Displays recommend information and current information about available applications and content. If there is no network connection, or the [Featured] display setting is set to [Settings]  $\rightarrow \blacksquare$  [System Settings] → [Home Menu] → [Featured Display] → [Off], the [Featured] category will not be displayed. (This function is available depending on your region/country.)

#### **[History]**

Allows you to choose from [History], such as a channel, input, or application that you watched and used recently.

If the History display setting is set to [Off], the [History] category will not be displayed.

#### **[TV]**

Allows you to choose from a list of TV channels, or a programme guide. (Programme guide is available depending on your TV model or region.)

Also, enables timer recordings to a connected USB HDD devices, and selection of recorded content play. (This function may not be available depending on your model/region/country.) A list of channels registered as favourites in the TV category are displayed.

#### **[Applications]**

Launches applications that require an Internet connection. Although most applications need an Internet connection, for Media Player it is not necessary.

A list of applications registered as favourites in the Applications category are displayed.

If you select [All Applications], all applications are displayed as a list. You can register your favourite applications to [Applications] in the Home Menu by selecting a favourite application icon and pressing the OPTIONS button. You can enjoy more applications if you connect your TV to the Internet. (This function is available depending on your region/country.)

#### **[Connected Devices]**

Enables selection of devices connected to the TV.

#### **[Settings]**

Provides settings (e.g. picture settings, sound settings, key tone setting) that allow you to customise your TV.

#### **Steps**

**1.** Press the HOME button. The Home Menu appears.

#### Basic Operations

#### Parts Description

Watching TV

Using Other Devices

Using "BRAVIA" Sync Devices

Useful Functions

Using Internet

Using Home Network

Configuring Various **Settings** 

**Troubleshooting** 

How to Use Bookmarks

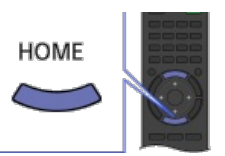

**2.** Select the category using the  $\blacktriangle\downarrow$  buttons. (Illustration example: When selecting the [Settings] category.)

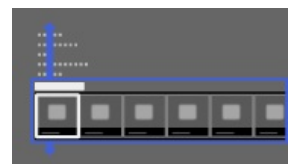

**3.** Select the item using the  $\blacklozenge$  buttons, then press the  $\oplus$  button. (Illustration example: When selecting [Display].)

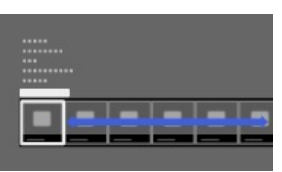

4. In the displayed screen, perform the operation using the  $\triangleleft$   $\triangleleft$   $\triangleleft$   $\triangleleft$  and  $\oplus$  buttons. (Illustration example: When selecting [Picture] using the  $\blacklozenge \blacklozenge$  and  $\oplus$  buttons.)

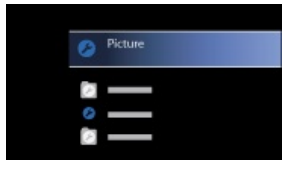

To return to the last viewed source, press the HOME button twice.

#### **Tips**

- The items you can select may vary depending on the situation.
- Unavailable items are greyed out or not displayed.

Top of Page

## **i i**-Manual **i-Manual i-Manual i-Manual i-Manual i-Manual i-Manual i-Manual i-Manual i-Manual i-Manual i-Manual i-Manual i-Manual i-Manual i-Manual i-Manual i-Manual i-Manual i-Manual i-Manual i-Manual i-Manual i-**

Top Page > Basic Operations > Picture adjustment

#### **Picture adjustment**

#### **Overview**

You can adjust various picture settings, such as picture brightness/colour, etc.

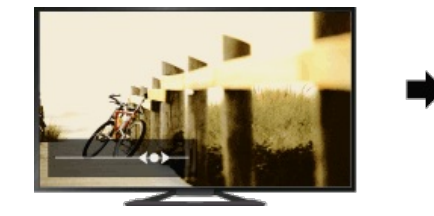

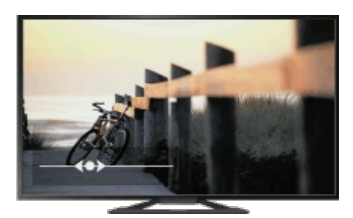

#### **Steps**

1. Press the HOME button, then select [Settings] using the  $\blacktriangle\blacklozenge\blacklozenge$  buttons.

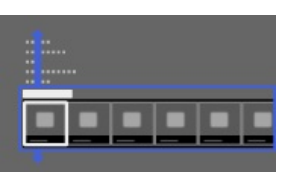

**2.** Select **[1]** [Display] using the  $\blacklozenge$  buttons, then press the  $\oplus$  button.

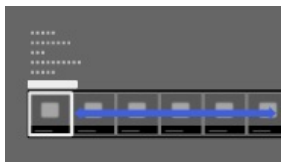

- **3.** Select [Picture] using the  $\blacklozenge \blacklozenge$  buttons, then press the  $\oplus$  button.
- 4. Select the desired option using the  $\blacklozenge \blacklozenge$  buttons, then press the  $\oplus$  button.

To return to the last viewed source, press the HOME button twice.

#### **Available Options**

#### **[Target Inputs]**

Applies custom picture settings to the current input or to common memory shared by other inputs.

#### **[Picture Mode]**

Enables selection of a picture mode according to your preference. Press the  $\bigoplus$  button to jump to "Selecting picture mode" for details. Jump to the page

#### **[Reset]**

Resets all the [Picture] settings to the factory settings excluding [Target Inputs], [Picture Mode] and [Advanced Settings].

#### **[Backlight]**

Adjusts the brightness of the backlight. Reducing the brightness of the screen will reduce the power consumption.

#### **[Contrast]**

Adjusts picture contrast.

#### **[Brightness]**

Adjusts the brightness of the picture.

## Basic Operations

Parts Description

Watching TV

Using Other Devices

Using "BRAVIA" Sync Devices

Useful Functions

Using Internet

Using Home Network

Configuring Various **Settings** 

#### **Troubleshooting**

How to Use Bookmarks

#### **[Colour]**

Adjusts colour intensity.

#### **[Hue]**

Adjusts green and red tones.

([Hue] is available depending on colour system.)

#### **[Colour Temperature]**

Adjusts the whiteness of the picture.

[Cool]: Gives white colours a bluish tint.

[Neutral]: Gives white colours a neutral tint.

[Warm 1]/[Warm 2]: Gives white colours a reddish tint. [Warm 2] gives a redder tint than [Warm 1].

#### **[Sharpness]**

Adjusts sharpness of the picture.

#### **[Noise Reduction]**

[Auto]: Automatically reduces picture noise.

[High]/[Medium]/[Low]: Modifies the effect of noise reduction.

[Intelligent]: Automatically optimises picture quality with noise reduction.

(This function is available only for analogue RF input, SCART connection and composite video input.)

It's recommended to select [Intelligent] for analogue input signal of bad quality.

[Off]: Turns off [Noise Reduction].

#### **[MPEG Noise Reduction]**

[Auto]: Automatically reduces noise in MPEG-compressed videos. [High]/[Medium]/[Low]: Reduces noise in MPEG-compressed videos. [Off]: Turns off [MPEG Noise Reduction].

#### **[Dot Noise Reduction]**

[Auto]: Automatically reduces dot noise around objects on the screen. [Off]: Turns off [Dot Noise Reduction].

#### **[Reality Creation]**

Adjusts detail and noise for a realistic picture.

#### **[Mastered in 4K]**

Provides image quality suitable for Blu-ray Disc™ "Mastered in 4K" releasing from Sony Pictures Home Entertainment. This function is configurable only for 2D image HDMI/MHL input signals, at 1920 x 1080/24p resolution, and [Scene Select] set to [Cinema].

#### **[Video Area Detection]**

Adjusts effect level optimally by detecting video area within a picture.

#### **[Resolution]**

Adjusts detail and clarity of the picture.

#### **[Noise Filtering]**

Adjusts to reduce noise of the picture.

#### **[Smooth Gradation]**

Creates smooth gradations on flat surfaces of the picture.

#### **[Motionflow]**

[Smooth]: Provides smoother picture movement; especially effective for film-based content. [Standard]: Provides smoother picture movement for standard use.

[Clear]: Reduces motion blur while maintaining brightness for high-speed picture content.

[Clear Plus]: Reduces motion blur for high-speed picture content more than [Clear].

[Impulse]: Reproduces original picture quality. Provides cinema-like picture, which may flicker.

[True Cinema]: Images, such as a movie created in 24 frames per second, are reproduced at the original framerate.

[Off]: Use this setting if [Smooth], [Standard], [Clear], [Clear Plus], [Impulse] or [True Cinema] results in a distorted picture.

(Depending on the picture content, you may not see the effect visually even if you have changed the settings.)

#### **[Film Mode]/[Cinema Drive]/[CineMotion]\***

\* Option name differs depending on your region/country.

[Auto]: Displays film-based content with picture expression close to the original by applying a filmspecific process.

[Off]: Turns off [Film Mode]/[Cinema Drive]/[CineMotion].

(If the image contains irregular signals or too much noise, this setting is automatically turned off even if [Auto] is selected.)

#### **[Advanced Settings]**

[Reset]: Resets all [Advanced Settings] to the default values (except for [White Balance]). [Black Corrector]: Enhances black areas of the picture for stronger contrast. [Adv. Contrast Enhancer]: Automatically optimises [Backlight] and [Contrast] according to the brightness of the screen. This setting is effective for dark images and scenes. [Gamma]: Adjusts the balance between light and dark areas of the picture. [LED Dynamic Control]: Optimises contrast by adjusting brightness in individual sections of the screen. ([LED Dynamic Control] is available depending on the TV model.) [Auto Light Limiter]: Reduces glare such as in scenes where the entire screen is white. [Clear White]: Emphasises whiteness in the picture. [Live Colour]: Makes colours more vivid. [White Balance]: Adjusts red, green and blue level in the screen. [Detail Enhancer]: Enhances the details of the picture. [Edge Enhancer]: Enhances the edges of the picture. [Skin Naturaliser]: Detects faces and reproduces natural skin tone. [Display Speed Preference]: Reduces the picture delay to optimise the response to game controllers/PC mouse operation by selecting [On].

© 2013 Sony Corporation **List of Contents** 

## **i-Manual** Print Font Size (A) **A**  $\overline{AB}$  Print Font Size (A) **A**  $\overline{AB}$

#### Basic Operations

Parts Description

Watching TV

Using Other Devices

Using "BRAVIA" Sync Devices

Useful Functions

Using Internet

Using Home Network

Configuring Various **Settings** 

**Troubleshooting** 

How to Use Bookmarks

#### **Enjoy Internet on TV**

#### **Overview**

By pressing the SEN button, the Sony Entertainment Network screen appears, which serves as a gateway to Internet content. From this screen, you can access various services and applications. The items on the Sony Entertainment Network screen differ depending on your region/country, and are subject to change.

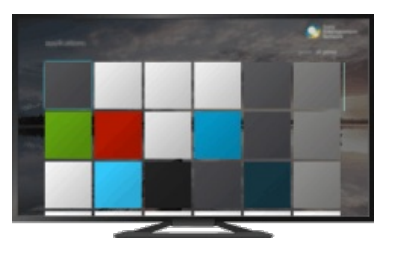

#### **Steps**

- **1.** Make a broadband Internet connection.
- **2.** Press the SEN button to display the Sony Entertainment Network screen.

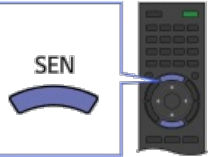

**3.** Select the desired service or website using the  $\triangleleft$  /  $\triangleleft$  /  $\triangleleft$  buttons, then press the  $\oplus$  button.

#### **Tips**

Depending on the service, registration may be required before use.

© 2013 Sony Corporation **List of Contents** Top of Page

Top Page > Basic Operations > Enjoy Internet on TV

## **BRAVIA**

Top Page > Basic Operations > How to use i-Manual

#### **How to use i-Manual**

#### Parts Description

Basic Operations

Watching TV

Using Other Devices

Using "BRAVIA" Sync Devices

Useful Functions

Using Internet

Using Home Network

Configuring Various **Settings** 

**Troubleshooting** 

How to Use Bookmarks

#### **Searching for Information**

This i-Manual explains how to use all functions. In the main page of i-Manual, you can select the desired method to search for information.

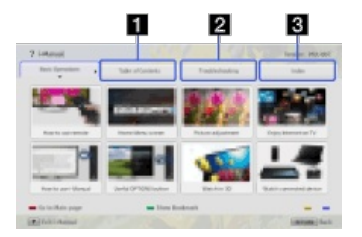

**Table of Contents: Searches from a title list.**

**Troubleshooting: Searches for solutions to problems.**

**Index: Searches by function/feature name.**

Use the  $\leftrightarrow$  buttons to switch between the  $\Box$  2  $\Box$  tabs.

#### **Tips**

The supplied paper manual contains important information such as cautions and operating instructions to prevent accidents. Read the supplied paper manual thoroughly for safe use.

#### **Steps**

Procedure example: "Table of Contents" search

- **1.** In the main page of this manual, select the "Table of Contents" tab using the  $\leftrightarrow$  buttons.
- **2.** Select a title on the left of the screen using the  $\triangleleft\downarrow$  buttons, then press the  $\oplus$  button. The titles on the right of the screen change according to the title selected on the left of the screen.

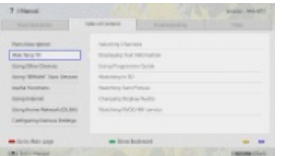

- **3.** Select a title on the right of the screen using the  $\triangle\downarrow$  buttons, then press the  $\oplus$  button. The page of the selected title appears.
- 4. Press the **button to proceed to the next page.** To return to the previous page, press the  $\triangle$  button.

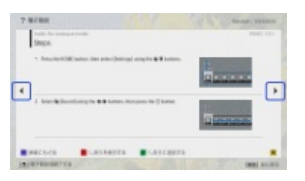

#### **To go to the main page**

Press the corresponding colour button indicated at the bottom of the screen.

#### **To close the i-Manual**

Press the i-MANUAL button.

If you press the i-MANUAL button again, the previously displayed page reappears. If you press the i-MANUAL button after the TV is turned off, the main page appears.

**Displaying the Page Again While Operating the TV**

#### **Displaying the Page Again While Operating the TV**

Press the i-MANUAL button repeatedly to toggle between the TV screen and previously displayed page of the i-Manual. In this way, you can refer to the i-Manual while operating the TV.

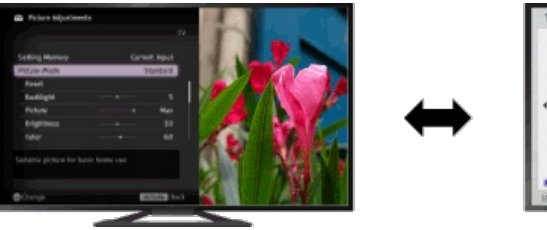

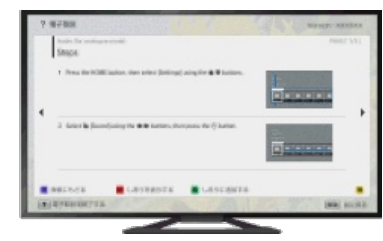

#### **Saving Frequently Viewed Pages (Bookmark)**

You can save frequently viewed pages in this manual using a colour button. For details on how to bookmark, press the colour button that corresponds to [Show Bookmark] at the bottom of the screen.

Top of Page

## **i-Manual i-Manual i-Manual i-Manual i-Manual i-Manual** *i-Manual* **<b>i-Manual i-Manual i-Manual i-Manual i-Manual i-Manual i-Manual i-Manual i-Manual i-Manual i-Manual i-Manual i-Manual i-**

Top Page > Basic Operations > Useful OPTIONS button

#### Basic Operations

Parts Description

Watching TV

Using Other Devices

Using "BRAVIA" Sync Devices

Useful Functions

Using Internet

Using Home Network

Configuring Various Settings

**Troubleshooting** 

How to Use Bookmarks

#### **Useful OPTIONS button**

#### **Quickly Accessing Functions by the OPTIONS Button**

By pressing the OPTIONS button, the Options Menu appears and provides quick access to the functions that are available for the currently displayed screen. (The items in the Options Menu differ depending on the selected screen.) This provides faster access to functions than from the Home Menu.

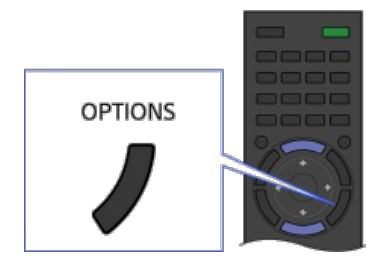

#### **Steps**

**1.** Press the OPTIONS button to display the Options Menu.

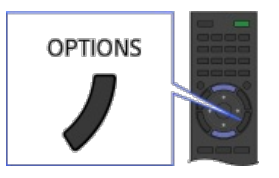

**2.** Select an item using the  $\blacklozenge \blacklozenge$  buttons, then press the  $\oplus$  button.

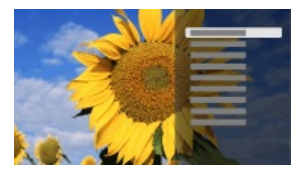

**3.** Select an item or value using the / / / buttons, then press the button.

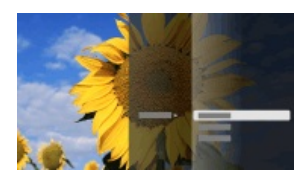

To return to the previous screen during operation, press the RETURN button.

Top of Page

## **i i**-Manual **i-Manual i-Manual i-Manual i-Manual i-Manual i-Manual i-Manual i-Manual i-Manual i-Manual i-Manual i-Manual i-Manual i-Manual i-Manual i-Manual i-Manual i-Manual i-Manual i-Manual i-Manual i-Manual i-**

Top Page > Watching TV > Watching in 3D

#### **Watching in 3D**

#### Parts Description

Basic Operations

Watching TV

Using Other Devices

Using "BRAVIA" Sync Devices

Useful Functions

Using Internet

Using Home Network

Configuring Various Settings

**Troubleshooting** 

How to Use Bookmarks

**Overview**

You can experience powerful 3D entertainment, such as stereoscopic 3D games and Blu-ray 3D Discs. You can also watch regular 2D content with 3D effect.

> 3D view without Passive 3D Glasses

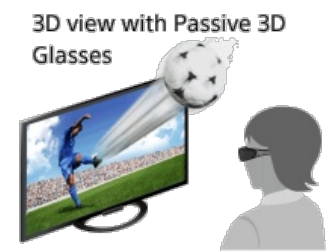

#### **Recommended viewing distance range for a 3D image**

If the viewing distance range is not appropriate, the image may appear doubled. It is recommended to view the TV front on.

Side view

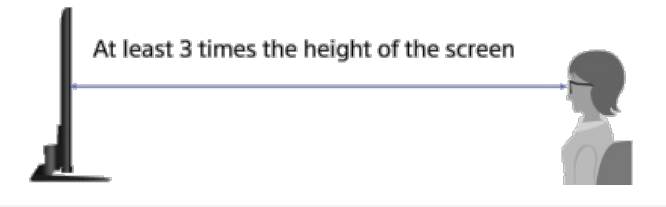

#### **Tips**

If you purchase the optional Passive 3D Glasses, choose model TDG-500P.

#### **Steps**

- **1.** Display the content to watch in 3D on the TV screen.
- **2.** Put the Passive 3D Glasses on. If no 3D effect is achieved, perform the following steps.

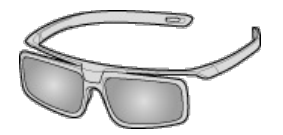

**3.** Press the 3D button to display the [3D Display] screen.

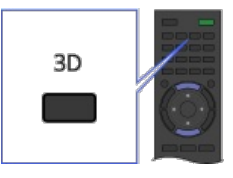

- **4.** Press the 3D button repeatedly to select the [3D Display] mode to suit the displayed content. [3D (Side-by-Side)]: Displays side-by-side pictures in 3D.
	- [3D (Over-Under)]: Displays over-under pictures in 3D.
	- [3D (Simulated 3D)]: Displays regular 2D pictures in simulated 3D.
	- [2D (Left-Only)]: When the same picture is side-by-side, the left side picture is shown expanded, in 2D.

[2D (Top-Only)]: When the same picture is over-under, the upper picture is shown expanded, in 2D.

Depending on the input signal or format, [3D (Side-by-Side)]/[3D (Over-Under)]/[2D (Left-Only)]/[2D (Top-Only)] may not be selectable.

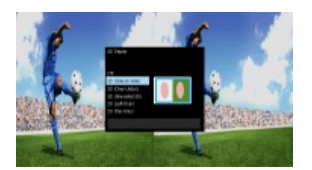

To return to the last viewed source, press the HOME button twice.

To exit the 3D Menu, press the RETURN button.

#### **To deactivate the 3D effect**

Press the 3D button repeatedly to select [Off] in [3D Display].

#### **To use the SimulView™ mode**

This TV corresponds to SimulView™. When watching TV, use the glasses only for SimulView™.

SimulView™ allows two players to view independent screen images in full screen while playing the same game on a shared screen. The image is displayed in 2D. To use this feature, the game software must support SimulView™.

#### **To adjust the 3D settings**

You can adjust the following 3D settings.

Press the HOME button, select [Settings]  $\rightarrow \Box$  [Display]  $\rightarrow$  [3D Settings], then the desired option.

#### **[3D Display]**

Opens [3D Display] to switch the display modes.

#### **[3D Depth Adjustment]**

Adjusts the depth of 3D pictures on the screen (available only for content with 3D signals). Select [Auto(High)] to always optimise to a visually comfortable depth. Select [Auto(Low)] to provide a visually comfortable depth which is close to the original picture. You can also manually set the adjustment value.

#### **[Simulated 3D Effect]**

Heightens/lessens the 3D effect when you display 2D pictures in simulated 3D.

#### **[Auto 3D]**

Select [Auto 1] to switch 3D display mode automatically when a 3D signal is detected. If no 3D signal is detected, select [Auto 2], which will analyse the image for 3D information and switch to 3D display mode automatically. Select [Off] to prevent 3D display mode from being automatically selected. Depending on the input signal or format, 3D display mode may not switch automatically.

In such a case, press the 3D button to select 3D display mode manually.

#### **[3D Signal Notification]**

Notifies when a 3D signal is detected.

#### **Notes**

- When [3D Display] is set to [Off], SimulView™ mode can not be done.
- Depending on the image, one player may see another player's image when using SimulView™ mode.
- 3D effect is available only when pictures are displayed in full screen.
- Recommended viewing angle and distance may vary depending on the TV's location and room conditions.
- Simulated 3D effect may be less pronounced with some picture sources.
- **Perceived simulated 3D effect may vary from person to person.**
- 4K 3D signal is not detected.
- Maintenance of your glasses

Wipe the glasses gently with a soft cloth.

Stubborn stains may be removed with a cloth slightly moistened with a solution of mild soap and warm water.

If using a chemically pretreated cloth, be sure to follow the instructions provided on the package. Never use strong solvents such as a thinner, alcohol or benzene for cleaning.

## **i-Manual i-Manual i-Manual i-Manual i-Manual i-Manual** *i-Manual* **<b>i-Manual i-Manual i-Manual i-Manual i-Manual i-Manual i-Manual i-Manual i-Manual i-Manual i-Manual i-Manual i-Manual i-**

Top Page > Basic Operations > Watch connected device

#### Basic Operations

Parts Description

Using Other Devices

Using "BRAVIA" Sync

Useful Functions

Using Internet

Watching TV

Devices

**Watch connected device**

#### **Overview**

Connect various devices (e.g. BD recorder, digital still camera, PC, smartphone, tablet) to the TV. You can enjoy playing content such as pictures and music on the connected device.

There are two ways to connect.

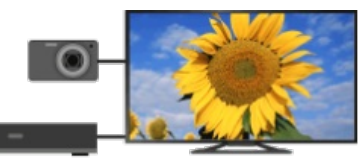

Cable connection

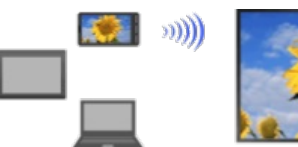

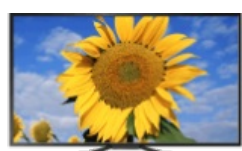

Network connection

Configuring Various

Using Home Network

**Troubleshooting** 

**Settings** 

How to Use Bookmarks

© 2013 Sony Corporation **List of Contents** 

Parts Descri

Watching TV

Devices

Using Home

**Settings** 

## **BRAVI**

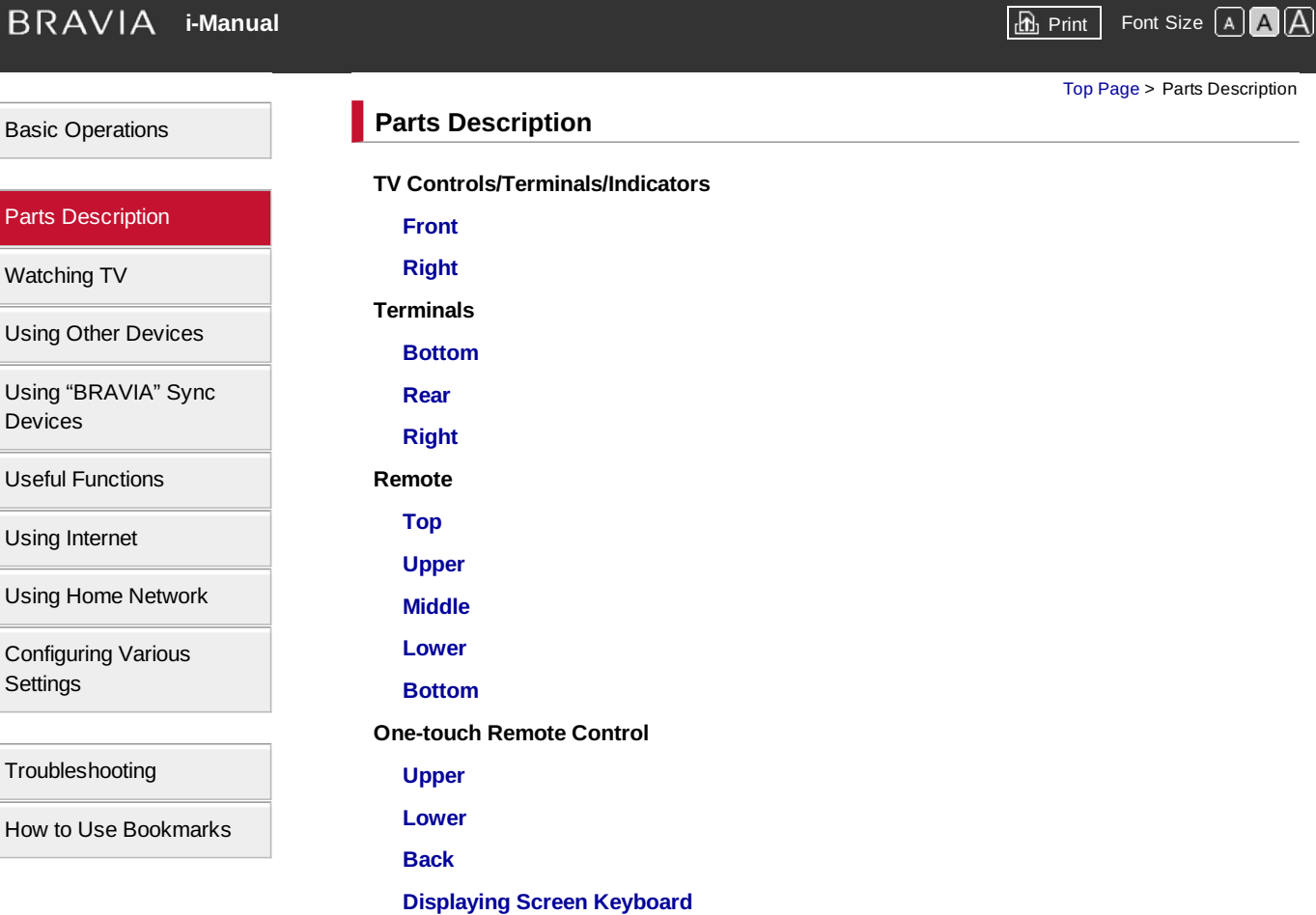

**Home Menu screen**

© 2013 Sony Corporation **List of Contents** 

Top of Page

<u> Tanzania (h. 1878).</u>

## **i i**-Manual **i-Manual i-Manual i-Manual i-Manual i-Manual i-Manual i-Manual i-Manual i-Manual i-Manual i-Manual i-Manual i-Manual i-Manual i-Manual i-Manual i-Manual i-Manual i-Manual i-Manual i-Manual i-Manual i-**

Top Page > Parts Description > Front Basic Operations **Front** Parts Description Watching TV Using Other Devices son Using "BRAVIA" Sync Devices **Sensors and Illumination** Useful Functions Remote control sensor Receives signals from the remote. Using Internet Point the remote at the Sony logo to operate the TV. Do not place anything near the sensor. Doing so may affect its function. Using Home Network • Light sensor Senses room light level and adjusts the screen brightness accordingly. Configuring Various Do not place anything near the sensor. Doing so may affect its function. Settings **Illumination LED Troubleshooting** Illumination lights up or blinks in response remote control operations, lights up in different colours How to Use Bookmarks according to the status of the TV. SONY **Blinking (Blinking speed depends on status)** TV is turned on TV is receiving an incoming call \*2 TV is in Picture off mode Software update is in progress **SONY Blinking** When the TV and mobile device (e.g. smartphone) are connected wirelessly **SONY \*1** During recording (including SCART REC) or TV is in pause mode \*2 **SONY \*1** The following Timer functions are set: On Timer, Sleep Timer, Reminder (\*2), REC Timer (\*2), Picture Frame

- **For simultaneous conditions, the upper condition in the table has priority over others.**
- Illumination does not light when the TV is in standby mode, except when recording is in progress or the timer is set.
- \*1: If [Simple Response] is selected in [Illumination LED], illumination does not light continuously but blinks as feedback for operations.
- \*2: This function is available depending on your region/country.

# **i-Manual i-Manual i-Manual i-Manual i-Manual i-Manual i-Manual i-Manual i-Manual i-Manual i-Manual i-Manual i-Manual i-Manual i-Manual i-Manual i-Manual i-Manual i-Manual i-Manual i**

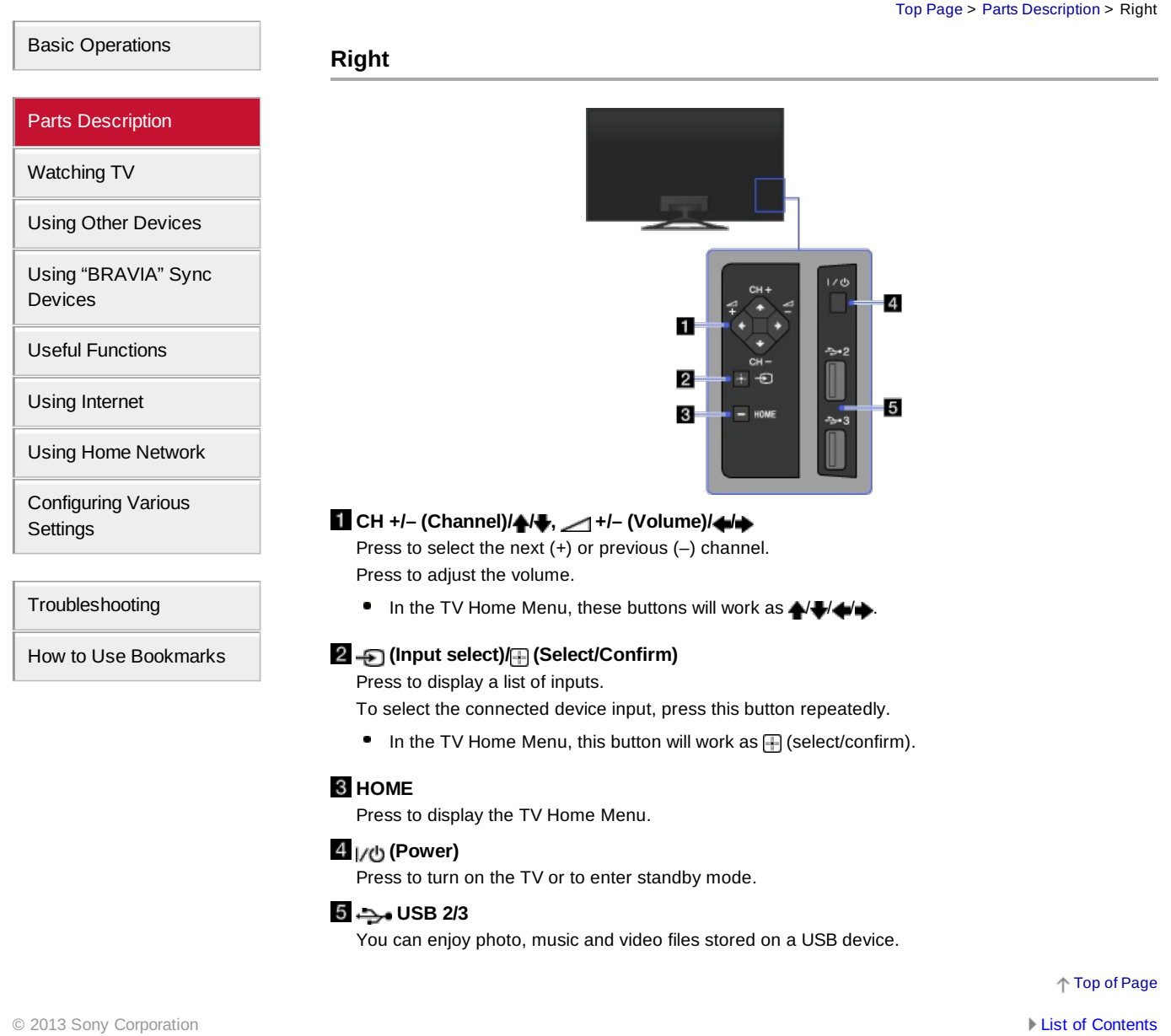

## **i i**-Manual **i-Manual i-Manual i-Manual i-Manual i-Manual i-Manual** *i-Manual* **<b>i-Manual i-Manual i-Manual i-Manual i-Manual i-Manual i-Manual i-Manual i-Manual i-Manual i-Manual i-Manual**

Top Page > Parts Description > Bottom

Basic Operations

#### **Bottom**

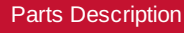

Watching TV

Using Other Devices

Using "BRAVIA" Sync Devices

Useful Functions

Using Internet

Using Home Network

Configuring Various Settings

**Troubleshooting** 

How to Use Bookmarks

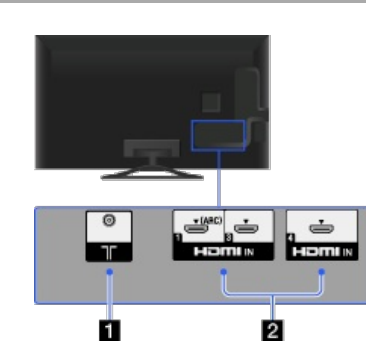

#### $11$

- RF input that connects to your cable or antenna (aerial).
- For satellite-compatible models, a satellite input is also available.

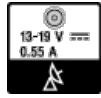

#### **HDMI IN 1/3/4**

HDMI (High-Definition Multimedia Interface) provides an uncompressed, alldigital audio/video interface between this TV and any HDMI-equipped audio/video device.

You can enjoy photos in 4K resolution by connecting a digital still camera that corresponds to HDMI 4K output.

In addition, when you connect "BRAVIA" Sync-compatible device, communication with the connected device is supported.

- $\bullet$ Be sure to use an authorised HIGH SPEED HDMI cable bearing the HDMI logo.
- If connecting a digital audio system that is compatible with Audio Return Channel (ARC) technology, use HDMI IN 1. If not, an additional connection with DIGITAL AUDIO OUT (OPTICAL) is necessary.

© 2013 Sony Corporation **List of Contents** 

#### **BRAVIA i-Manual** Print Font Size **in the Size of The Size International Print Font Size in the Size in the Size in the Si**

Basic Operations

#### Parts Description

Watching TV

Using Other Devices

Using "BRAVIA" Sync Devices

Useful Functions

Using Internet

Using Home Network

Configuring Various Settings

**Troubleshooting** 

How to Use Bookmarks

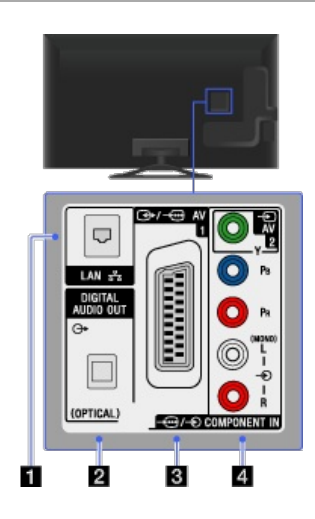

#### $L_{\frac{p}{\alpha\alpha}}$  LAN

**Rear**

Connects to an existing network using an Ethernet cable.

#### **DIGITAL AUDIO OUT (OPTICAL)**

You can listen to TV sound on a connected home theatre system with digital input.

#### **/ AV1**

Connect with a SCART cable. When you connect an analogue decoder, the TV tuner outputs scrambled signals to the decoder, and the decoder unscrambles the signals before outputting them.

 $\bullet$ The SCART out setting must be made when outputting digital RF on certain models or in certain regions. Press the OPTIONS button, then select [SCART REC on].

#### **AV2, / COMPONENT IN**

This input can be used as a composite video input or as a component video input. When connecting mono device, connect to the  $\bigoplus L$  (MONO) audio jack (socket).

For composite use, connect to  $\bigoplus$  AV2 for video, and to  $\bigoplus$  (L/R) of  $\bigoplus$   $\bigoplus$ COMPONENT IN for audio signals.

For component connection, use Y, PB, PR for video signals and also connect to (L/R) for audio signals.

The TV will automatically detect and switch between  $\bigoplus$  AV2 and  $\bigoplus$   $\bigoplus$ COMPONENT IN. To manually set the input type, press the HOME button, then select [Settings]  $\rightarrow \blacksquare$  [External Inputs]  $\rightarrow$  [AV2/Component Input].

Top of Page

Top Page > Parts Description > Rear

## **BRAVIA**

**i-Manual** Print Font Size **in the Size of The Size International Print Font Size in the Size in the Size in the Si** 

Top Page > Parts Description > Right

Basic Operations

#### **Right**

#### Parts Description

Watching TV

Using Other Devices

Using "BRAVIA" Sync Devices

Useful Functions

Using Internet

Using Home Network

Configuring Various **Settings** 

**Troubleshooting** 

How to Use Bookmarks

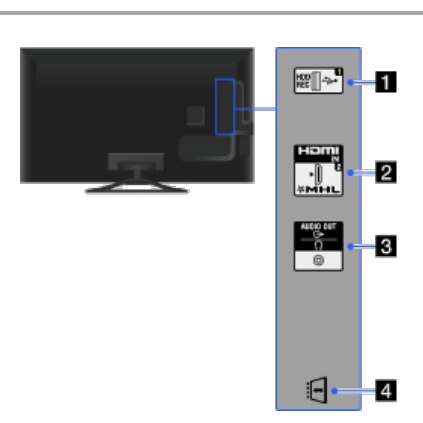

#### **USB 1 (HDD REC)**

You can enjoy photo, music and video files stored on a USB device and record a digital broadcast onto an external USB HDD device.

#### **HDMI IN 2/MHL**

HDMI (High-Definition Multimedia Interface) provides an uncompressed, alldigital audio/video interface between this TV and any HDMI-equipped audio/video device.

You can enjoy photos in 4K resolution by connecting a digital still camera that corresponds to HDMI 4K output.

Moreover, you can connect your MHL device using an HD quality MHL cable. Both HDMI/MHL support "BRAVIA" Sync for communication with a connected compatible device.

- $\bullet$ Be sure to use an authorised HIGH SPEED HDMI cable bearing the HDMI logo.
- $\bullet$ If connecting a digital audio system that is compatible with Audio Return Channel (ARC) technology, use HDMI IN 1 on the bottom of the TV. If not, an additional connection with DIGITAL AUDIO OUT (OPTICAL) is necessary.

#### **AUDIO OUT/**

Connect with an audio cable or headphones. You can listen to TV sound through your stereo system or headphones.

To set the sound output for headphones or an external audio system, press the HOME button, then select [Settings] → [n] [Sound] → [Headphone/Audio Out].

When you set [Audio Out] in [Headphone/Audio Out], select [Fixed] or [Variable], press the HOME button, then select [Settings]  $\rightarrow \Box$  [Sound]  $\rightarrow$ [Audio Out].

#### **CAM (Conditional Access Module)**

Provides access to pay TV services. For details, refer to the instruction manual supplied with your CAM.

- Do not insert the smart card directly into the TV CAM slot. It must be fitted  $\bullet$ into the Conditional Access Module provided by your authorised dealer.
- $\bullet$ CAM is not supported in some countries/areas. Check with your authorised dealer.
- A CAM message may appear when you switch to digital programme after using the Internet video.

## **i-Manual i-Manual i-Manual i-Manual i-Manual i-Manual** *i-Manual* **<b>i-Manual i-Manual i-Manual i-Manual i-Manual i-Manual i-Manual i-Manual i-Manual i-Manual i-Manual i-Manual i-Manual i-**

Top Page > Parts Description > Top

#### Basic Operations

#### **Top**

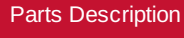

Watching TV

Using Other Devices

Using "BRAVIA" Sync Devices

Useful Functions

Using Internet

Using Home Network

Configuring Various Settings

#### **Troubleshooting**

How to Use Bookmarks

© 2013 Sony Corporation **List of Contents** 

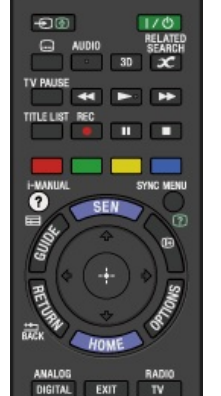

**/ (Input select/Text hold)**

In TV mode: Press to select the connected device input. In Text mode: Press to hold the current page.

#### **(TV standby)** Press to turn on or to turn off the TV (standby mode).

**(Subtitle setting)**

Press to turn subtitles on or off (when the feature is available).

#### **AUDIO**

Press to change the dual sound mode.

For digital mode, press to change the language for the programme currently being viewed.

**3D**

Press to select the 3D display mode.

**P** 2<sup></sup> RELATED SEARCH

When the TV is connected to the Internet, you can search for related content while watching various content on the TV. (What you can search depends on your region/country or other circumstances.)

**TV PAUSE**

Press to pause the currently viewing programme.

## **i-Manual i-Manual i-Manual i-Manual i-Manual i-Manual** *i-Manual* **<b>i-Manual i-Manual i-Manual i-Manual i-Manual i-Manual i-Manual i-Manual i-Manual i-Manual i-Manual i-Manual i-Manual i-**

Top Page > Parts Description > Upper

#### Basic Operations

## **Upper**

கை  $\overline{a}$ 

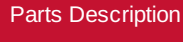

Watching TV

Using Other Devices

Using "BRAVIA" Sync Devices

Useful Functions

Using Internet

Using Home Network

Configuring Various **Settings** 

#### **Troubleshooting**

How to Use Bookmarks

© 2013 Sony Corporation **List of Contents** 

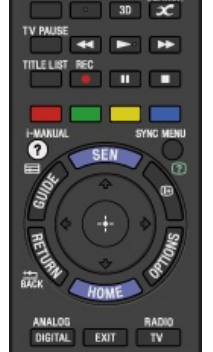

# **REC**

**TITLE LIST**

Press to record currently viewed programme with USB HDD recording function.

Use the buttons to operate a connected "BRAVIA" Sync-compatible device

#### **Colour buttons**

**Buttons for connected devices**

and/or a USB HDD device.

Press to display the Title list.

When the colour buttons are available, an operation guide appears on the screen.

Follow the operation guide to perform a selected operation.

#### **i-MANUAL**

Press to display the on-screen instruction manual (this manual).

#### **SYNC MENU**

Press to display the "BRAVIA" Sync Menu to operate a connected "BRAVIA" Sync-compatible device.

## **i-Manual i-Manual i-Manual i-Manual i-Manual** *i-Manual* **<b>i-Manual i-Manual i-Manual i-Manual i-Manual i-Manual i-Manual i-Manual i-Manual i-Manual i-Manual i-Manual i-Manual i-Manual i-**

Top Page > Parts Description > Middle

#### Basic Operations

#### **Middle**

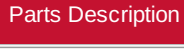

Watching TV

Using Other Devices

Using "BRAVIA" Sync Devices

Useful Functions

Using Internet

Using Home Network

Configuring Various **Settings** 

#### **Troubleshooting**

How to Use Bookmarks

© 2013 Sony Corporation **List of Contents** 

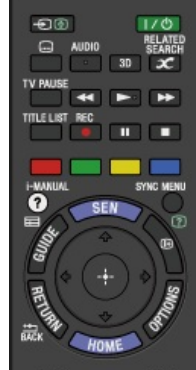

#### **B** SEN

Press to display Sony Entertainment Network.

#### **GUIDE**

Press to display the digital programme guide. The Guide feature may not be available in some regions/countries.

## **/ (Info/Text reveal)**

Press to display information.

#### **/ / / / / RETURN/BACK**

Press to select/confirm a highlighted item and return to the previous screen, or exit from a menu.

#### **OPTIONS**

Press to display a list of convenient functions and menu shortcuts. The menu items vary based on the current input and/or content.

#### **HOME**

Press to display the TV Home Menu.

## **i i**-Manual **i-Manual i-Manual i-Manual i-Manual i-Manual i-Manual i-Manual** *i-Manual* **<b>i-Manual i-Manual i-Manual i-Manual i-Manual i-Manual i-Manual i-Manual i-Manual i-Manual i-Manual i-Ma**

Top Page > Parts Description > Lower

#### Basic Operations

Parts Description

#### RADIO<br>TV WALO<sup>®</sup> EXIT  $\frac{d\mathbf{a}^{\dagger}}{d\mathbf{b}}$  $\frac{abc}{2}$  $\overline{1}$  $\frac{1}{5}$   $\frac{1}{6}$  $\overset{\text{chi}}{4}$  $\overset{\scriptscriptstyle{\text{tw}}}{8}$ ngrs<br>7 9  $\overline{0}$  $f(x)$ ⊜ PROG **EA**<br>**MEDIA**  $\ddot{\circ}$  $\ddot{}$  $\dot{+}$ **SONY** TV

**Lower**

### **DIGITAL/ANALOG**

Press to switch between digital and analogue mode. When viewing pictures from connected device, press to return to the last viewed TV mode.

#### **EXIT**

Press to return to the previous screen or exit from the menu. When an Interactive Application service is available, press to exit from the service.

**TV/RADIO**

Press to switch between TV or RADIO broadcasts.

#### **Number buttons/Alphabet buttons**

In TV mode: Press to select channels. In Text mode: Press to enter a page number and/or alphabetical characters. When an Interactive Application service is available, you can also enter

## **(Screen format)**

letters of the alphabet.

Press to select the screen format.

**(Text)**

Press to display text information.

Top of Page

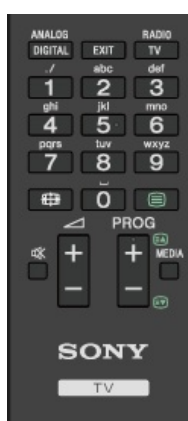

## Using Other Devices

Watching TV

Using "BRAVIA" Sync Devices

Useful Functions

Using Internet

Using Home Network

Configuring Various **Settings** 

#### **Troubleshooting**

How to Use Bookmarks

## **i-Manual i-Manual i-Manual i-Manual i-Manual** *i-Manual* **<b>i-Manual i-Manual i-Manual i-Manual i-Manual i-Manual i-Manual i-Manual i-Manual i-Manual i-Manual i-Manual i-Manual i-Manual i-**

Top Page > Parts Description > Bottom

#### Basic Operations

#### **Bottom**

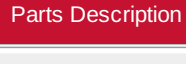

Watching TV

Using Other Devices

Using "BRAVIA" Sync Devices

Useful Functions

Using Internet

Using Home Network

Configuring Various **Settings** 

#### **Troubleshooting**

How to Use Bookmarks

© 2013 Sony Corporation **List of Contents** 

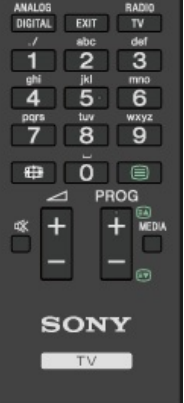

- **+/– (Volume)** Press to adjust the volume.
- **(Muting)**

Press to mute the sound. Press again to restore the sound. **PROG +/–/<b>***PROG* 

In TV mode: Press to display the channel selection screen. In Text mode: Press to select the next  $(\Box)$  or previous  $(\Box)$  page.

#### **MEDIA**

Press to switch the category in the channel selection screen.

## **i-Manual i-Manual i-Manual i-Manual i-Manual i-Manual i-Manual** *i-Manual* **<b>i-Manual i-Manual i-Manual i-Manual i-Manual i-Manual i-Manual i-Manual i-Manual i-Manual i-Manual i-Manual i-**

Top Page > Parts Description > Upper

#### Basic Operations

#### Parts Description

Watching TV

Using Other Devices

Using "BRAVIA" Sync Devices

Useful Functions

Using Internet

Using Home Network

Configuring Various **Settings** 

#### **Troubleshooting**

How to Use Bookmarks

© 2013 Sony Corporation **List of Contents** 

#### **Upper**

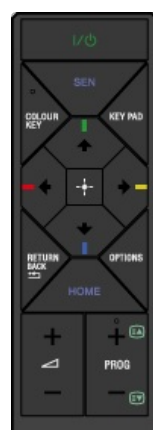

## $\cdot$   $1/0$

Press to turn on or to turn off the TV (standby mode).

#### **COLOUR KEY/COLOUR KEY Indicator**

Press to light up the indicator, then the  $\blacklozenge/\blacklozenge/\blacklozenge$  buttons are available as colour buttons.

If the COLOUR KEY button is pressed again when the colour buttons are available, the indicator turns off and the  $\blacklozenge \blacklozenge$  buttons become available instead.

#### **SEN**

Press to display Sony Entertainment Network.

#### **KEY PAD**

Displays the screen keyboard.

Buttons on the screen keyboard work the same as those on the remote.

#### **/ / / /**

Press to select/confirm a highlighted item.

When the COLOUR KEY button is pressed, the indicator lights up, then the / / / buttons are available as colour buttons.

## **i-Manual Prince of Alaska Contract Contract Contract Contract Contract Contract Contract Contract Contract Contract Contract Contract Contract Contract Contract Contract Contract Contract Contract Contract Contract Contra**

Top Page > Parts Description > Lower

#### Basic Operations

Parts Description

Watching TV

Using Other Devices

Using "BRAVIA" Sync Devices

Useful Functions

Using Internet

Using Home Network

Configuring Various **Settings** 

#### Troubleshooting

How to Use Bookmarks

© 2013 Sony Corporation **List of Contents** 

# COL

**Lower**

#### **RETURN/BACK**

Press to return to the previous screen, or exit from a menu.

#### **OPTIONS**

Press to display a list of convenient functions and menu shortcuts. The menu items vary based on the current input and/or content.

**HOME** Press to display the TV Home Menu.

**+/– (Volume)** Press to adjust the volume.

#### **PROG +/–/***D*

In TV mode: Press to display the channel selection screen. In Text mode: Press to select the next  $(\Box)$  or previous  $(\Box)$  page.

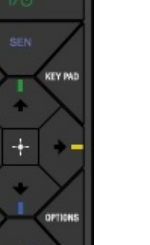

 $\underset{\text{make.believe}}{\text{SONY}}$ 

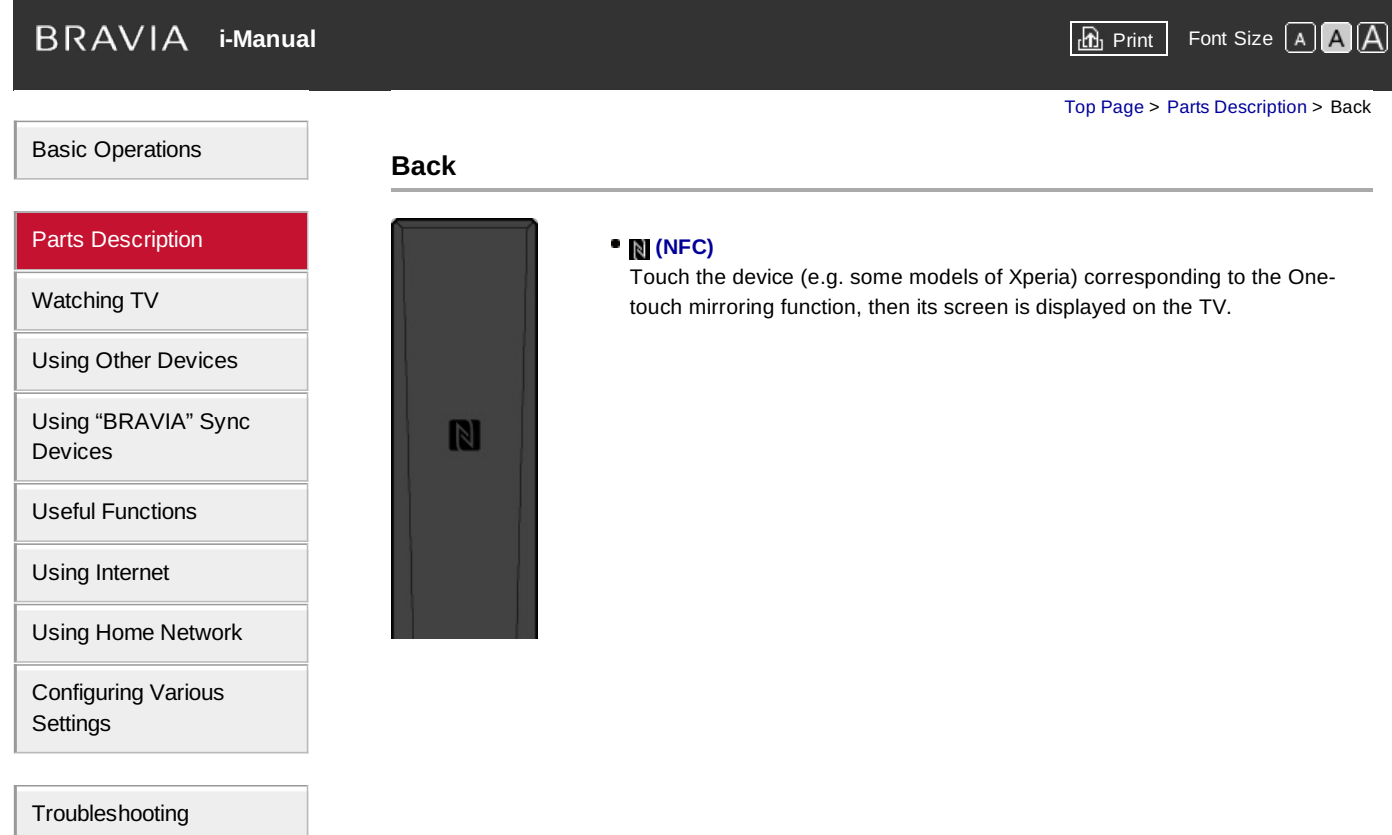

How to Use Bookmarks

Top of Page

Top Page > Parts Description > Displaying Screen Keyboard

#### **Displaying Screen Keyboard**

#### **Overview**

You can display the screen keyboard when using the One-touch Remote Control. You can also move the position of the screen keyboard.

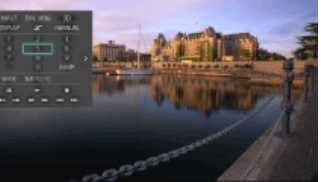

#### **Steps**

Press the KEY PAD button on the One-touch Remote Control.

The screen keyboard is displayed on the screen.

Select buttons to use using the  $\blacklozenge \blacklozenge$  buttons, then press the  $\oplus$  button. The same functions as the remote buttons can be used.

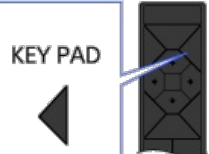

Press the KEY PAD button to close the screen keyboard.

#### **To move the position of the screen keyboard**

Press the arrow mark button on the right or left edge of the screen keyboard to switch the position of the screen keyboard right or left.

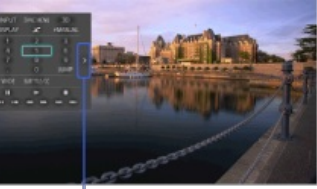

One-touch Remote Control.

Top of Page

Parts Description

Basic Operations

Watching TV

Using Other Devices

Using "BRAVIA" Sync Devices

Useful Functions

Using Internet

Using Home Network

Configuring Various **Settings** 

**Troubleshooting** 

How to Use Bookmarks

© 2013 Sony Corporation **List of Contents** 

Press this button using the

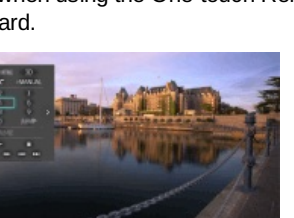

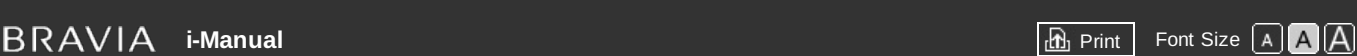

# **i-Manual i-Manual i-Manual i-Manual i-Manual i-Manual i-Manual i-Manual i-Manual i-Manual i-Manual i-Manual i-Manual i-Manual i-Manual i-Manual i-Manual i-Manual i-Manual i-Manual i**

TV  $\overline{V}$ 

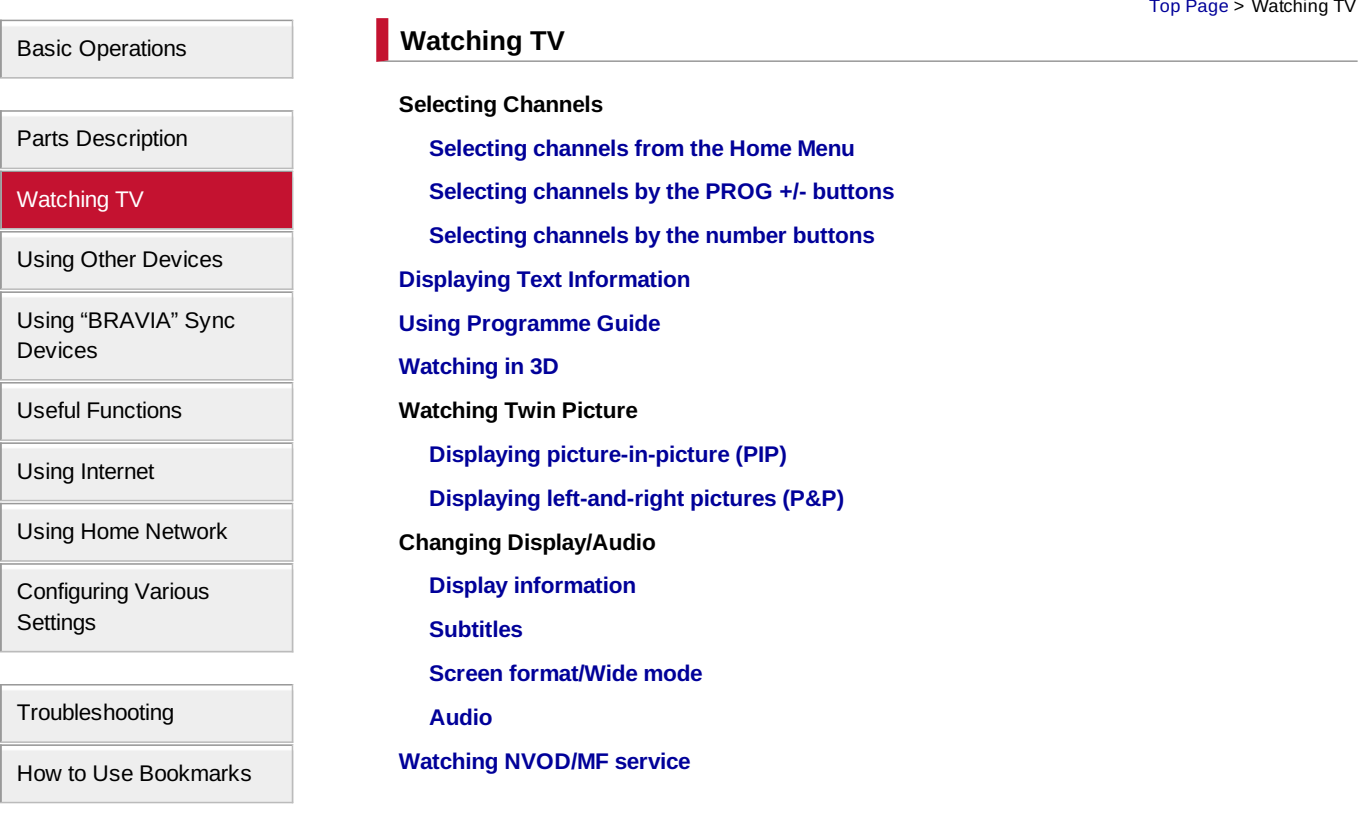

© 2013 Sony Corporation **List of Contents** 

## **i-Manual i-Manual i-Manual i-Manual i-Manual i-Manual** *i-Manual* **<b>i-Manual i-Manual i-Manual i-Manual i-Manual i-Manual i-Manual i-Manual i-Manual i-Manual i-Manual i-Manual i-Manual i-**

Basic Operations

#### **Selecting channels from the Home Menu**

#### **Overview**

You can select channels from the TV channel list in the Home Menu.

# m.  $038$  $\frac{101}{2}$  $\frac{102}{103}$

#### **Steps**

1. Press the HOME button, then select [TV] using the  $\clubsuit/\clubsuit$  buttons.

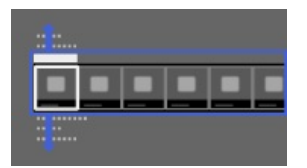

**2.** Select  $\vec{r}$  [TV Channel List] using the  $\leftrightarrow$  buttons, then press the  $\oplus$  button.

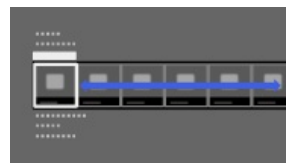

- 3. Select [Digital TV], [Analogue TV] or [Preferred Satellite]/[General Satellite] using the  $\blacklozenge\blacklozenge$ buttons, then press the  $\bigoplus$  button.
- **4.** Select the desired channel from the TV channel list using the  $\blacktriangle\downarrow\blacktriangleright$  buttons, then press the  $\oplus$ button.

Top of Page

#### Parts Description

#### Watching TV

Using Other Devices

Using "BRAVIA" Sync Devices

Useful Functions

Using Internet

Using Home Network

Configuring Various **Settings** 

**Troubleshooting** 

How to Use Bookmarks

© 2013 Sony Corporation **List of Contents** 

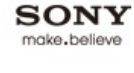

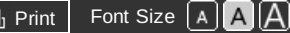

Top Page > Watching TV > Selecting channels from the Home Menu

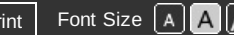

## **i i**-Manual **i-Manual i-Manual i-Manual i-Manual i-Manual i-Manual i-Manual i-Manual i-Manual i-Manual i-Manual i-Manual i-Manual i-Manual i-Manual i-Manual i-Manual i-Manual i-Manual i-Manual i-Manual i-Manual i-**

Top Page > Watching TV > Selecting channels by the PROG +/- buttons

#### **Selecting channels by the PROG +/- buttons**

#### **Overview**

You can find and tune a desired programme in the programme list easily with the PROG +/- buttons. To enable this feature, set [Settings] → E [System Settings] → [Fast Zapping] to [On]. If you set to [Off], the PROG +/- buttons work just to toggle through channels.

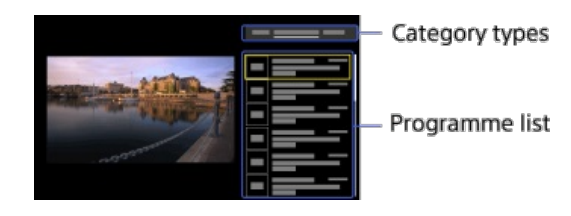

#### **Steps**

- **1.** Press the PROG +/- buttons.
- **2.** Press the MEDIA or  $\blacklozenge$  buttons to select the desired category type.
- **3.** Select the desired programme from the programme list using the PROG  $+/-$  or  $\blacktriangle\downarrow$  buttons, then press the  $\bigoplus$  button.

To close this screen, select a programme or press the RETURN button.

#### **To change the settings later.**

Press the HOME button, select [Settings] → [System Settings] → [Fast Zapping], then the desired option.

#### **Available Options**

#### **[Auto Programme Selection]**

[On]: The TV automatically switches to the selected content after a certain period of time, even if the  $\bigoplus$  button is not pressed.

[Off]: The TV switches to the selected content only when the  $\bigoplus$  button is pressed.

When launching [Fast Zapping], you can set up this option by pressing the OPTIONS button.

#### **[Fast Zapping]**

[On]: When the PROG +/- button is pressed, [Fast Zapping] is launched. [Off]: When the PROG +/- button is pressed, the channel is switched one by one as usual. While watching TV, you can set up this option by pressing the OPTIONS button.

Top of Page

Parts Description

Watching TV

Basic Operations

Using Other Devices

Using "BRAVIA" Sync Devices

Useful Functions

Using Internet

Using Home Network

Configuring Various **Settings** 

**Troubleshooting** 

How to Use Bookmarks

## **SONY** make, believe

## **i-Manual i-Manual i-Manual i-Manual i-Manual i-Manual** *i-Manual* **<b>i-Manual i-Manual i-Manual i-Manual i-Manual i-Manual i-Manual i-Manual i-Manual i-Manual i-Manual i-Manual i-Manual i-**

Top Page > Watching TV > Selecting channels by the number buttons

#### Basic Operations

#### **Selecting channels by the number buttons**

## Parts Description

You can select channels simply by pressing the number button(s) on the remote.

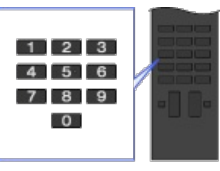

#### **Steps**

**Overview**

**1.** Press the DIGITAL/ANALOG button to select digital/analogue mode.

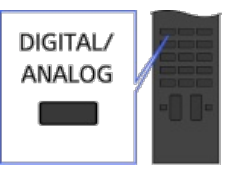

**2.** Press the number button(s) to select the channel. For channel numbers 10 and above, press the second digit quickly after the first.

Top of Page

# Watching TV

Using Other Devices

Using "BRAVIA" Sync Devices

Useful Functions

Using Internet

Using Home Network

Configuring Various **Settings** 

**Troubleshooting** 

How to Use Bookmarks

#### **i-Manual** Point Size  $\boxed{A \times A}$ **BRAVIA**

Top Page > Watching TV > Displaying Text Information

#### Basic Operations

#### **Displaying Text Information**

#### **Overview**

You can view a range of text and text-based graphic information, including national news, weather information and TV schedules. Information of interest can be chosen from several pages by entering a number.

Ve to

#### **Steps**

Press the  $\Box$  button to display text information.

**Troubleshooting** 

How to Use Bookmarks

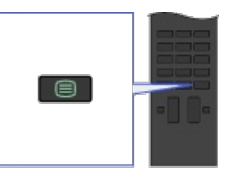

To close text information, press the  $\blacksquare$  button.

#### **About the Text Information Screen**

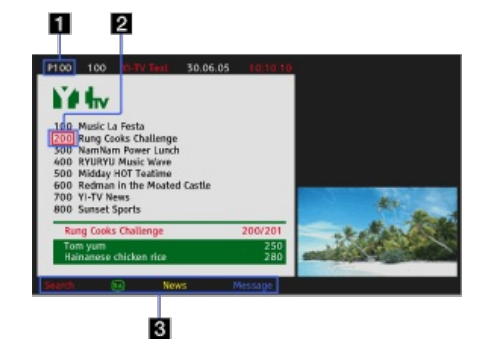

#### **Page number entry**

Jumps directly to a page by selecting the page number on the screen or entering the page number directly.

#### **Page-catch cursor**

Selects a new text page with the cursor by pressing the  $\bigoplus$  button.

#### **Fastext**

Accesses the desired pages quickly by pressing the corresponding colour button if available.

Press the  $\bigoplus$   $\circledR$  button to hold the page.

Press the **(+)** button to reveal hidden information (often used for quiz pages).

#### **About the Digital Text Information Service**

Digital text service offers graphically rich content with smooth graphics and images. Various functions, such as page links and an easy-to-use navigation method, can be used. The service is supported by numerous broadcasters. (This function is available depending on your model/region/country.)

#### Parts Description

#### Watching TV

Using Other Devices

Using "BRAVIA" Sync Devices

Useful Functions

Using Internet

Using Home Network

Configuring Various **Settings** 

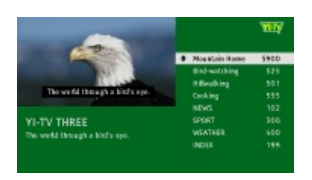

## **About the Digital Interactive Application Service**

The interactive application service offers high-quality digital text and graphics, along with advanced options. The service is supported by broadcasters. (This function is available depending on your model/region/country.)

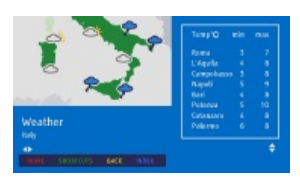

#### **Notes**

- Interactive service is only available if provided by the broadcaster.
- Available functions and screen content vary depending on the broadcaster.

Top of Page
### **i-Manual i-Manual** Prince **in the Contract of Contract of Contract of Contract of Contract of Contract of Contract of Contract of Contract of Contract of Contract of Contract of Contract of Contract of Contract of Contr**

Top Page > Watching TV > Using Programme Guide

### **Using Programme Guide**

### **Overview**

You can quickly find your preferred programmes and the detailed programme information. You can also search programmes by genre, register your preferred programmes, etc. (This function is available only for digital broadcasts, and depends on your model/region/country.)

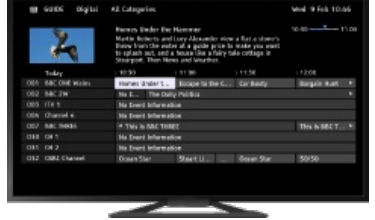

### **Steps**

**1.** Press the GUIDE button to display the digital programme guide.

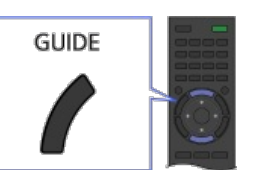

**2.** Select the programme to watch using the  $\blacktriangle$ / $\blacktriangle$ / $\blacktriangle$  buttons, then press the  $\oplus$  button.

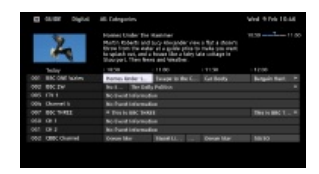

To close the digital programme guide, press the GUIDE button.

### **To search for programmes by genre**

Press the OPTIONS button, select [Programme Genre List], the desired genre, then the desired programme.

### **To register your preferred channels**

Press the OPTIONS button, select [Favourites Set-up], the desired category, then follow the onscreen instructions to register channels.

### **To set reminders**

You can set reminders for future programmes. After selecting a future programme in the guide, select [Reminder].

To list programmes with reminders set, press the HOME button, then select  $[T\vee] \rightarrow \bullet \bullet$ [Recordings] → [Timer List].

(This function may not be available depending on your model/region/country.)

### **About the Digital Programme Guide Screen**

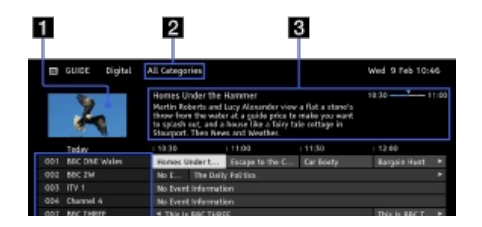

Parts Description

Basic Operations

### Watching TV

Using Other Devices

Using "BRAVIA" Sync Devices

Useful Functions

Using Internet

Using Home Network

Configuring Various Settings

**Troubleshooting** 

How to Use Bookmarks

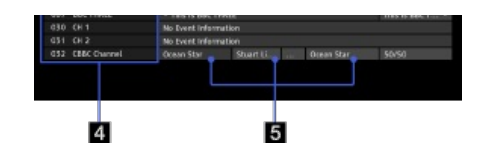

### **Video window**

Displays the last viewed programme\* before you entered the guide. \* May not be displayed depending on your region/country.

### **2** Category

Indicates category name (e.g. [Guide Favourites 1]) which contains all channels corresponding to the category.

### **Information box**

Shows information about the highlighted programme.

### **Channel information**

Displays a channel title and number for a broadcaster.

### **Programme listing grid**

Enables selection of a programme to watch or to be set as a reminder\*. \* The availability of setting as a reminder, depends on your region/country.

Top of Page

### **i i**-Manual **i-Manual i-Manual i-Manual i-Manual i-Manual i-Manual i-Manual i-Manual i-Manual i-Manual i-Manual i-Manual i-Manual i-Manual i-Manual i-Manual i-Manual i-Manual i-Manual i-Manual i-Manual i-Manual i-**

Top Page > Watching TV > Displaying picture-in-picture (PIP)

### **Displaying picture-in-picture (PIP)**

### **Overview**

You can watch two pictures (main and sub) simultaneously. The main picture can be displayed in full screen, and the sub picture can be displayed in an inset window (e.g. HDMI input (PC format) and TV programme).

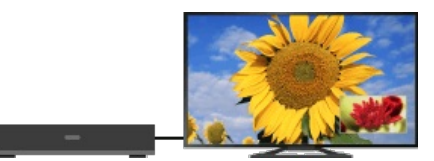

### **Steps**

**1.** Press the OPTIONS button.

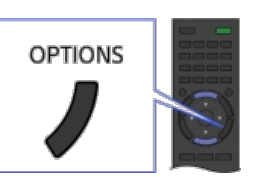

**2.** Select [Twin Picture] using the  $\blacktriangle/\blacktriangleright$  buttons, then press the  $\oplus$  button. If the displayed source is other than the PC, select [PIP] using the  $\blacktriangle\downarrow$  buttons, then press the **⊕** button.

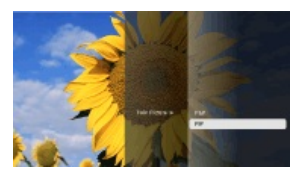

**3.** Press  $\blacktriangle$  to switch audio output between the two pictures.

To exit the PIP mode, press the RETURN button.

### **To move the inset window**

Press the  $\blacklozenge \blacklozenge$  buttons.

### **Available Combinations of Two Pictures**

- When the main picture source is a digital programme, the sub picture source can be:
- Video input
- Component input
- HDMI input (video format)
- When the main picture source is an analogue programme, the sub picture source can be:
	- HDMI input (video format)
- When the main picture source is a video input, the sub picture source can be:
	- Digital programme
	- HDMI input (video format)
- When the main picture source is a component input, the sub picture source can be:
	- Digital programme
- When the main picture source is an HDMI input (video format or PC format), the sub picture source can be:
	- Digital programme

- Analogue programme

### Parts Description

Basic Operations

### Watching TV

Using Other Devices

Using "BRAVIA" Sync Devices

Useful Functions

Using Internet

Using Home Network

Configuring Various **Settings** 

**Troubleshooting** 

How to Use Bookmarks

- Analogue programme
- Video input

### **Notes**

- If two pictures with different vertical frequency signals (e.g. a picture in full screen with 24p and a picture in an inset window with 60i) are displayed simultaneously, the smooth movement of the picture in an inset window may be lost.
- This function is not available with 4K resolution input.

Top of Page

### **i i**-Manual **i-Manual i-Manual i-Manual i-Manual i-Manual i-Manual i-Manual i-Manual i-Manual i-Manual i-Manual i-Manual i-Manual i-Manual i-Manual i-Manual i-Manual i-Manual i-Manual i-Manual i-Manual i-Manual i-**

Top Page > Watching TV > Displaying left-and-right pictures (P&P)

### Basic Operations

### **Displaying left-and-right pictures (P&P)**

#### **Overview**

You can watch two pictures (left and right) simultaneously (e.g. connected device and TV programme).

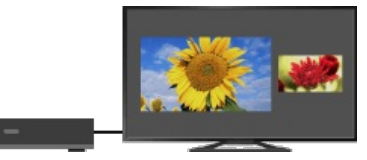

### **Steps**

**1.** Press the OPTIONS button.

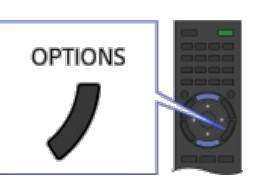

**2.** Select [Twin Picture] using the  $\blacktriangleleft$  **buttons**, then press the  $\oplus$  button.

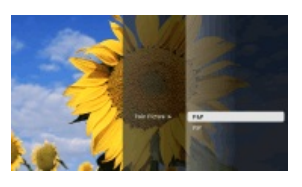

- **3.** Select [P&P] using the  $\blacklozenge \blacklozenge$  buttons, then press the  $\oplus$  button.
- **4.** Press  $\blacktriangleleft$  to switch audio output between the two pictures. The highlighted picture is audible.

To exit the P&P mode, press the RETURN button.

### **To change the picture size**

Press the  $\blacklozenge \blacklozenge$  buttons repeatedly to change the size.

#### **Available Combinations of Two Pictures**

(Left and right, or vice versa)

- Digital programme and video input
- Digital programme and component input
- Digital programme and HDMI input (video format)
- Analogue programme and HDMI input (video format)
- Video input and HDMI input (video format)

### **Notes**

- This function is not available with PC format signals.
- If two pictures with different vertical frequency signals (e.g. a left picture with 24p and a right picture with 60i) are displayed side-by-side, the smooth movement of the right picture may be lost.
- This function is not available with 4K resolution input.

© 2013 Sony Corporation List of Contents

### Parts Description

### Watching TV

Using Other Devices

Using "BRAVIA" Sync Devices

Useful Functions

Using Internet

Using Home Network

Configuring Various **Settings** 

### **Troubleshooting**

How to Use Bookmarks

## **i-Manual i-Manual i-Manual i-Manual i-Manual i-Manual** *i-Manual* **<b>i-Manual i-Manual i-Manual i-Manual i-Manual i-Manual i-Manual i-Manual i-Manual i-Manual i-Manual i-Manual i-Manual i-**

Top Page > Watching TV > Display information

### **Display information**

### Parts Description

Basic Operations

Watching TV

Using Other Devices

Using "BRAVIA" Sync Devices

Useful Functions

Using Internet

Using Home Network

Configuring Various **Settings** 

**Troubleshooting** 

How to Use Bookmarks

© 2013 Sony Corporation **List of Contents** 

**Steps**

**1.** While watching a programme, press the **F** button. In digital mode: Details of the current programme appear. In analogue mode: Current channel number and screen mode appear.

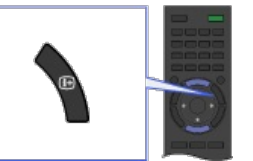

**2.** In digital mode, press the **a** button again to display details of the next programme.

To close the display information, press the **a** button.

### **Tips**

If you are viewing text information, pressing the  $\Box$  button reveals hidden information (e.g. answers to a quiz).

Top of Page

#### **SONY** make, believe

### **i-Manual i-Manual i-Manual i-Manual i-Manual** *i-Manual* **<b>i-Manual i-Manual i-Manual i-Manual i-Manual i-Manual i-Manual i-Manual i-Manual i-Manual i-Manual i-Manual i-Manual i-Manual i-**

Basic Operations

### Parts Description

Watching TV

Using Other Devices

Using "BRAVIA" Sync Devices

Useful Functions

Using Internet

Using Home Network

Configuring Various **Settings** 

**Troubleshooting** 

How to Use Bookmarks

© 2013 Sony Corporation **List of Contents** 

### **Subtitles**

### **Steps**

**1.** While watching a programme with subtitles, press the **button**.

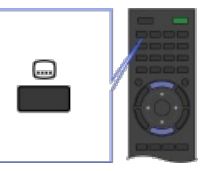

**2.** Select the desired language or off using the  $\blacktriangle\downarrow\blacktriangleright$  buttons, then press the  $\oplus$  button.

To close this list, press the RETURN or  $\bigoplus$  button.

### **Tips**

You can also change the subtitles in the Options Menu. Press the OPTIONS button, select [Subtitle language] using the  $\blacklozenge \blacklozenge$  buttons, then the desired option.

Top of Page

Top Page > Watching TV > Subtitles

#### **SONY** make, believe

### **BRAVIA**

**i-Manual** Print Font Size **in the Size of The Size International Print Font Size in the Size in the Size in the Si** 

Top Page > Watching TV > Screen format/Wide mode

### **Screen format/Wide mode**

### Parts Description

Basic Operations

### Watching TV

Using Other Devices

Using "BRAVIA" Sync Devices

Useful Functions

Using Internet

Using Home Network

Configuring Various **Settings** 

### **Troubleshooting**

How to Use Bookmarks

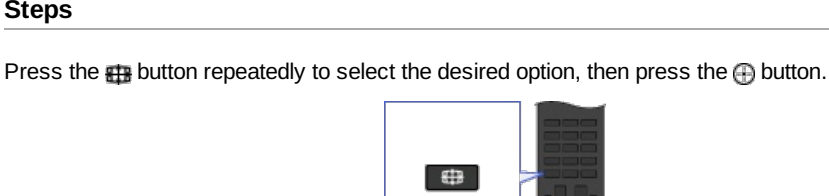

### **Available Options (4:3 Original Source)**

### **[Wide Zoom]**

**Steps**

Enlarges the picture to fill a 16:9 screen, preserving the original picture as much as possible.

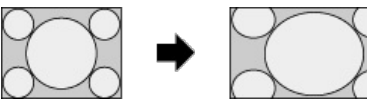

### **[Normal]**

Displays a 4:3 picture in its original size. Side bars are shown to fill the 16:9 screen.

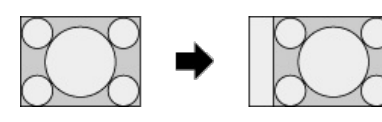

### **[Full]**

Stretches the 4:3 picture horizontally, to fill the 16:9 screen.

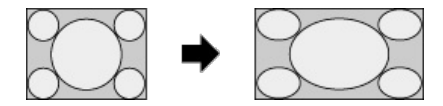

#### **[Zoom]**

Displays a 16:9 picture that has been converted into 4:3 letter box format, in the correct aspect ratio.

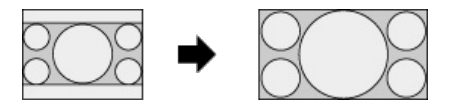

### **[14:9]**

Displays a 14:9 picture in its original size. Side bars are shown to fill the 16:9 screen. (This option is available depending on your region/country.)

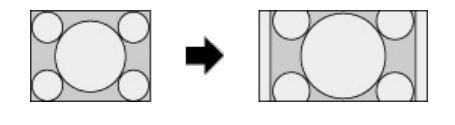

### **[Captions]**

Stretches the picture horizontally to fill a 16:9 screen, while fitting captions in the screen.

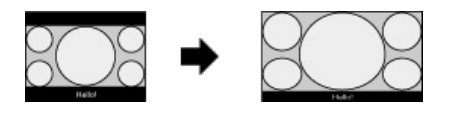

If component input (480p) is selected and [Scene Select] is set to [Game] or [Graphics], the available options change to [Fine-Normal]/[Fine-Full]/[Portable Game 1]/[Portable Game 2].

available options change to [Fine-Normal]/[Fine-Full]/[Portable Game 1]/[Portable Game 2].

#### **[Fine-Normal]**

Displays a 4:3 picture in its original size. Side bars are shown to fill the 16:9 screen.

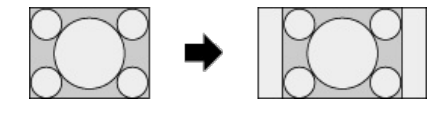

#### **[Fine-Full]**

Stretches the 4:3 picture horizontally, to fill the 16:9 screen.

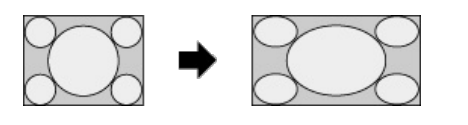

#### **[Portable Game 1]**

Stretches a black-framed game picture from PlayStation®Portable.

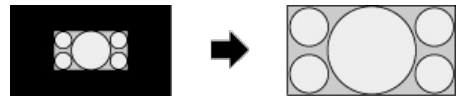

### **[Portable Game 2]**

Stretches a black-framed picture (e.g. browser) from PlayStation®Portable.

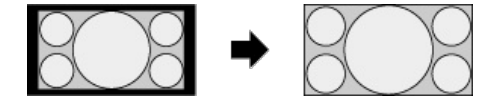

### **Available Options (16:9 Original Source)**

### **[Wide Zoom]**

Enlarges the picture, preserving the original picture as much as possible.

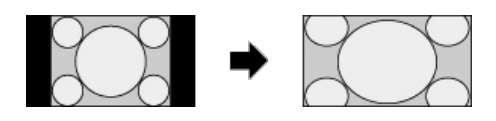

#### **[Normal]**

Displays a 4:3 picture that has been horizontally stretched to 16:9, in 4:3 format.

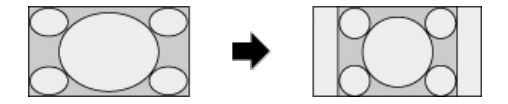

#### **[Full]**

Displays a 16:9 picture in its original size.

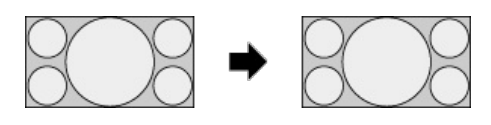

#### **[Zoom]**

Displays a 16:9 picture that has been converted into 4:3 letter box format, in the correct aspect ratio.

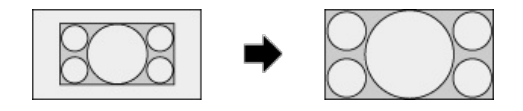

#### **[Captions]**

Stretches the picture horizontally, while fitting captions in the screen.

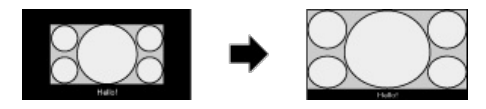

### **Available Options (4K (4096×2160) Original Source)**

### **[Normal]**

Displays a 4K (4096×2160) picture as 16:9 (3840×2160). Bars appear at the top and bottom of the screen.

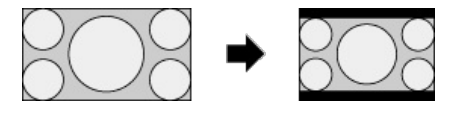

### **[Full]**

Displays a horizontally compressed picture to fit a 16:9 (3840×2160) screen.

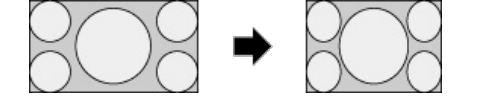

#### **[Zoom]**

Displays a 4K (4096×2160) picture in its original size.

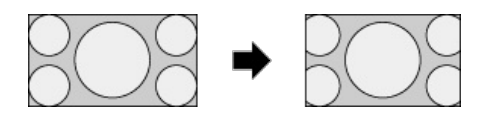

### **Available Options (PC Timing)**

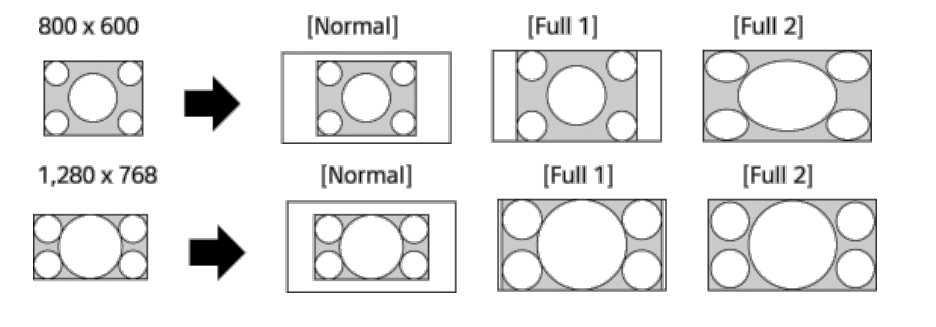

© 2013 Sony Corporation **List of Contents** 

Top of Page

#### **SONY** make.believe

### **i-Manual i-Manual i-Manual i-Manual i-Manual** *i-Manual* **<b>i-Manual i-Manual i-Manual i-Manual i-Manual i-Manual i-Manual i-Manual i-Manual i-Manual i-Manual i-Manual i-Manual i-Manual i-**

Basic Operations

### Parts Description

Watching TV

Using Other Devices

Using "BRAVIA" Sync Devices

Useful Functions

Using Internet

Using Home Network

Configuring Various **Settings** 

### **Troubleshooting**

How to Use Bookmarks

© 2013 Sony Corporation **List of Contents** 

**Audio**

### **Steps**

While watching a programme, press the AUDIO button repeatedly to select the desired audio signal.

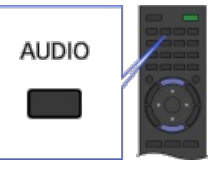

### **Tips**

You can also change the sound mode in the Home Menu. Press the HOME button, select [Settings]  $\rightarrow$  () [Sound]  $\rightarrow$  [Dual Sound], then the desired option.

Top of Page

Top Page > Watching TV > Audio

### **i-Manual i-Manual** Prince **in the Contract of Contract of Contract of Contract of Contract of Contract of Contract of Contract of Contract of Contract of Contract of Contract of Contract of Contract of Contract of Contr**

Top Page > Watching TV > Watching NVOD/MF service

### **Watching NVOD/MF service**

### **Overview**

NVOD (Near Video On Demand) and MF (Multi Feed) are standards for broadcasting several programmes at the same time in one channel.

NVOD provides multiple copies of the programme on a staggered schedule, and MF allows you to select the desired programme from several programmes in one channel.

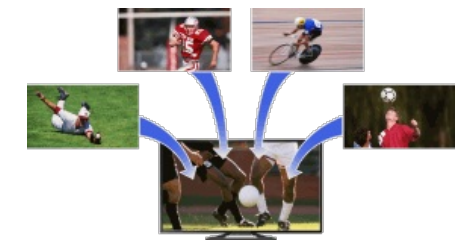

### **Steps**

**1.** While watching an NVOD/MF service, press the OPTIONS button.

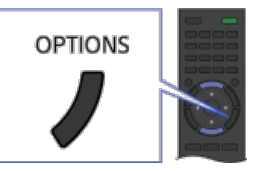

- **2.** Select [Additional services] using the  $\blacktriangle\downarrow\blacktriangleright$  buttons, then press the  $\oplus$  button.
- **3.** Select the desired programme using the  $\blacktriangle\downarrow$  buttons, then press the  $\oplus$  button.

### **Notes**

This feature is available when broadcasters provide NVOD/MF service.

Top of Page

© 2013 Sony Corporation **List of Contents** 

#### Parts Description

Basic Operations

Watching TV

Using Other Devices

Using "BRAVIA" Sync Devices

Useful Functions

Using Internet

Using Home Network

Configuring Various **Settings** 

**Troubleshooting** 

How to Use Bookmarks

## **i-Manual i-Manual i-Manual i-Manual i-Manual i-Manual i-Manual i-Manual i-Manual i-Manual i-Manual i-Manual i-Manual i-Manual i-Manual i-Manual i-Manual i-Manual i-Manual i-Manual i**

Top Page > Using Other Devices

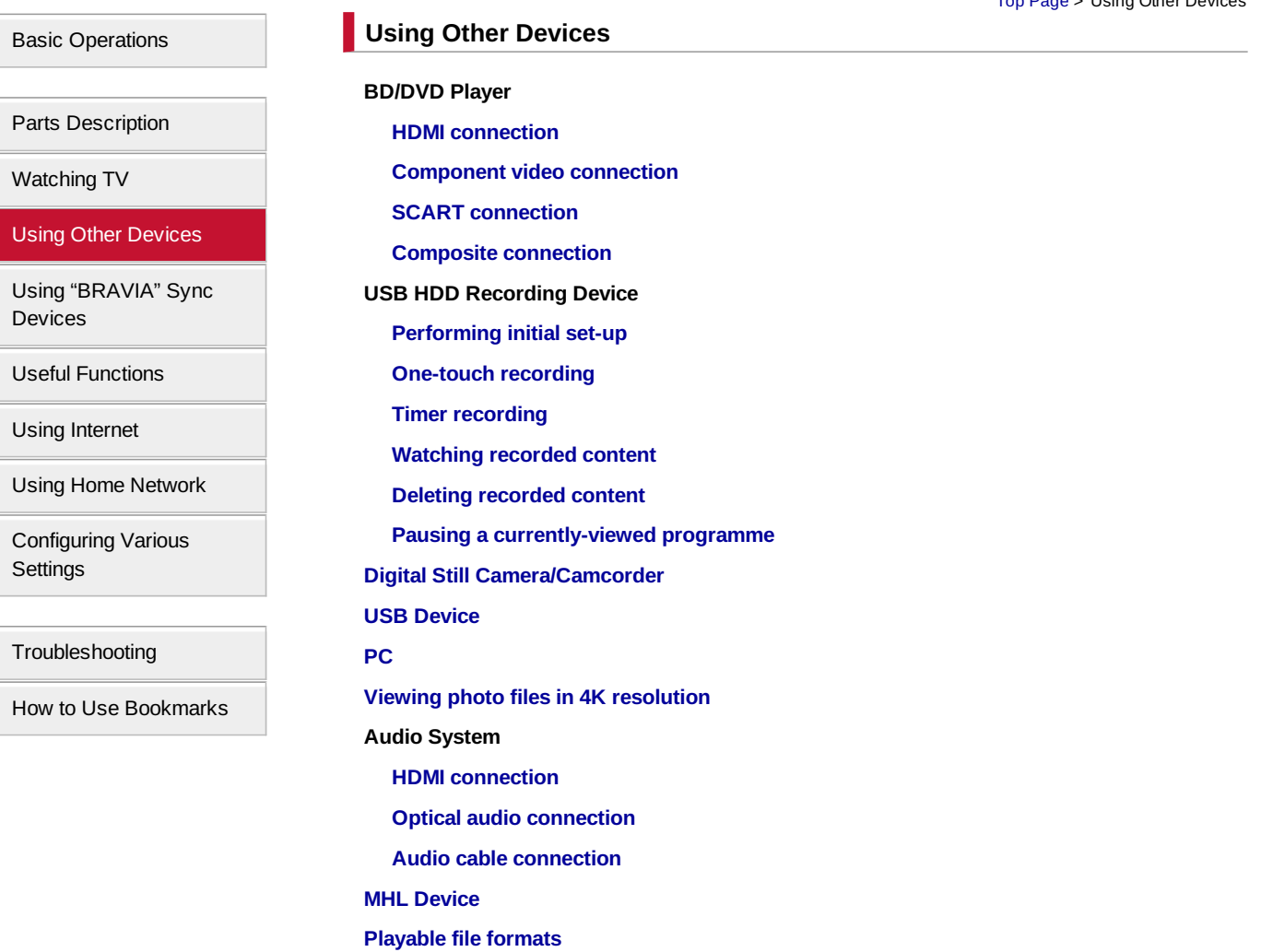

© 2013 Sony Corporation **List of Contents** 

Top of Page

### **i-Manual i-Manual i-Manual i-Manual i-Manual i-Manual** *i-Manual* **<b>i-Manual i-Manual i-Manual i-Manual i-Manual i-Manual i-Manual i-Manual i-Manual i-Manual i-Manual i-Manual i-Manual i-**

Top Page > Using Other Devices > HDMI connection

### Basic Operations

### **HDMI connection**

### Parts Description

Watching TV

### Using Other Devices

Using "BRAVIA" Sync Devices

Useful Functions

Using Internet

Using Home Network

Configuring Various **Settings** 

**Troubleshooting** 

How to Use Bookmarks

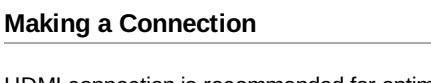

HDMI connection is recommended for optimum picture quality. If your BD/DVD player has an HDMI jack (socket), connect it using an HDMI cable.

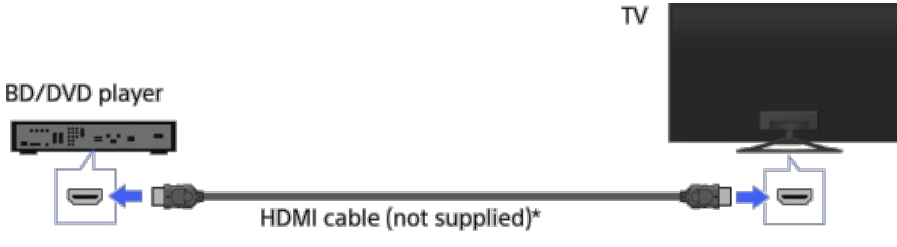

\* Be sure to use an authorised HIGH SPEED HDMI cable bearing the HDMI logo.

### **Steps**

- **1.** After making a connection, turn on the connected BD/DVD player.
- **2.** Press the **p** button repeatedly to select the connected BD/DVD player.

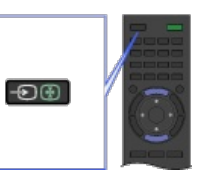

**3.** Start playback on the connected BD/DVD player.

### **Tips**

If you connect a "BRAVIA" Sync-compatible device, you can control it by simply using the TV's remote.

Top of Page

### **i-Manual i-Manual i-Manual i-Manual i-Manual** *i-Manual* **<b>i-Manual i-Manual i-Manual i-Manual i-Manual i-Manual i-Manual i-Manual i-Manual i-Manual i-Manual i-Manual i-Manual i-Manual i-**

Top Page > Using Other Devices > Component video connection

### Basic Operations

Parts Description

Using Other Devices

Using "BRAVIA" Sync

Using Home Network

Configuring Various

**Troubleshooting** 

How to Use Bookmarks

Useful Functions

Using Internet

Watching TV

Devices

**Settings** 

### **Component video connection**

### **Making a Connection**

If your BD/DVD player has component video jacks (sockets), connect it to the TV using a component video cable and an audio cable.

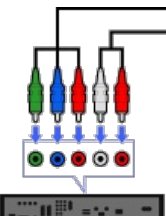

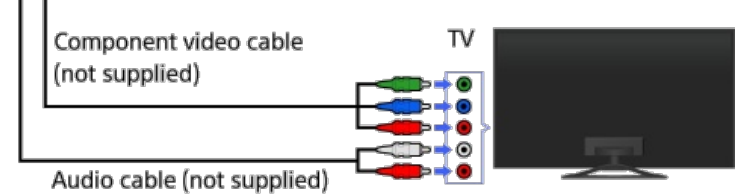

**BD/DVD** player

### **Steps**

- **1.** After making a connection, turn on the connected BD/DVD player.
- **2.** Press the **button repeatedly to select the connected BD/DVD player.**

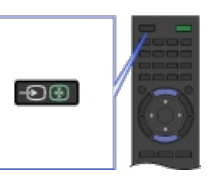

**3.** Start playback on the connected BD/DVD player.

Top of Page

### **BRAVIA**

Top Page > Using Other Devices > SCART connection

### **SCART connection**

### Parts Description

Basic Operations

Watching TV

### Using Other Devices

Using "BRAVIA" Sync Devices

Useful Functions

Using Internet

Using Home Network

Configuring Various **Settings** 

**Troubleshooting** 

How to Use Bookmarks

**Making a Connection**

If your BD/DVD player has a SCART jack (socket), connect it using a SCART cable.

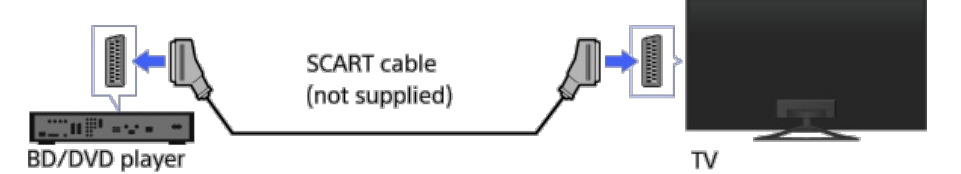

### **Steps**

- **1.** After making a connection, turn on the connected BD/DVD player.
- **2.** Press the **p** button repeatedly to select the connected BD/DVD player.

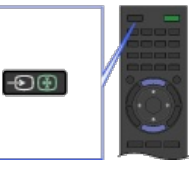

**3.** Start playback on the connected BD/DVD player.

### **Tips**

While watching a digital broadcast, you can record the currently-viewed programme on the device connected via a SCART connection. Press the OPTIONS button, select [SCART REC on], then perform the recording operation on the connected device.

### **Notes**

SCART connection may provide the same picture quality as a composite connection, depending on the connected BD/DVD player.

Top of Page

Basic Operations

Parts Description

Using Other Devices

Using "BRAVIA" Sync

Using Home Network

Configuring Various

**Troubleshooting** 

How to Use Bookmarks

Useful Functions

Using Internet

Watching TV

Devices

**Settings** 

### **i-Manual i-Manual i-Manual i-Manual i-Manual** *i-Manual* **<b>i-Manual i-Manual i-Manual i-Manual i-Manual i-Manual i-Manual i-Manual i-Manual i-Manual i-Manual i-Manual i-Manual i-Manual i-**

Top Page > Using Other Devices > Composite connection

### **Composite connection**

### **Making a Connection**

If your BD/DVD player has composite jacks (sockets), connect it using a composite video/audio cable.

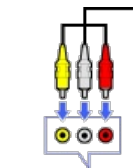

 $\overline{\mathsf{v}}$ Composite video/audio cable (not supplied)  $\bullet$ 

 $\frac{\partial \mathcal{L}^{\prime\prime}}{\partial \mathcal{L}^{\prime\prime}}\Pi\stackrel{\text{def}}{=} \frac{1}{2} \mathcal{L}^{\prime} =$ BD/DVD player

### **Steps**

- **1.** After making a connection, turn on the connected BD/DVD player.
- **2.** Press the **button repeatedly to select the connected BD/DVD player.**

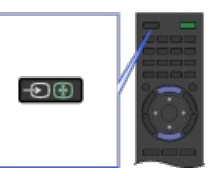

**3.** Start playback on the connected BD/DVD player.

Top of Page

### **i i**-Manual **i-Manual i-Manual i-Manual i-Manual i-Manual i-Manual i-Manual i-Manual i-Manual i-Manual i-Manual i-Manual i-Manual i-Manual i-Manual i-Manual i-Manual i-Manual i-Manual i-Manual i-Manual i-Manual i-**

Top Page > Using Other Devices > Performing initial set-up

### Basic Operations

### **Performing initial set-up**

### Parts Description

Watching TV

Using Other Devices

Using "BRAVIA" Sync Devices

Useful Functions

Using Internet

Using Home Network

Configuring Various **Settings** 

**Troubleshooting** 

How to Use Bookmarks

### **Making a Connection**

Connect the external USB HDD device to your TV and enjoy digital broadcast recording. If your TV has two or more USB ports, connect the USB HDD device to the port labelled "HDD REC."

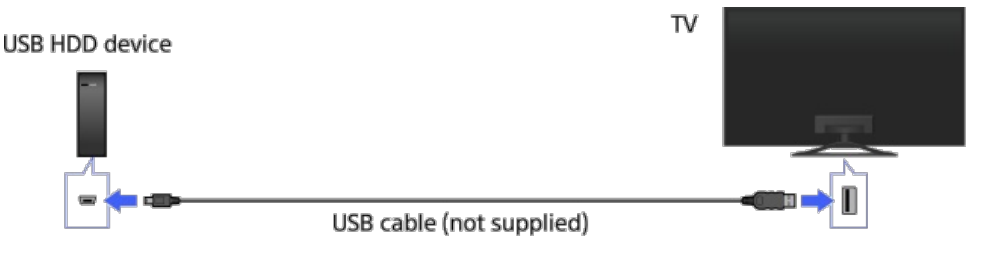

### **Steps**

1. Press the HOME button, then select [Settings] using the  $\clubsuit/\clubsuit$  buttons.

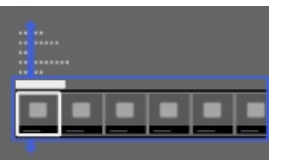

**2.** Select **[3]** [System Settings] using the  $\blacktriangle\downarrow\blacktriangleright$  buttons, then press the  $\oplus$  button.

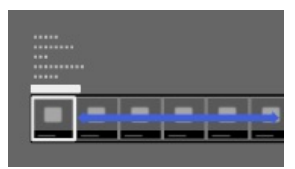

- **3.** Select [Recording Set-up] using the  $\clubsuit/\clubsuit$  buttons, then press the  $\oplus$  button.
- 4. Select [HDD Registration] using the  $\blacktriangle\downarrow$  buttons, then press the **A** button.
- **5.** Follow the on-screen instructions to register the USB HDD device.

To return to the last viewed source, press the HOME button twice.

#### **To deregister a USB device**

Press the HOME button, select [Settings] → [System Settings] → [Recording Set-up] → [HDD Deregistration], then the device to deregister.

#### **Notes**

- USB HDD capacities of 32 GB at minimum are supported.
- Connecting a USB HDD device via a USB hub is not supported. Connect the device directly to the TV.
- Any data stored in the USB HDD device will be erased when it is formatted during the registration process. The USB HDD device cannot be used with a PC once it is registered to the TV. To enable use of the USB HDD device on a PC, format it on the PC. (Note that any data in the USB HDD device will be erased).
- A maximum of 8 USB HDD devices can be registered.
- Only this TV can play the data recorded on the USB HDD.
- Recording is supported only for digital TV broadcast. Recording of data broadcasts or radio is unsupported.
- **Scrambled signals cannot be recorded.**

Recording cannot be performed in the following cases:

- Recording cannot be performed in the following cases:
	- The TV cannot recognise the registered USB HDD device.
	- More than 1,000 programmes are recorded on the USB HDD device.
	- The USB HDD device is full.
- USB HDD recording cannot be performed if [SCART REC on] is selected.
- The media files in the USB storage device or your home network cannot be played during recording. However, you can view the programme as it is being recorded.
- Automatic selection of the programme may not be possible while it is being recorded.
- Recording is not possible if the programme is not authorised by the operator.
- If using a Conditional Access Module (CAM), avoid using its parental rating protection, which may not work during recording. As an alternative, use programme block or the TV's own parental rating if it is supported by the broadcaster.
- In Norway, some programmes cannot be recorded due to legal restrictions.
- If the TV is subjected to impact during USB HDD recording, noise may occur in recording content.
- In no event shall Sony be liable for recording failure or any damage or loss of recorded content caused or associated with the TV's malfunction, signal interference, or any other problem.

Top of Page

#### **SONY** make.believe

### **i-Manual Prince of Alaska Contract Contract Contract Contract Contract Contract Contract Contract Contract Contract Contract Contract Contract Contract Contract Contract Contract Contract Contract Contract Contract Contra**

Top Page > Using Other Devices > One-touch recording

### **One-touch recording**

### Parts Description

Basic Operations

Watching TV

### Using Other Devices

Using "BRAVIA" Sync Devices

Useful Functions

Using Internet

Using Home Network

Configuring Various Settings

**Troubleshooting** 

How to Use Bookmarks

You can record a currently-viewed programme simply by pressing the REC button. **REC** 

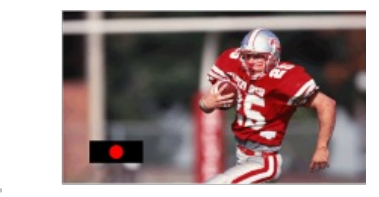

### **Steps**

**Overview**

While viewing the programme to record, press the REC button.

Recording starts and automatically stops at the end of the programme.

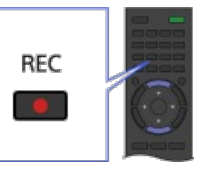

To stop recording manually, press the button.

Top of Page

#### **SONY** make, believe

### **i-Manual** Print Font Size **in the Size of The Size International Print Font Size in the Size in the Size in the Si**

Top Page > Using Other Devices > Timer recording

### **Timer recording**

### Parts Description

Basic Operations

Watching TV

### Using Other Devices

Using "BRAVIA" Sync Devices

Useful Functions

Using Internet

Using Home Network

Configuring Various **Settings** 

**Troubleshooting** 

How to Use Bookmarks

# **Overview**

You can perform timer recording using the programme guide.

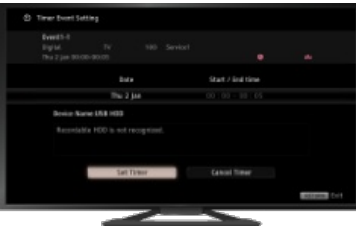

### **Steps**

1. Press the HOME button, then select [TV] using the  $\clubsuit/\clubsuit$  buttons.

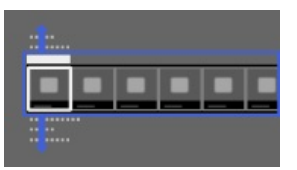

**2.** Select [Guide] using the  $\blacklozenge$  buttons, then press the  $\oplus$  button.

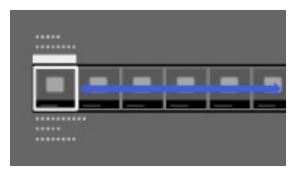

- **3.** Select a programme to record using the  $\blacktriangleleft\blacktriangleleft\blacktriangleleft\blacktriangleleft\blacktriangleright$  buttons, then press the  $\oplus$  button.
- **4.** Select [Timer REC] using the  $\blacktriangle$  **buttons**, then press the **A** button.
- **5.** Press the  $\oplus$  button, configure the timer setting using the  $\bigoplus$   $\bigoplus$  buttons, then press the  $\oplus$ button.

The TV informs you if the selected programme is a split part. You can record all parts if the gap between parts are less than 3 hours. (This function is available depending on your region/country.)

**6.** Select [Set Timer] using the  $\blacktriangleleft$  buttons, then press the  $\oplus$  button. If the selected programme is part of a series, you can make series recording by selecting [Set Timer As a Series]. (This function is available depending on your region/country.)

To return to the last viewed source, press the HOME button twice.

### **To manually set the timer by specifying date, time and channel**

Press the HOME button, then select  $[TV] \rightarrow \blacksquare$  [Recordings]  $\rightarrow$  [Manual timer REC]. Configure the timer setting, then select [Set Timer].

### **To check, modify or delete timer settings**

Press the HOME button, then select  $[TV] \rightarrow \blacklozenge \blacklozenge$  [Recordings]  $\rightarrow$  [Timer List].

### **Tips**

- Up to 32 timer settings can be made.
- If recording fails, the result will be listed in [Recording Error list] of the [Recordings] menu.

### **Notes**

 $\blacksquare$  Timer recording cannot be started if the AC power cord (mains lead) is disconnected.

- Timer recording cannot be started if the AC power cord (mains lead) is disconnected.
- If the timer settings overlap, the programme that starts first has priority and the recording of the second programme starts only after the first program has finished.

© 2013 Sony Corporation **List of Contents** 

Top of Page

Basic Operations

### **Watching recorded content**

### Parts Description

Watching TV

### Using Other Devices

Using "BRAVIA" Sync Devices

Useful Functions

Using Internet

Using Home Network

Configuring Various **Settings** 

**Troubleshooting** 

How to Use Bookmarks

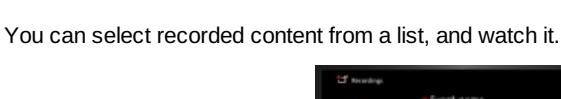

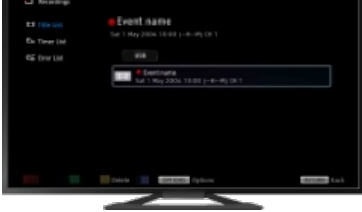

### **Steps**

**Overview**

1. Press the HOME button, then select [TV] using the  $\clubsuit/\clubsuit$  buttons.

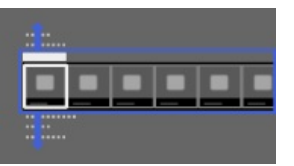

**2.** Select  $\blacklozenge \blacklozenge$  [Recordings] using the  $\blacklozenge \blacklozenge$  buttons, then press the  $\oplus$  button.

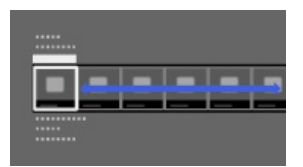

- **3.** Select [Title List] using the  $\blacklozenge$  buttons, then press the  $\oplus$  button.
- **4.** Select the target USB HDD device using the  $\blacktriangle\blacklozenge$  buttons, then press the  $\oplus$  button.
- **5.** Select the content using the  $\blacklozenge \blacklozenge$  buttons, then press the  $\oplus$  button.

Top of Page

© 2013 Sony Corporation **List of Contents** 

**SONY** make, believe

## **i-Manual i-Manual i-Manual i-Manual i-Manual i-Manual** *i-Manual* **<b>i-Manual i-Manual i-Manual i-Manual i-Manual i-Manual i-Manual i-Manual i-Manual i-Manual i-Manual i-Manual i-Manual i-**

Top Page > Using Other Devices > Watching recorded content

### **i-Manual i-Manual** Prince **in the Contract of Contract of Contract of Contract of Contract of Contract of Contract of Contract of Contract of Contract of Contract of Contract of Contract of Contract of Contract of Contr**

Basic Operations

### **Deleting recorded content**

### Parts Description

Watching TV

### Using Other Devices

Using "BRAVIA" Sync Devices

Useful Functions

Using Internet

Using Home Network

Configuring Various **Settings** 

**Troubleshooting** 

How to Use Bookmarks

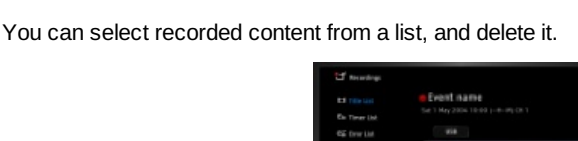

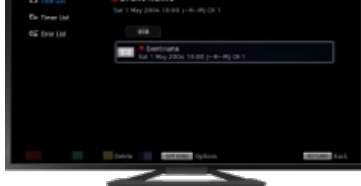

Top Page > Using Other Devices > Deleting recorded content

### **Steps**

**Overview**

1. Press the HOME button, then select [TV] using the  $\clubsuit/\clubsuit$  buttons.

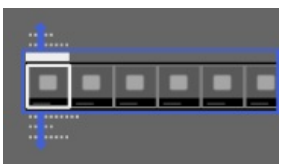

**2.** Select  $\blacklozenge \blacklozenge$  [Recordings] using the  $\blacklozenge \blacklozenge$  buttons, then press the  $\oplus$  button.

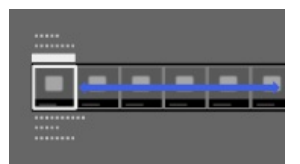

- **3.** Select [Title List] using the  $\blacklozenge$  buttons, then press the  $\oplus$  button.
- **4.** Select the target USB HDD device using the  $\blacktriangle\downarrow\blacktriangleright$  buttons, then press the  $\oplus$  button.
- **5.** Select the content using the  $\triangle$   $\blacklozenge$  buttons.
- **6.** Press the OPTIONS button.
- **7.** Select [Delete] using the  $\triangle$   $\blacktriangleright$  buttons, then press the  $\oplus$  button.
- 8. Select [One]/[Selective]/[All] using the  $\clubsuit/\clubsuit$  buttons, then press the  $\oplus$  button.

### **Tips**

You can also select multiple contents and delete them at one time.

Top of Page

© 2013 Sony Corporation **List of Contents** 

**SONY** make, believe

#### **i-Manual** Point Size  $\boxed{A \times A}$ **BRAVIA**

Top Page > Using Other Devices > Pausing a currently-viewed programme

Basic Operations

Parts Description

### **Pausing a currently-viewed programme**

### **Overview**

You can pause the currently-viewed programme. This function is convenient if you need to take a break from viewing.

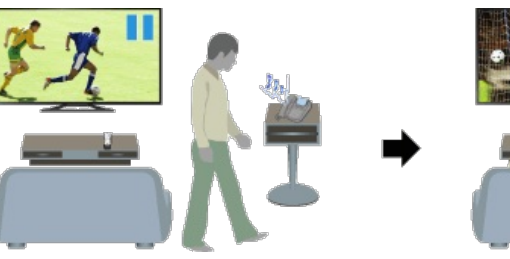

### **Steps**

**1.** While viewing a programme, press the TV PAUSE button. The TV starts recording the programme temporarily onto the USB HDD device.

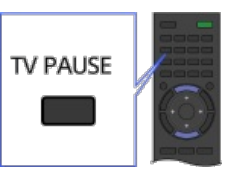

**2.** Press the **button to continue viewing the programme.** 

To return to the live programme, press the button.

### **Tips**

The programme will be paused (recorded temporarily) for up to 8 hours.

### **Notes**

- The temporarily recorded content will be deleted from the USB HDD device once you exit the pause mode by pressing the  $\blacksquare$  button or switching the channel.
- The pause mode will be cancelled if timer recording starts. However, you can view the paused programme until the point the timer recording started.

Top of Page

Watching TV

### Using Other Devices

Using "BRAVIA" Sync Devices

Useful Functions

Using Internet

Using Home Network

Configuring Various **Settings** 

**Troubleshooting** 

How to Use Bookmarks

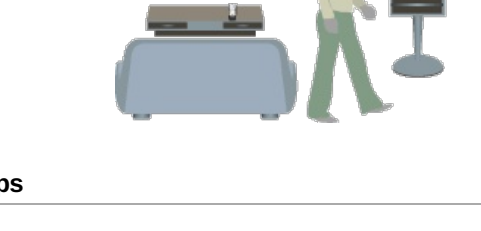

### **i i**-Manual **i-Manual i-Manual i-Manual i-Manual i-Manual i-Manual i-Manual i-Manual i-Manual i-Manual i-Manual i-Manual i-Manual i-Manual i-Manual i-Manual i-Manual i-Manual i-Manual i-Manual i-Manual i-Manual i-**

Top Page > Using Other Devices > Digital Still Camera/Camcorder

Basic Operations

### **Digital Still Camera/Camcorder**

### Parts Description

Watching TV

Using Other Devices

Using "BRAVIA" Sync Devices

Useful Functions

Using Internet

Using Home Network

Configuring Various **Settings** 

**Troubleshooting** 

How to Use Bookmarks

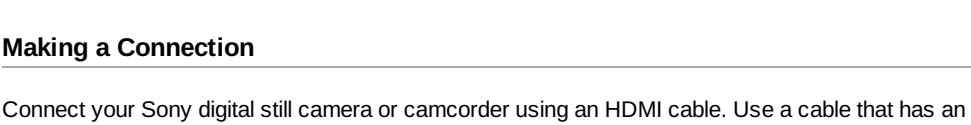

HDMI mini jack for digital still camera/camcorder end, and a standard HDMI jack for the TV end. TV.

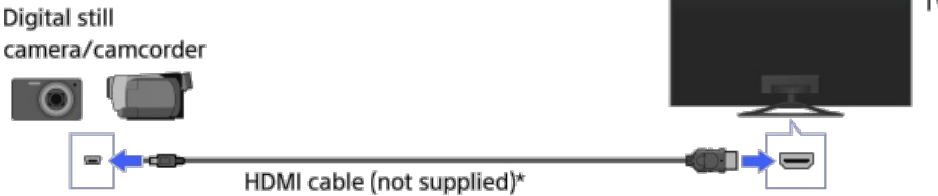

\* Be sure to use an authorised HIGH SPEED HDMI cable bearing the HDMI logo.

### **Steps**

- **1.** After making a connection, turn on the connected digital still camera/camcorder.
- **2.** Press the **button repeatedly to select the connected digital still camera/camcorder.**

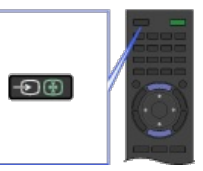

**3.** Start playback on the connected digital still camera/camcorder.

### **Tips**

If you connect a "BRAVIA" Sync-compatible device, you can control it by simply using the TV's remote. Make sure that the device is "BRAVIA" Sync-compatible. Some devices may not be compatible with "BRAVIA" Sync even though they have an HDMI jack.

Top of Page

#### **SONY** make, believe

### **BRAVIA**

**i-Manual** Point Size  $\boxed{A \times A}$ 

Top Page > Using Other Devices > USB Device

### Basic Operations

### Parts Description

Watching TV

Using Other Devices

Using "BRAVIA" Sync Devices

Useful Functions

Using Internet

Using Home Network

Configuring Various **Settings** 

**Troubleshooting** 

How to Use Bookmarks

## **USB Device**

### **Making a Connection**

Connect the USB storage device to enjoy photo, music and video files stored in the device.

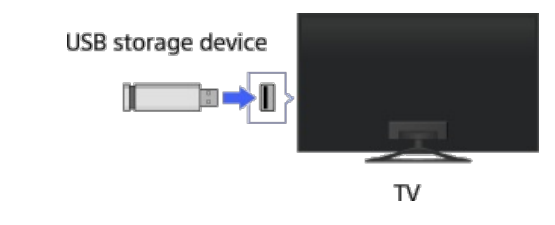

### **Steps**

- **1.** After making a connection, turn on the connected USB device.
- **2.** Press the HOME button, then select [Connected Devices] using the  $\blacktriangle\blacktriangle$  buttons.

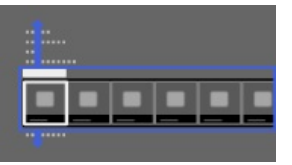

**3.** Select [USB] using the  $\blacktriangle$  buttons, then press the **A** button.

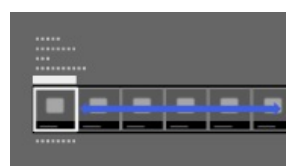

- **4.** Select [Photo], [Music] or [Video] using the  $\blacktriangle$ / $\blacktriangleright$  buttons, then press the  $\oplus$  button.
- **5.** Select the folder or file from the list using the  $\triangleleft$  buttons, then press the  $\oplus$  button. If you select a folder, select the file using the  $\clubsuit$  buttons, then press the  $\oplus$  button. Playback starts.

To return to the last viewed source, press the HOME button twice.

### **To automatically display thumbnail view or a slideshow**

You can set to automatically display thumbnail view or a slideshow when a USB device containing photo files is connected.

You can also set to not automatically display a slideshow or thumbnail view.

Press the HOME button, then select [Settings]  $\rightarrow$  [E] [System Settings]  $\rightarrow$  [General Set-up]  $\rightarrow$  [USB Auto Start] → [Browse Photos], [Start Slideshow] or [Off].

### **To check the supported file formats**

Codec List

### **Tips**

- Photo files must be stored in a folder under the DCIM folder for automatic playback start. Also, the folder name under the DCIM folder is required to be a combination of 3 numerals and 5 letters (can include "\_"), for example, 101MSDCF.
- If there is a subtitle file in the USB, you can watch a programme with subtitles. In that case, the subtitle file should be in the same folder, and with the same name as the movie file. (Depending on the subtitle file, subtitles may not be displayed correctly even if the format is supported.)

**Notes**

### **Notes**

- USB viewer supports FAT16, FAT32, exFAT, NTFS file systems.
- When connecting a Sony digital still camera to the TV with a USB cable, USB connection settings on your camera need to be set to [Auto] or [Mass Storage] mode.
- [Face Zoom] and [Zoom and Crop] in the option menu of [Cropping] may not work for some image files.
- Only the panoramic JPEG files in the following horizontal/vertical sizes can be scrolled. (If the JPEG file is edited on a PC, etc., scroll may not be possible.)

- For horizontal scroll: 4912/1080, 7152/1080, 3424/1920, 4912/1920, 12416/1856, 8192/1856, 5536/2160, 3872/2160, 10480/4096, 11520/1080

- For vertical scroll: 1080/4912, 1080/7152, 1920/3424, 1920/4912, 1856/12416, 1856/8192, 2160/5536, 2160/3872, 4096/10480, 1080/11520

- Video files are located in the following folder structure (hierarchal position): /AVCHD/BDMV/STREAM/00000.MTS /PRIVATE/AVCHD/BDMV/STREAM/00000.MTS /MP\_ROOT/100ANV01/MAHA0001.MP4
- Avoid losing your files by backing up all your media files stored on a USB device. Sony cannot accept responsibility for lost or damaged data stored on a USB device.
- **•** Depending on the file, playback may not be possible even when using the supported formats.

Top of Page

# **Supported Codec for DLNA / USB device DLNA/USB**设备**⽀持的**编**解**码**<sup>器</sup> Codec Suportado para dispositivo DLNA/USB**

Photo | Music | Video | External Subtitle 照片 Foto 音乐 Música 视频 Vídeo 外挂字幕 Legenda Externa

### **Photo 照⽚ Foto**

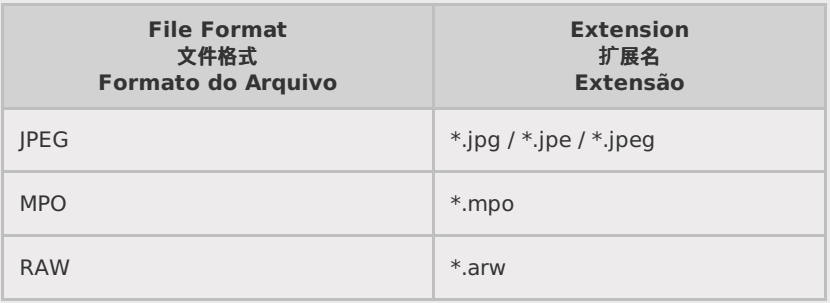

Go to Page Top 转到顶层页面

Ir para o início da página

### **Music** 音乐 **Música**

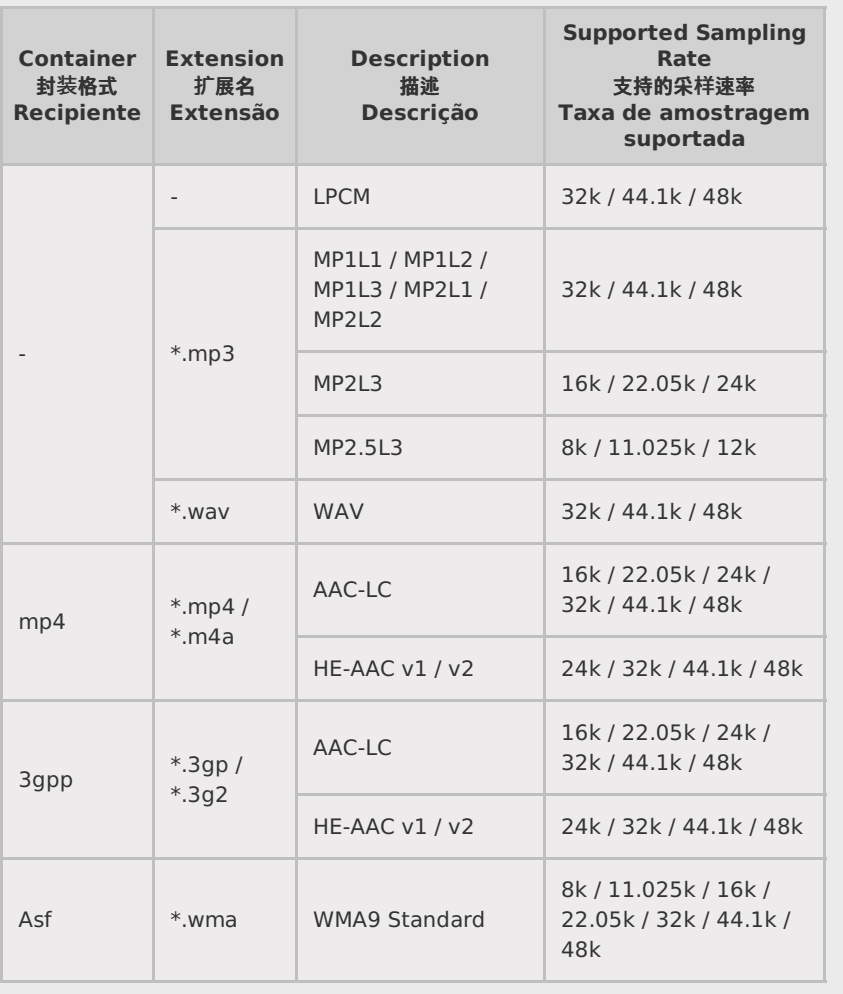

 $f(x) = \frac{1}{2} \int_{0}^{1} \frac{1}{2} \int_{0}^{1} \frac{1}{2} \int_{0}^{1} \frac{1}{2} \int_{0}^{1} \frac{1}{2} \int_{0}^{1} \frac{1}{2} \int_{0}^{1} \frac{1}{2} \int_{0}^{1} \frac{1}{2} \int_{0}^{1} \frac{1}{2} \int_{0}^{1} \frac{1}{2} \int_{0}^{1} \frac{1}{2} \int_{0}^{1} \frac{1}{2} \int_{0}^{1} \frac{1}{2} \int_{0}^{1} \frac{1}{2} \int_{0}^{1} \frac{1}{2$ 

### **Video** 视频 **Vídeo**

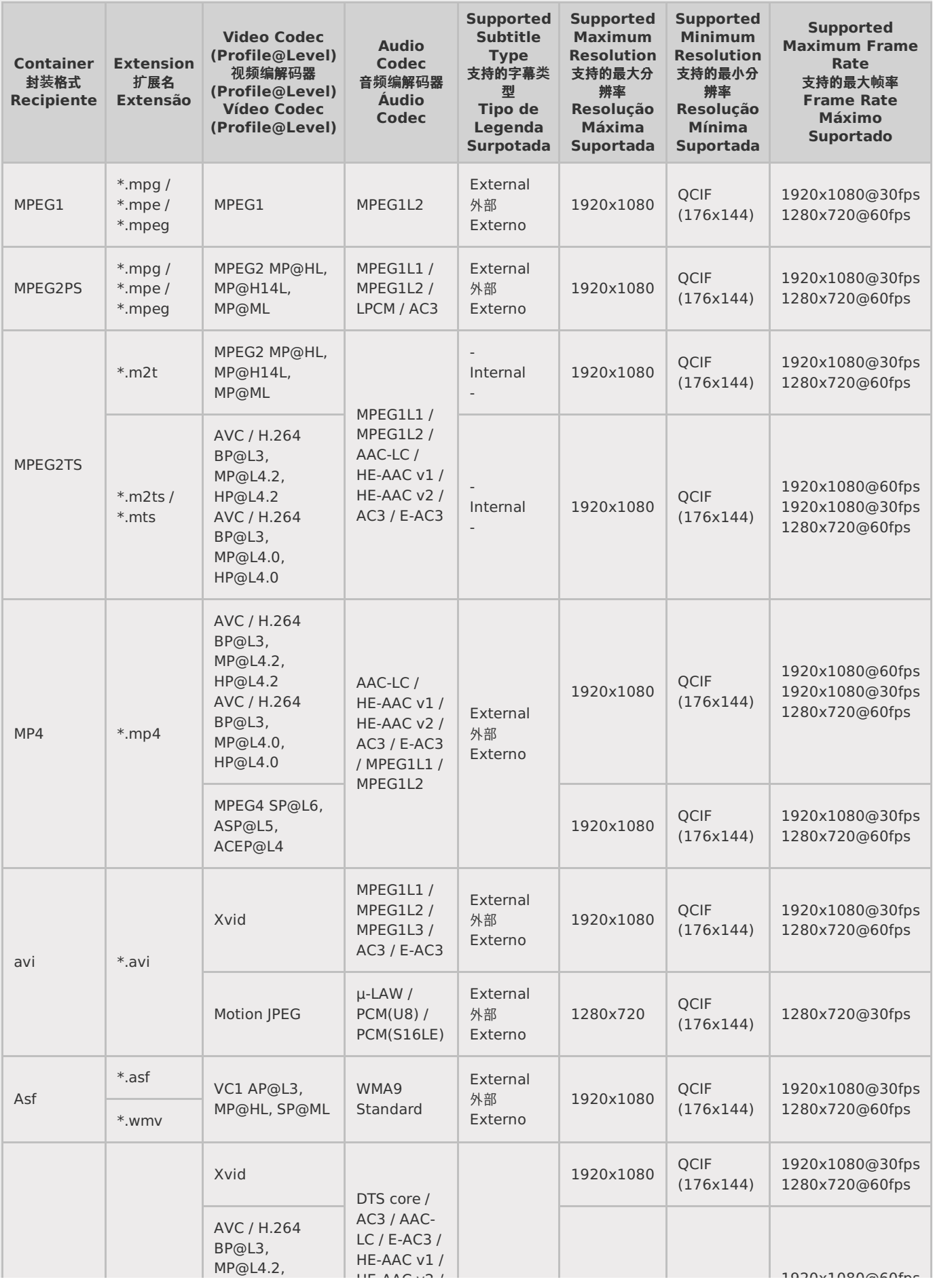

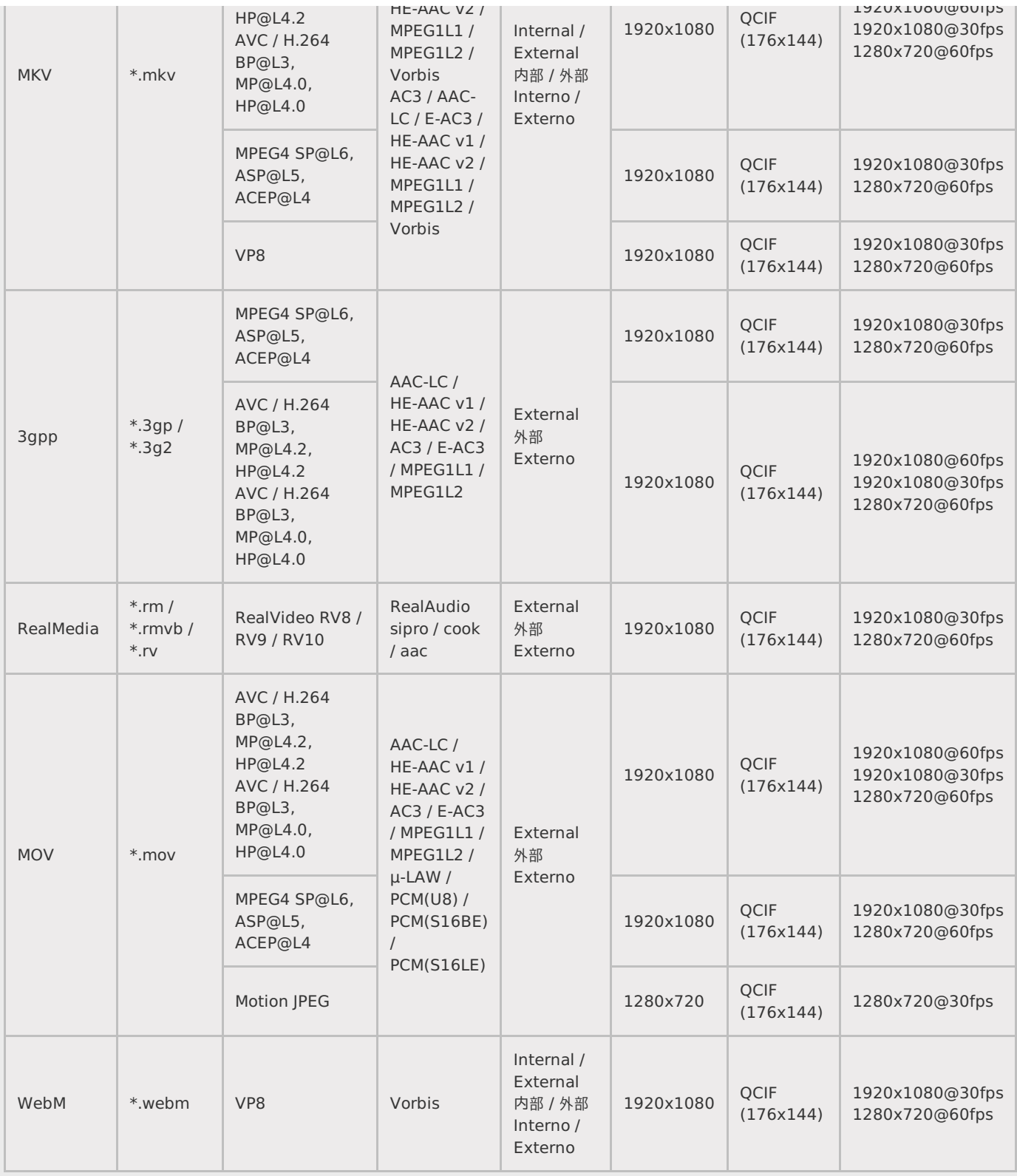

Go to Page Top

转到顶层页面

Ir para o início da página

**Supported Audio Codec Sampling Rate in Video Content** 视频内**容中⽀持的⾳**频编**解**码**器采**样**速率 Taxa de Amostragem do Áudio Codec em Conteúdo de Vídeo**

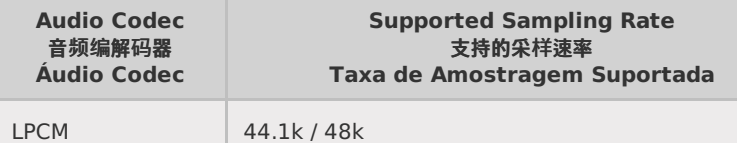

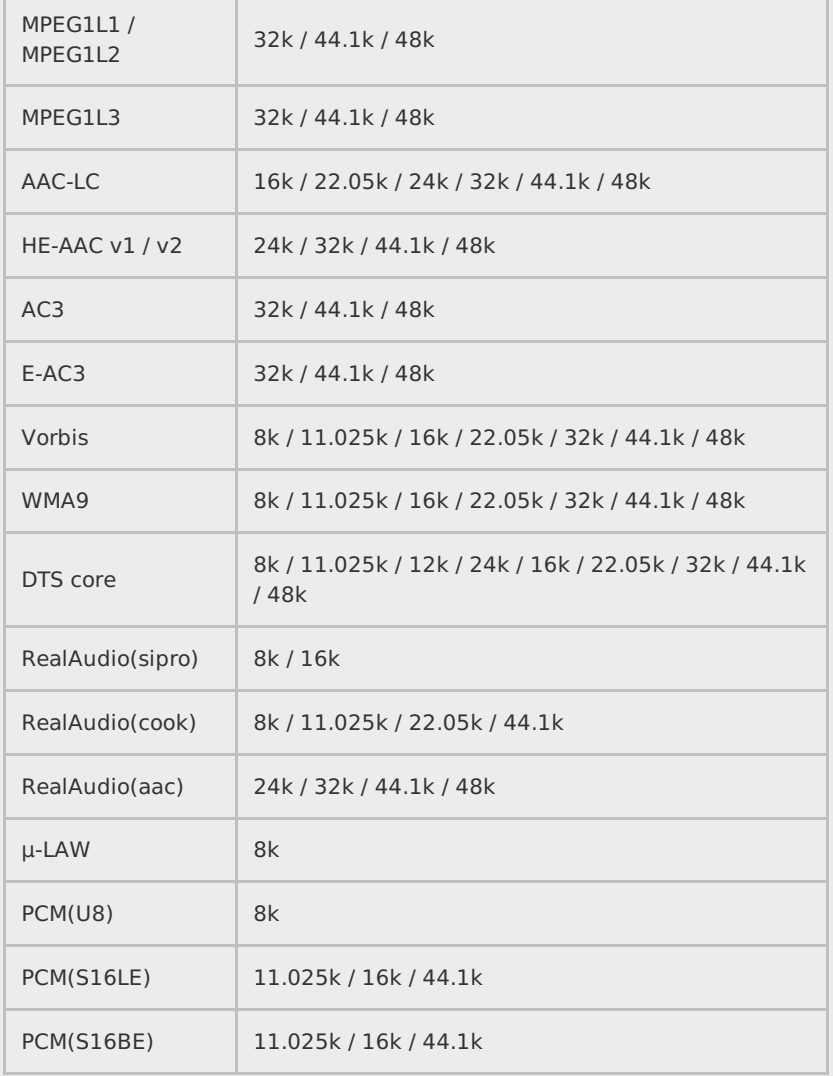

Go to Page Top 转到顶层页面 Ir para o início da página

### **External Subtitle** I **外**挂**字幕 Legenda Externa**

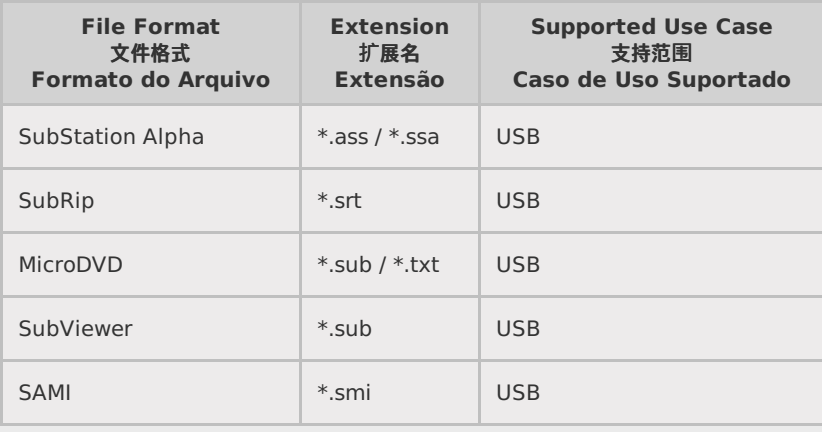

Go to Page Top

转到顶层页面

Ir para o início da página

### **i-Manual** Print Font Size **in the Size of The Size International Print Font Size in the Size in the Size in the Si**

Basic Operations

Parts Description

Watching TV

Using Other Devices

Using "BRAVIA" Sync Devices

Useful Functions

Using Internet

Using Home Network

Configuring Various **Settings** 

**Troubleshooting** 

How to Use Bookmarks

### **PC**

### **Making a Connection**

Connect your PC with an HDMI cable to enjoy music, pictures and other content stored in it.

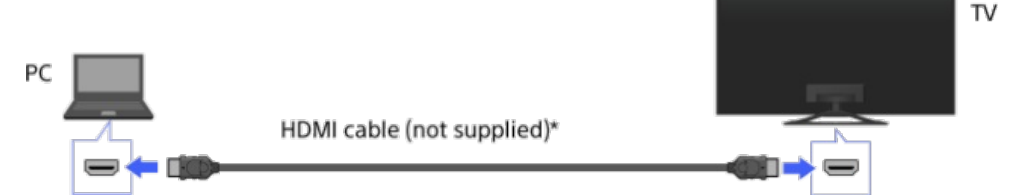

\* Be sure to use an authorised HIGH SPEED HDMI cable bearing the HDMI logo.

### **Corresponding PC input signal**

(Resolution, Horizontal frequency/Vertical frequency)

- 640 x 480, 31.5 kHz/60 Hz
- 800 x 600, 37.9 kHz/60 Hz
- 1024 x 768, 48.4 kHz/60 Hz
- 1280 x 768, 47.4 kHz/60 Hz and 47.8 kHz/60 Hz
- 1360 x 768, 47.7 kHz/60 Hz
- 1280 x 1024, 64.0 kHz/60 Hz
- <sup>0</sup> 1920 x 1080, 67.5 kHz/60 Hz<sup>\*</sup>
- 3840 x 2160, 30 Hz
- \* The 1080p timing, when applied to the HDMI input, will be treated as a video timing and not a PC timing. This will affect the [System Settings] and [Display] settings. To view PC content, set [Scene Select] to [Graphics], [Screen Format]/[Wide Mode] to [Full], and [Display Area] to [+1]. ([Display Area] is configurable only when [Auto Display Area] is set to [Off].)

### **Notes**

- **This TV does not support interlaced signals.**
- For optimum picture quality, it is recommended that you use the signals in the chart. In plug and play, signals with a 60 Hz vertical frequency will be detected automatically. (PC reboot may be necessary.)
- Depending on the connection status, image may be blurred or smeared. In this case, change the PC's settings, then select another input signal in "Corresponding PC input signal".
- 1920 pixel x 1080 line/60Hz output may not be available, depending on your PC. Even if you 1920 pixel x 1080 line/60Hz output is selected, the actual output signal may differ. In this case, change the PC's settings, then select another input signal in "Corresponding PC input signal".

Top of Page

Top Page > Using Other Devices > PC

### **i i**-Manual **i-Manual i-Manual i-Manual i-Manual i-Manual i-Manual i-Manual i-Manual i-Manual i-Manual i-Manual i-Manual i-Manual i-Manual i-Manual i-Manual i-Manual i-Manual i-Manual i-Manual i-Manual i-Manual i-**

Top Page > Using Other Devices > Viewing photo files in 4K resolution

Basic Operations

### **Viewing photo files in 4K resolution**

### Parts Description

Watching TV

### Using Other Devices

Using "BRAVIA" Sync Devices

Useful Functions

Using Internet

Using Home Network

Configuring Various **Settings** 

**Troubleshooting** 

How to Use Bookmarks

### **Overview**

A photo with 4K or higher resolution can be displayed in 4K resolution (3840×2160). A digital still camera/camcorder that corresponds to HDMI 4K output connected to HDMI IN, or a high resolution photo that is stored on a USB device or network device, display in 4K resolution on the TV. A device (PlayMemories Studio™, etc.) which has an application corresponding to 4K display, can be displayed in 4K resolution.

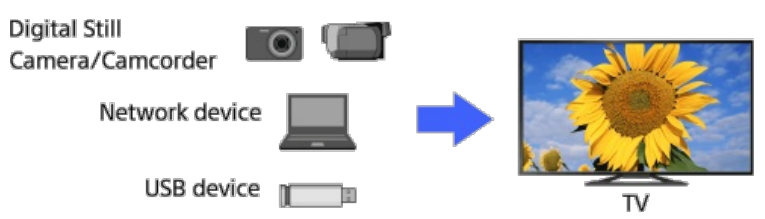

### **Steps**

These settings are required to display a photo that is stored on a USB device or network device in 4K resolution.

1. Press the HOME button, then select [Settings] using the  $\clubsuit/\clubsuit$  buttons.

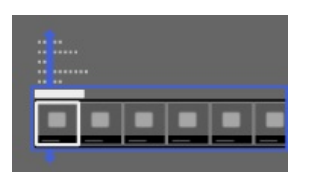

**2.** Select **[1]** [Display] using the  $\blacktriangleleft$  buttons, then press the  $\oplus$  button.

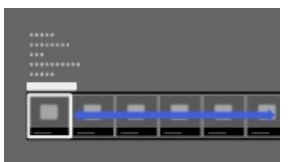

- **3.** Select [4K Photo Playback] using the  $\blacktriangle\downarrow\blacktriangleright$  buttons, then press the  $\oplus$  button.
- **4.** Select [On] using the ♦ **↓** buttons, then press the ⊕ button.

When the setup is completed, see the next page for making the connection and displaying.

### **USB or home network connections**

- **1.** Connect the USB device or network device to the TV.
- **2.** Press the HOME button, then select [Applications] using the  $\blacktriangle$   $\blacktriangle$  buttons.

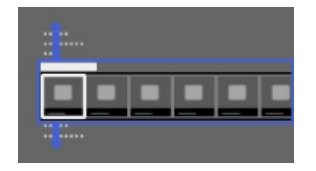

**3.** Select [All Applications] using the  $\blacklozenge$  buttons, then press the  $\oplus$  button.

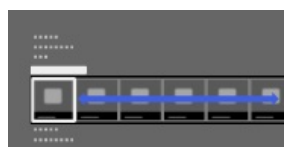

- **4.** Select [Media Player] using the  $\blacktriangleleft$  /  $\blacktriangleright$  buttons, then press the  $\oplus$  button.
- **5.** Select [Photo] using the  $\blacktriangle$ / buttons, then press the  $\oplus$  button.
- **6.** Select the USB device, server or preset picture folder containing the file to play using the  $\triangle\$  $\leftrightarrow$  buttons, then press the  $\oplus$  button.
- **7.** Select the folder or file from the list using the  $\triangleleft$  /  $\triangleleft$  / buttons, then press the  $\oplus$  button. If you select a folder, select the file using the  $\blacktriangle\blacktriangleright\blacktriangleright$  buttons, then press the  $\oplus$  button. The photo is displayed.

To return to the last viewed source, press the HOME button twice.

#### **HDMI cable connection**

- **1.** Connects the digital still camera or camcorder that corresponds to HDMI, to the HDMI IN jack of the TV, using a cable that corresponds to HDMI.
- **2.** Press the **putton repeatedly to select the connected device.**

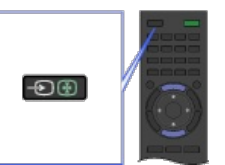

- **3.** Set the connected device to 4K output.
- **4.** Start playback on the connected device.

To return to the last viewed source, press the  $\bigoplus$  button.

#### **Notes**

- Twin Picture cannot be displayed.
- A 3D picture is displayed in 2D.
- A panoramic photo cannot be scrolled.
- If you change the picture by pressing the  $\blacktriangleleft\blacktriangleright$  buttons, it may take time to display.
- The menu screen may not appear when displaying photos in 4K resolution. Perform the following to finish playback of photos or to change the settings.

- To finish playback of photos, press the RETURN button, or switch the input by pressing the button.

- To adjust picture quality, set [4K Photo Playback] to [Off], and change the settings.
- To display the Sync Menu, finish playback of photos, then press the SYNC MENU button.

- To change the settings of the slideshow, press the OPTIONS button on the list screen of a file or folder.

- The volume level is not displayed on the TV screen, even when volume is adjusted. While playing a photo file with no sound, pressing the volume button accidentally may not be noticed; therefore it is recommended to set a volume limit to avoid sudden loud sound when another file (with sound) is played.

Press the HOME button, select [Settings]  $\rightarrow$  [Sound]  $\rightarrow$  [Maximum Volume], then set the value.

- The operation guide and messages do not appear when displaying photos in 4K resolution. To set the buzzer to sound when an inactive button is pressed, press the HOME button, then select  $[Setting] \rightarrow \Box$  [Sound]  $\rightarrow$  [Key Tone]  $\rightarrow$  [On].

Top of Page
Top Page > Using Other Devices > HDMI connection

# **HDMI connection**

# Parts Description

Basic Operations

Watching TV

Using Other Devices

Using "BRAVIA" Sync Devices

Useful Functions

Using Internet

Using Home Network

Configuring Various **Settings** 

**Troubleshooting** 

How to Use Bookmarks

**Making a Connection**

Connect an audio system (e.g. home theatre system) with HDMI output to the TV, using an HDMI cable.

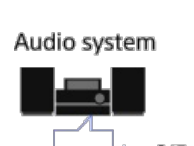

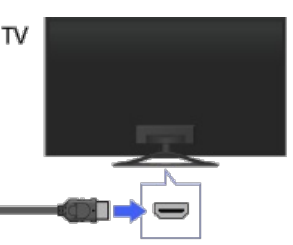

HDMI cable (not supplied) \* \* Be sure to use an authorised HIGH SPEED HDMI cable bearing the HDMI logo.

#### **Tips**

- When connecting a "BRAVIA" Sync-compatible digital audio system and Audio Return Channel (ARC) technology, connect to HDMI IN 1 with an HDMI cable. However, if connecting a system that is not "BRAVIA" Sync-compatible or Audio Return Channel, an additional audio connection via DIGITAL AUDIO OUT (OPTICAL) is necessary.
- See the instruction manual of the audio system for details on connection of other devices and for set-up before use.

# **Steps**

- 1. After making a connection, press the HOME button, then select [Settings] using the  $\blacktriangle\blacklozenge$ buttons.
- **2.** Select (i) [Sound] using the  $\blacklozenge$  buttons, then press the  $\oplus$  button.
- **3.** Select [Speakers] using the  $\blacktriangle\downarrow\blacktriangleright$  buttons, then press the  $\oplus$  button.
- 4. Select [Audio System] using the  $\blacklozenge$  buttons, then press the  $\oplus$  button. The connected audio system is turned on automatically. The volume can be controlled using the TV's remote.

To return to the last viewed source, press the HOME button twice.

# **Tips**

If you connect a "BRAVIA" Sync-compatible device, you can control it by simply using the TV's remote.

# **Notes**

You need to configure the [Digital Audio Out] settings according to your audio system. Press the  $\bigoplus$ button to jump to "Setting sound for digital audio out" for details. Jump to the page

Top of Page

Top Page > Using Other Devices > Optical audio connection

# Basic Operations

Parts Description

# **Optical audio connection**

# **Making a Connection**

Connect an audio system (e.g. home theatre system) with digital input to the TV using an optical audio cable.

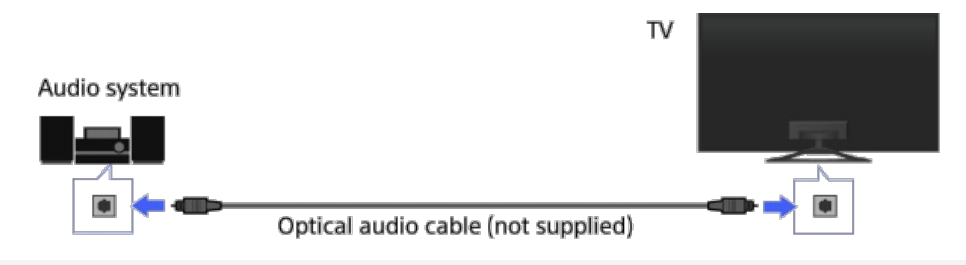

# **Tips**

See the instruction manual of the audio system for details on connection of other devices and for set-up before use.

### **Steps**

- 1. After making a connection, press the HOME button, then select [Settings] using the  $\blacklozenge\blacklozenge$ buttons.
	- **2.** Select  $\blacksquare$  [Sound] using the  $\blacktriangleleft$  buttons, then press the  $\oplus$  button.
	- **3.** Select [Speakers] using the  $\blacktriangle$  **buttons**, then press the **A** button.
	- **4.** Select [Audio System] using the  $\blacktriangle\downarrow\blacktriangleright$  buttons, then press the  $\oplus$  button.
	- **5.** Press the HOME button twice to return to the last viewed source.
	- **6.** Turn on the connected audio system, then adjust the volume.

#### **Notes**

You need to configure the [Digital Audio Out] settings according to your audio system. Press the  $\bigoplus$ button to jump to "Setting sound for digital audio output" for details. Jump to the page

Top of Page

© 2013 Sony Corporation **List of Contents** 

# Watching TV

# Using Other Devices

Using "BRAVIA" Sync Devices

Useful Functions

Using Internet

Using Home Network

Configuring Various Settings

**Troubleshooting** 

# **i-Manual i-Manual** Prince **in the Contract of Contract of Contract of Contract of Contract of Contract of Contract of Contract of Contract of Contract of Contract of Contract of Contract of Contract of Contract of Contr**

Top Page > Using Other Devices > Audio cable connection

# **Audio cable connection**

# Parts Description

Basic Operations

Watching TV

# Using Other Devices

Using "BRAVIA" Sync Devices

Useful Functions

Using Internet

Using Home Network

Configuring Various Settings

# **Troubleshooting**

How to Use Bookmarks

# **Making a Connection**

Connect an audio system (e.g. amplifier) to the TV using an audio cable.

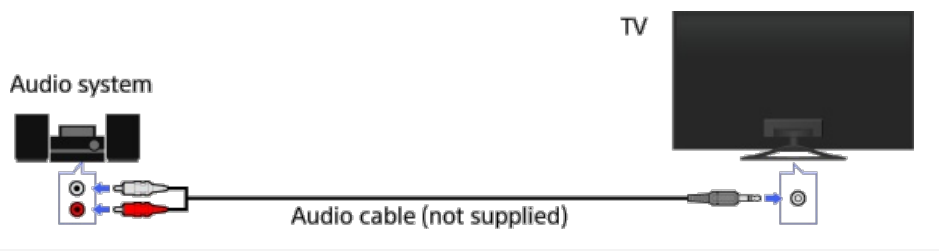

# **Tips**

See the instruction manual of the audio system for details on connection of other devices and for the set-up before use.

# **Steps**

- **1.** After making a connection, press the HOME button, then select [Settings] using the  $\blacktriangle$ buttons.
- **2.** Select **(i)** [Sound] using the  $\blacklozenge$  buttons, then press the  $\oplus$  button.
- **3.** Select [Headphone/Audio Out] using the  $\blacktriangle$  buttons, then press the  $\oplus$  button.
- 4. Select [Audio Out] using the  $\blacktriangle\downarrow$  buttons, then press the  $\oplus$  button.
- **5.** Press the HOME button twice to return to the last viewed source.
- **6.** Turn on the connected audio system, then adjust the volume.

# **Tips**

When using an external audio system, the audio out of the TV can be controlled using the TV's remote if [Audio Out] is set to [Variable]. Press the HOME button, then select [Settings] → (1) [Sound] → [Audio Out] → [Variable].

Top of Page

**i-Manual** Print Font Size **in the Size of The Size International Print Font Size in the Size in the Size in the Si** 

Top Page > Using Other Devices > MHL Device

# Basic Operations

# Parts Description

Watching TV

Using Other Devices

Using "BRAVIA" Sync Devices

Useful Functions

Using Internet

Using Home Network

Configuring Various Settings

**Troubleshooting** 

How to Use Bookmarks

# **MHL Device**

# **Making a Connection**

Connect your MHL device (e.g. smartphone, tablet) with MHL output to the TV's HDMI IN 2/MHL port, using an MHL cable.

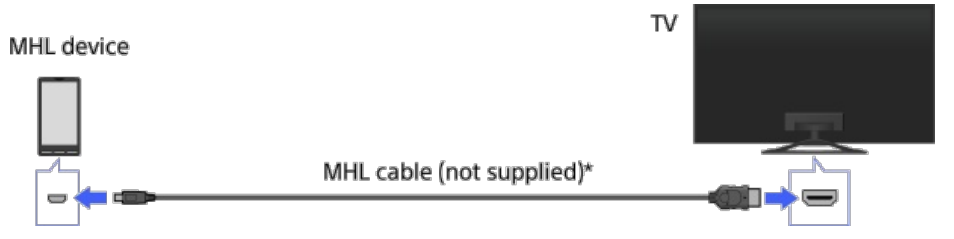

\* Be sure to use an authorised MHL2 cable bearing the MHL logo.

# **Steps**

- **1.** After making a connection, press the HOME button, then select [Connected Devices] using the  $\blacklozenge$  buttons.
- **2.** Select [HDMI 2/MHL] using the  $\blacklozenge$  buttons, then press the  $\oplus$  button.

# **To switch to MHL input automatically**

Press the HOME button, then select [Settings] → **[**External Inputs] → [BRAVIA Sync Settings] → [Auto Input Change(MHL)] → [On]. (Depending on the MHL device, input may not be switched.) If the TV is in standby mode, it will not switch automatically. Perform steps 1 and 2 above.

# **To charge an MHL device**

Press the HOME button, then select [Settings]  $\rightarrow \blacksquare$  [External Inputs]  $\rightarrow$  [MHL Charging during Standby] → [On].

## **Tips**

- When the TV is on, an MHL device can be charged from the TV using an MHL cable.
- When the TV is in standby mode, if [MHL Charging during Standby] is set to [On], an MHL device can be charged from the TV using an MHL cable.

Top of Page

## **SONY** make.believe

# **i-Manual i-Manual i-Manual i-Manual i-Manual i-Manual i-Manual i-Manual i-Manual i-Manual i-Manual i-Manual i-Manual i-Manual i-Manual i-Manual i-Manual i-Manual i-Manual i-Manual i**

Basic Operations

# **Playable file formats**

Parts Description

Watching TV

**Checking supported file formats**

Codec List

Using "BRAVIA" Sync Devices

Using Other Devices

Useful Functions

Using Internet

Using Home Network

Configuring Various **Settings** 

Troubleshooting

How to Use Bookmarks

© 2013 Sony Corporation **List of Contents** 

Top of Page

Top Page > Using Other Devices > Playable file formats

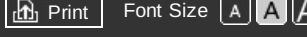

Top Page > Using "BRAVIA" Sync Devices

Basic Operations

Parts Description

Watching TV

# **Using "BRAVIA" Sync Devices**

**Setting "BRAVIA" Sync**

**Using the Sync Menu**

**Setting Buttons to Control the HDMI/MHL Device**

**Displaying the "BRAVIA" Sync Device List**

Using "BRAVIA" Sync Devices

Using Other Devices

Useful Functions

Using Internet

Using Home Network

Configuring Various **Settings** 

Troubleshooting

How to Use Bookmarks

© 2013 Sony Corporation **List of Contents** 

Top of Page

# $BRAVIA$  **i-Manual**  $\qquad \qquad \qquad$  **i-Manual**  $\qquad \qquad$  **i-Manual**  $\qquad \qquad$  **i-Manual**  $\qquad \qquad$  **i-Manual**  $\qquad \qquad$  **i-Manual**  $\qquad \qquad$  **i-Manual**  $\qquad \qquad$  **i-Manual**  $\qquad \qquad$  **i-Manual**  $\qquad \qquad$  **i-Manual**  $\qquad \qquad$  **i-Manual**

Top Page > Using "BRAVIA" Sync Devices > Setting "BRAVIA" Sync

# **Setting "BRAVIA" Sync**

# **Overview**

If a "BRAVIA" Sync-compatible device (e.g. BD player, AV amplifier) is connected with an HDMI cable, or a "BRAVIA" Sync-compatible device (e.g. smartphone, tablet) is connected with an MHL cable, this TV allows you to control the device with the TV's remote.

—<br>कि

# **Steps**

- **1.** Turn on the connected device.
- **2.** Press the HOME button, then select [Settings] using the  $\blacktriangle\downarrow$  buttons.

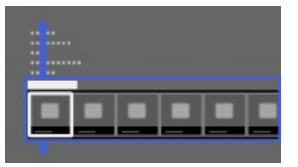

**3.** Select **E** [External Inputs] using the  $\blacktriangle$  buttons, then press the **A** button.

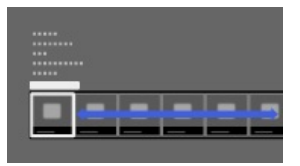

- **4.** Select [BRAVIA Sync Settings] using the  $\blacktriangle\blacktriangleright$  buttons, then press the  $\oplus$  button.
- **5.** Select [BRAVIA Sync Control] using the  $\blacktriangle\downarrow$  buttons, then press the  $\oplus$  button.
- **6.** Select [On] using the  $\blacktriangle$  **buttons**, then press the **A** button.
- **7.** Activate "BRAVIA" Sync on the connected device. When a specific Sony "BRAVIA" Sync-compatible device is connected and powered on, and

[BRAVIA Sync Control] is set to [On], "BRAVIA" Sync is automatically activated on that device. For details, refer to the instruction manual of the connected device.

To return to the last viewed source, press the HOME button twice.

# **To not turn off the connected device automatically when turning off the TV**

Press the HOME button, then select [Settings] → **[in**] [External Inputs] → [BRAVIA Sync Settings] → [Auto Devices Off] → [Off].

# **To not turn on the TV automatically when turning on the connected device**

Press the HOME button, then select [Settings] →  $\blacksquare$  [External Inputs] → [BRAVIA Sync Settings] → [Auto TV On]  $\rightarrow$  [Off].

# **To switch the TV input to the corresponding device connected with an MHL cable**

Press the HOME button, then select [Settings] →  $\blacksquare$  [External Inputs] → [BRAVIA Sync Settings] → [Auto Input Change(MHL)]  $\rightarrow$  [On].

# **Available "BRAVIA" Sync Operations**

# **BD/DVD player**

# Parts Description

Basic Operations

Watching TV

Using Other Devices

Using "BRAVIA" Sync Devices

Useful Functions

Using Internet

Using Home Network

Configuring Various **Settings** 

**Troubleshooting** 

- Automatically turns the "BRAVIA" Sync-compatible device on and switches the input to that device when you select it from the Home Menu or Sync Menu.
- Automatically turns the TV on and switches the input to the connected device when the device starts to play.
- Automatically turns the connected device off when you turn the TV off.
- Controls menu operation ( $\blacklozenge$ / $\blacklozenge$ / $\blacklozenge$  buttons), playback (e.g.  $\blacktriangleright$  button) and channel selection of the connected device through the TV's remote.

# **AV amplifier**

- Automatically turns the connected AV amplifier on and switches the sound output from the TV speaker to the audio system when you turn the TV on. This function is only available if you have previously used the AV amplifier to output TV sound.
- Automatically switches the sound output to the AV amplifier by turning the AV amplifier on when the TV is turned on.
- Automatically turns the connected AV amplifier off when you turn the TV off.
- Adjusts the volume  $($  +/- buttons) and mutes the sound ( $\mathbb R$  button) of the connected AV amplifier through the TV's remote.

# **Video camera**

- Automatically turns the TV on and switches the input to the connected video camera when the connected video camera is turned on.
- Automatically turns the connected video camera off when you turn the TV off.
- Controls menu operation ( $\blacklozenge$  /  $\blacktriangleright$  buttons), playback (e.g.  $\blacktriangleright$  button) and channel selection of the connected video camera through the TV's remote.

## **Notes**

"BRAVIA Sync Control" ("BRAVIA" Sync) is only available for a connected "BRAVIA" Synccompatible device that has the "BRAVIA" Sync logo.

Top of Page

Top Page > Using "BRAVIA" Sync Devices > Using the Sync Menu

# **Using the Sync Menu**

# **Overview**

Sync Menu provides various functions such as controlling the connected device by the TV's remote, etc.

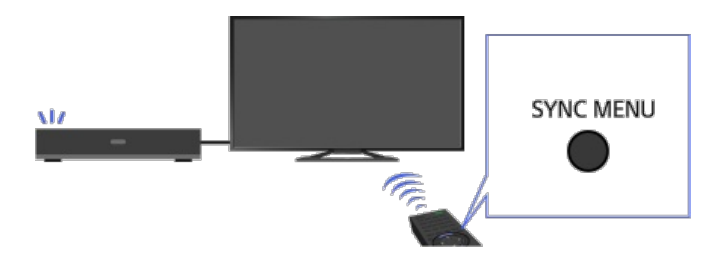

# **Steps**

**1.** Press the SYNC MENU button.

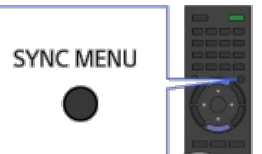

**2.** Select the desired item in the Sync Menu using the  $\blacktriangle\downarrow\blacktriangleright$  buttons, then press the  $\oplus$  button.

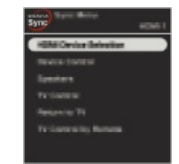

To exit the Sync Menu, press the SYNC MENU button.

# **Tips**

- If you press the SYNC MENU button, the promotion screen is displayed in the following cases.
	- An HDMI or MHL device is not connected.
	- [BRAVIA Sync Control] is set to [Off].

# **Available Items**

#### **[Device Selection]**

Enables selection of a "BRAVIA" Sync-compatible device to be controlled by the TV's remote.

#### **[Device Control]**

Displays the menu, options and title list of the connected device, or turns the device off.

#### **[Use TV speakers for audio output]/[Use audio system for audio output]**

Switches the speaker output between the TV and the connected audio device.

#### **[TV Control]**

Displays the menu and options of the TV, or shows/hides the display items on the TV screen.

#### **[Return to TV]**

Returns to TV channels.

#### **[TV control with the TV remote]/[Device control by TV remote]**

Basic Operations

Parts Description Watching TV

Using Other Devices

Using "BRAVIA" Sync Devices

Useful Functions

Using Internet

Using Home Network

Configuring Various Settings

# **Troubleshooting**

**[TV control with the TV remote]/[Device control by TV remote]** Switches the device to be controlled by the TV's remote, between the TV and the connected device.

# **Tips**

Any "BRAVIA" Sync-compatible device (except an audio system) is listed as a new input source under **[Connected Devices]** in the Home Menu.

Top of Page

# **i-Manual** Print Font Size

Top Page > Using "BRAVIA" Sync Devices > Setting Buttons to Control the HDMI/MHL Device

## Basic Operations

Parts Description

Using Other Devices

Using "BRAVIA" Sync

Using Home Network

Configuring Various

**Troubleshooting** 

How to Use Bookmarks

Useful Functions

Using Internet

Watching TV

Devices

**Settings** 

# **Setting Buttons to Control the HDMI/MHL Device**

# **Overview**

You can set the remote buttons of the TV to control the connected HDMI/MHL device.

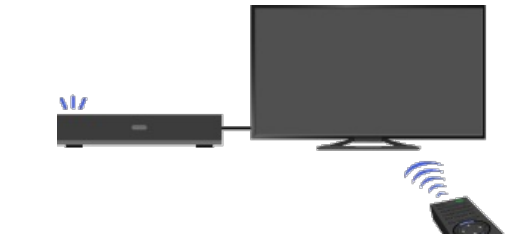

#### **Steps**

1. Press the HOME button, then select [Settings] using the  $\blacklozenge\blacklozenge$  buttons.

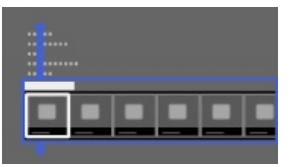

**2.** Select  $\blacksquare$  [External Inputs] using the  $\blacktriangleleft$  buttons, then press the  $\oplus$  button.

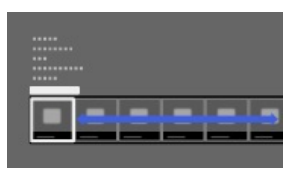

- **3.** Select [BRAVIA Sync Settings] using the  $\blacklozenge$  buttons, then press the  $\oplus$  button.
- **4.** Select [Device Control Keys] using the  $\blacklozenge\blacklozenge$  buttons, then press the  $\oplus$  button.
- **5.** Select the desired option using the  $\blacktriangle\downarrow$  buttons, then press the  $\oplus$  button.

To return to the last viewed source, press the HOME button twice.

# **Available Options**

## **[None]**

Deactivates the control by the TV's remote.

#### **[Normal]**

Enables basic operations, such as navigation buttons (up, down, left or right, etc.).

# **[Tuning Keys]**

Enables basic operations and operation of channel-related buttons, such as the PROG +/– buttons or the 0 - 9 buttons, etc.

Useful when you control a tuner or set-top box, etc., via the remote.

# **[Menu Keys]**

Enables basic operations and operation of the HOME/OPTIONS buttons. Useful when you control BD player menus, etc., via the remote.

#### **[Tuning and Menu Keys]**

Enables basic operations and operation of the HOME/OPTIONS buttons and channel-related buttons.

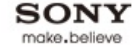

© 2013 Sony Corporation

List of Contents

Basic Operations

Parts Description

Using Other Devices

Using "BRAVIA" Sync

Useful Functions

Using Home Network

Configuring Various

**Troubleshooting** 

How to Use Bookmarks

Using Internet

Watching TV

Devices

Settings

# **Displaying the "BRAVIA" Sync Device List**

# **Overview**

You can display a list of connected "BRAVIA" Sync-compatible devices.

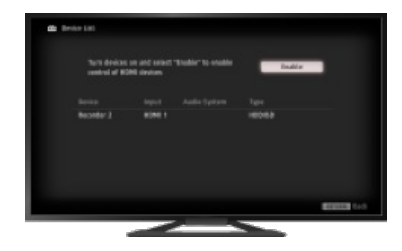

Top Page > Using "BRAVIA" Sync Devices > Displaying the "BRAVIA" Sync Device List

# **Steps**

1. Press the HOME button, then select [Settings] using the  $\clubsuit/\clubsuit$  buttons.

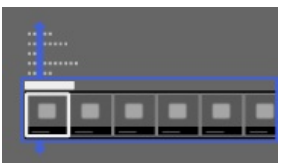

**2.** Select  $\blacksquare$  [External Inputs] using the  $\blacktriangleleft$  buttons, then press the  $\oplus$  button.

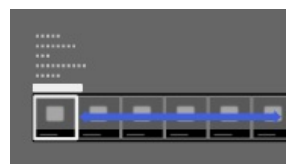

- **3.** Select [BRAVIA Sync Settings] using the  $\triangleleft$  buttons, then press the  $\oplus$  button.
- 4. Select [BRAVIA Sync Device List] using the  $\blacktriangle\blacktriangleright$  buttons, then press the  $\oplus$  button.

To return to the last viewed source, press the HOME button twice.

Top of Page

© 2013 Sony Corporation **List of Contents** 

make, believe

**SONY** 

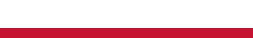

# **i-Manual Prince of Alaska Contract Contract Contract Contract Contract Contract Contract Contract Contract Contract Contract Contract Contract Contract Contract Contract Contract Contract Contract Contract Contract Contra**

Top Page > Useful Functions

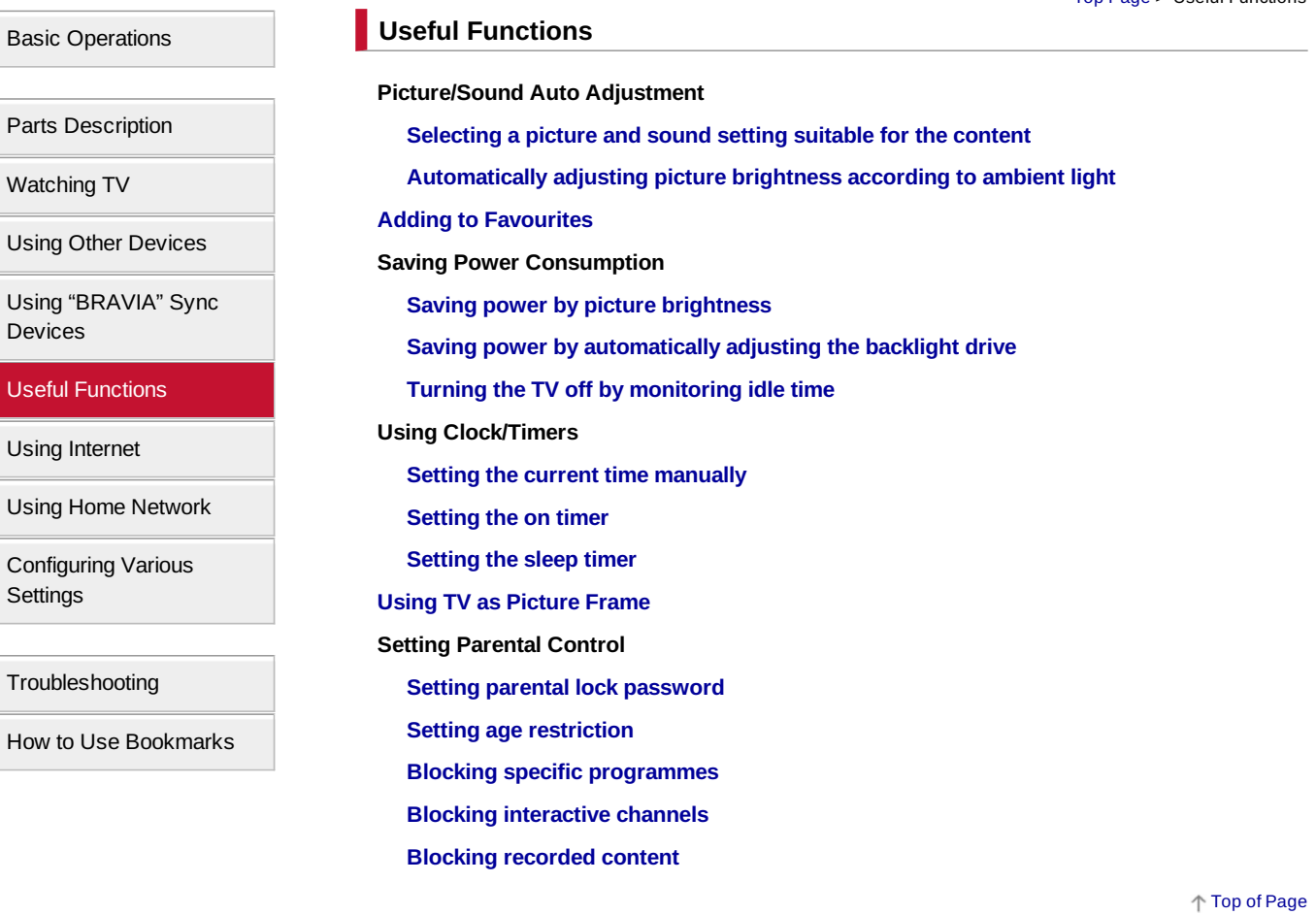

# **i i**-Manual **i-Manual i-Manual i-Manual i-Manual Print Font Size (A) A)** *A) A) A) <i>A) A) A) <i>A)* **<b>A**) *A)* **<b>A**) *A***)** *A*

Top Page > Useful Functions > Selecting a picture and sound setting suitable for the content

#### Basic Operations

**Selecting a picture and sound setting suitable for the content**

#### **Overview**

You can select a preset picture and sound setting (e.g. [Auto], [Cinema], [Sports]) that suits the content.

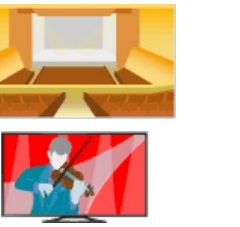

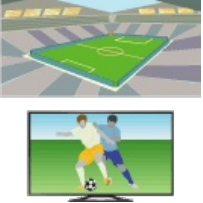

# **Steps**

1. Press the HOME button, then select [Settings] using the  $\blacktriangle\blacktriangle$  buttons.

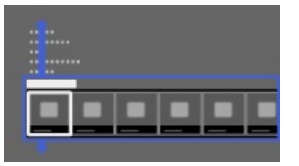

**2.** Select  $\Xi$  [System Settings] using the  $\blacklozenge$  buttons, then press the  $\oplus$  button.

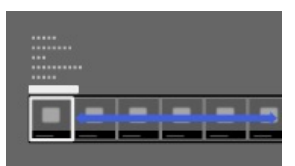

- **3.** Select [Scene Select] using the  $\blacktriangle\downarrow\blacktriangleright$  buttons, then press the  $\oplus$  button.
- 4. Select the desired option using the  $\blacklozenge\blacklozenge$  buttons, then press the  $\oplus$  button.

To return to the last viewed source, press the HOME button twice.

# **Available Options**

#### **[Auto]**

Automatically selects the scene based on the viewing content.

#### **[Auto (24p Sync)]**

Automatically selects "Cinema" for 24Hz signal content. Behaves as "Auto" for all other signals.

# **[General]**

Turn off Scene Select for general content.

# **[Cinema]**

Optimal picture and sound for watching movies.

# **[Sports]**

Optimal picture and sound for watching sports.

#### **[Music]**

Optimal sound for listening to music.

# **[Animation]**

Optimal picture for watching animation

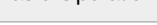

Parts Description

Watching TV

Using Other Devices

Using "BRAVIA" Sync Devices

# Useful Functions

Using Internet

Using Home Network

Configuring Various **Settings** 

# **Troubleshooting**

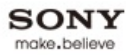

# **[Photo]**

Optimal picture for viewing photos. This setting will apply to 2160p (25/30Hz), 1080i/p (50/60Hz) and 480/576p formats only. (2160p (25Hz), 1080i/p (50Hz) and 576p are available depending on your region/country.)

# **[Game]**

Optimal picture and sound for playing video games.

# **[Graphics]**

Optimal picture for viewing tables and characters.

© 2013 Sony Corporation **List of Contents** 

Top of Page

Top Page > Useful Functions > Automatically adjusting picture brightness according to ambient light

Basic Operations

**Automatically adjusting picture brightness according to ambient light**

# **Overview**

The picture brightness can be automatically adjusted according to the ambient light. You can save power consumption with an optimised picture brightness.

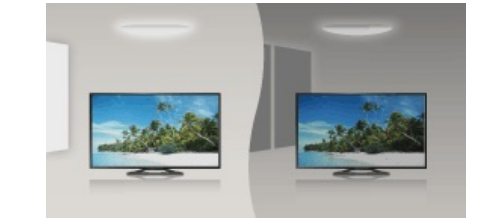

# **Steps**

1. Press the HOME button, then select [Settings] using the  $\clubsuit/\clubsuit$  buttons.

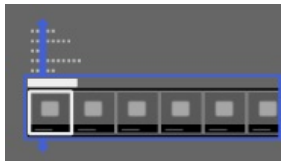

**2.** Select **[B** [System Settings] using the  $\leftrightarrow$  buttons, then press the  $\oplus$  button.

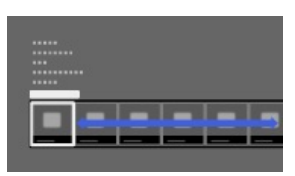

- **3.** Select [Eco] using the  $\blacktriangle$  buttons, then press the  $\oplus$  button.
- 4. Select [Light Sensor] using the  $\clubsuit/\clubsuit$  buttons, then press the  $\oplus$  button.
- **5.** Select [On] using the  $\triangleleft$  buttons to enable this function, then press the  $\oplus$  button.

To return to the last viewed source, press the HOME button twice.

Top of Page

# Parts Description

Watching TV

Using Other Devices

Using "BRAVIA" Sync Devices

Useful Functions

Using Internet

Using Home Network

Configuring Various Settings

**Troubleshooting** 

How to Use Bookmarks

# **BRAVIA**

**i-Manual** Print Font Size  $\boxed{A}$  **A**  $\boxed{A}$ 

Top Page > Useful Functions > Adding to Favourites

# **Adding to Favourites**

# **Overview**

You can quickly access your frequently used items, such as TV channels or applications, by adding them to Favourites.

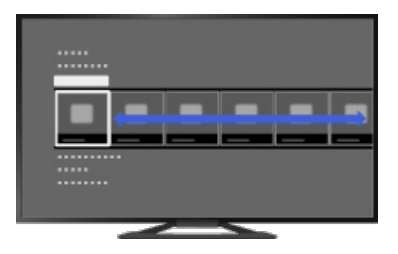

# **Steps**

- **1.** Display a channel to add to Favourites.
	- In the case of adding an application, press the HOME button, select [Applications]  $\rightarrow$  [All Applications], then the desired application.
- **2.** Press the OPTIONS button.

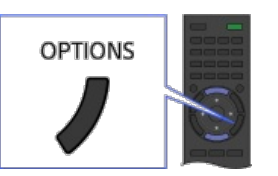

**3.** Select [Add to Favourites] using the  $\blacktriangle$  **buttons**, then press the  $\oplus$  button. In the case of adding an application, select [Add to Home Menu] using the  $\triangle\$  buttons, then press the  $\bigoplus$  button.

Depending on the model, in the case of a digital channel, select [Edit Favourites]  $\rightarrow$  [Add to Favourites] using the  $\blacktriangle\!\!\blacktriangleleft$  buttons, then press the  $\oplus$  button.

## **To access items added to Favourites**

Press the HOME button, select [TV]/[Applications], then the desired item.

# **To remove an item from Favourites**

Display the item to delete, press the OPTIONS button, then select [Remove from Favourites].

In the case of removing an application, press the HOME button, select [Applications], then the desired application. Press the OPTIONS button, then select [Remove from Applications].

Depending on the model, in the case of a digital channel, display the item to delete, then press the OPTIONS button. Select [Edit Favourites] → [Remove from Favourites].

## **To sort the list of applications**

Press the HOME button, select [Applications] using the  $\blacklozenge\blacklozenge\blacktriangleright$  buttons.

Select the desired item, press the OPTIONS button, then select [Move Application]. The selected applications move to the desired portions by using  $\leftrightarrow$  buttons at the sorting applications screen.

Top of Page

# Parts Description

Basic Operations

Watching TV

Using Other Devices

Using "BRAVIA" Sync Devices

# Useful Functions

Using Internet

Using Home Network

Configuring Various **Settings** 

**Troubleshooting** 

Top Page > Useful Functions > Saving power by picture brightness

# **Saving power by picture brightness**

# **Overview**

You can reduce power consumption by changing the picture brightness.

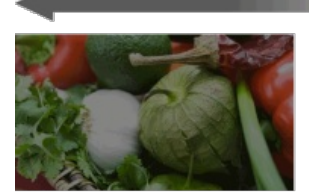

Dark picture (High power saving)

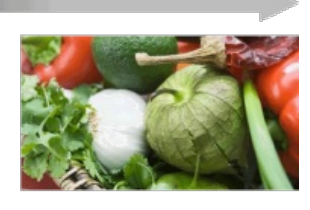

**Bright picture** (Low power saving)

# **Steps**

1. Press the HOME button, then select [Settings] using the  $\clubsuit/\clubsuit$  buttons.

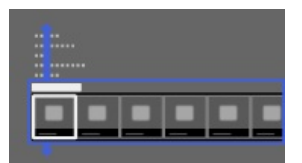

**2.** Select **E** [System Settings] using the ↓ buttons, then press the ⊕ button.

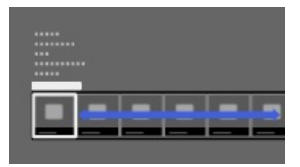

- **3.** Select [Eco] using the  $\clubsuit$ / $\clubsuit$  buttons, then press the  $\spadesuit$  button.
- **4.** Select [Power Saving] using the  $\blacktriangle\downarrow\blacktriangleright$  buttons, then press the  $\oplus$  button.
- **5.** Select the desired option using the  $\blacktriangle\downarrow$  buttons, then press the  $\oplus$  button.

To return to the last viewed source, press the HOME button twice.

#### **Available Options**

## **[Picture Off]**

Maximum power saving. Picture turns off; sound remains on.

# **[High]**

High power saving. Picture darkens.

# **[Low]**

Low power saving. Picture darkens slightly.

# **[Off]**

No power saving.

# **Tips**

If the power is turned off while [Picture Off] is set, [Power Saving] will be set to [Off] when the power is turned on next time.

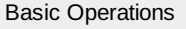

Parts Description

Using Other Devices

Using "BRAVIA" Sync

Using Home Network

Configuring Various

**Troubleshooting** 

How to Use Bookmarks

Useful Functions

Using Internet

Watching TV

Devices

**Settings** 

# make, believe

**SONY** 

© 2013 Sony Corporation

List of Contents

Top Page > Useful Functions > Saving power by automatically adjusting the backlight drive

# Basic Operations

**Saving power by automatically adjusting the backlight drive**

# **Overview**

The TV adjusts the backlight brightness according to the [Scene Select] setting. You can save power by enabling this function.

Example of backlight adjustment:

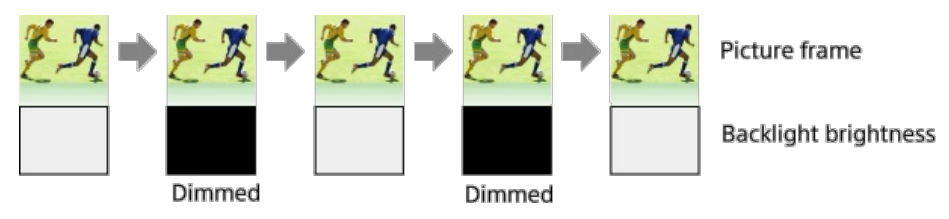

# **Steps**

1. Press the HOME button, then select [Settings] using the  $\clubsuit/\clubsuit$  buttons.

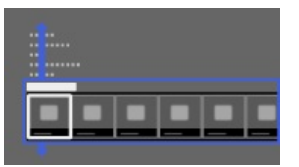

**2.** Select **[3**] [System Settings] using the  $\blacktriangle$  buttons, then press the **A** button.

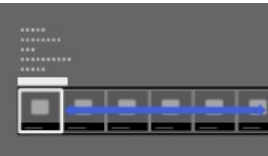

- **3.** Select [Eco] using the  $\blacktriangle$  buttons, then press the  $\oplus$  button.
- 4. Select [Scene Select Sync] using the  $\clubsuit/\clubsuit$  buttons, then press the  $\oplus$  button.
- **5.** Select [On] using the  $\blacktriangle\blacktriangledown\blacktriangledown\blacktriangledown\blacktriangledown\blacktriangle$  buttons to enable this function, then press the  $\oplus$  button.

To return to the last viewed source, press the HOME button twice.

Top of Page

# Parts Description

Watching TV

Using Other Devices

Using "BRAVIA" Sync Devices

# Useful Functions

Using Internet

Using Home Network

Configuring Various Settings

**Troubleshooting** 

How to Use Bookmarks

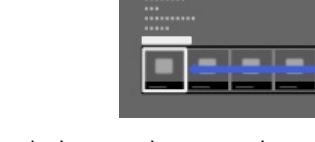

# $\overline{BRAVIA}$  **i-Manual**  $\overline{AB}$  Print  $\overline{B}$  Print  $\overline{B}$  Font Size  $\overline{A}$   $\overline{A}$

Top Page > Useful Functions > Turning the TV off by monitoring idle time

# Basic Operations

Parts Description

# **Turning the TV off by monitoring idle time**

# **Overview**

You can set the TV to turn off automatically after it has been idle for a preset period.

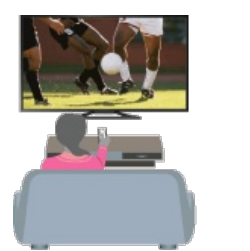

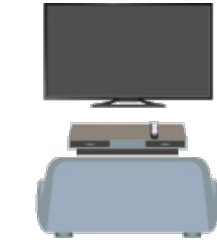

## **Steps**

1. Press the HOME button, then select [Settings] using the  $\clubsuit/\clubsuit$  buttons.

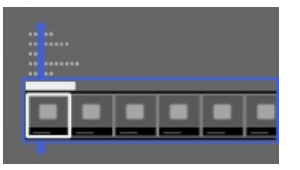

**2.** Select  $\Xi$  [System Settings] using the  $\blacklozenge$  buttons, then press the  $\oplus$  button.

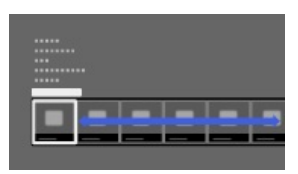

- **3.** Select [Eco] using the  $\blacklozenge$  buttons, then press the  $\oplus$  button.
- **4.** Select [Idle TV Standby] using the  $\blacklozenge \blacklozenge$  buttons, then press the  $\oplus$  button.
- **5.** Select the period using the  $\blacktriangleleft$  buttons, then press the  $\oplus$  button. When the set time passes, power will turn off automatically. If [Off] is selected, power will not turn off.

To return to the last viewed source, press the HOME button twice.

Top of Page

Watching TV Using Other Devices

Using "BRAVIA" Sync Devices

Useful Functions

Using Internet

Using Home Network

Configuring Various Settings

**Troubleshooting** 

How to Use Bookmarks

© 2013 Sony Corporation **List of Contents** 

**SONY** make, believe

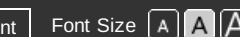

# $\overline{BRAVIA}$  **i-Manual**  $\overline{AB}$  Print  $\overline{B}$  Print  $\overline{B}$  Font Size  $\overline{A}$   $\overline{A}$

Top Page > Useful Functions > Setting the current time manually

# Basic Operations

**Setting the current time manually**

## **Overview**

The current time is set automatically if the TV receives the time from a digital broadcast signal. If the TV cannot receive digital broadcast signal, set the current time manually.

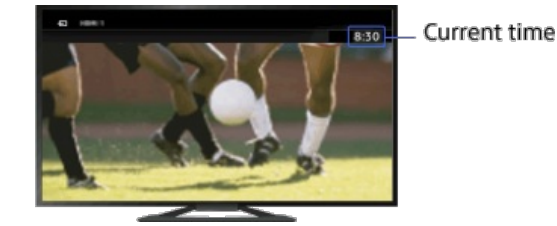

### **Steps**

1. Press the HOME button, then select [Settings] using the  $\clubsuit/\clubsuit$  buttons.

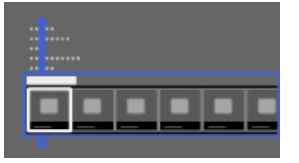

**2.** Select  $\blacksquare$  [System Settings] using the  $\blacklozenge$  buttons, then press the  $\oplus$  button.

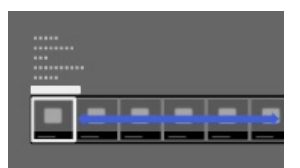

- **3.** Select [Clock/Timers] using the  $\blacklozenge$  buttons, then press the  $\oplus$  button.
- 4. Select [Clock Set] using the  $\blacktriangle\downarrow$  buttons, then press the  $\oplus$  button.
- **5.** Press the **A** button in [Date].
- **6.** Set the date using the  $\blacklozenge \blacklozenge / \blacklozenge / \blacklozenge$  buttons, then press the  $\oplus$  button.
- **7.** Select [Time] using the  $\blacktriangleright$  button, then press the  $\oplus$  button.
- **8.** Set the time using the  $\blacktriangle$   $\blacktriangle$   $\blacktriangle$  **buttons**, then press the  $\oplus$  button.

To return to the last viewed source, press the HOME button twice.

# **To set the time zone you are in**

Press the HOME button, select [Settings] → [System Settings] → [Clock/Timers] → [Time Zone], then the desired option.

(This setting is available depending on your region/country.)

# **To switch between summer and winter time according to the calendar**

Press the HOME button, then select [Settings] → [System Settings] → [Clock/Timers] → [Auto  $DST$ ]  $\rightarrow$  [On].

(This setting is available depending on your region/country.)

Top of Page

# Parts Description Watching TV

Using Other Devices

Using "BRAVIA" Sync Devices

Useful Functions

Using Internet

Using Home Network

Configuring Various **Settings** 

**Troubleshooting** 

#### **SONY** make, believe

# **i i**-Manual **i-Manual i-Manual i-Manual i-Manual i-Manual i-Manual i-Manual i-Manual i-Manual i-Manual i-Manual i-Manual i-Manual i-Manual i-Manual i-Manual i-Manual i-Manual i-Manual i-Manual i-Manual i-Manual i-**

Top Page > Useful Functions > Setting the on timer

# Basic Operations

# **Setting the on timer**

# Parts Description

Watching TV

Using Other Devices

Using "BRAVIA" Sync Devices

# Useful Functions

Using Internet

Using Home Network

Configuring Various Settings

**Troubleshooting** 

How to Use Bookmarks

# **Overview**

You can set the TV to turn on from standby mode at a selected time.

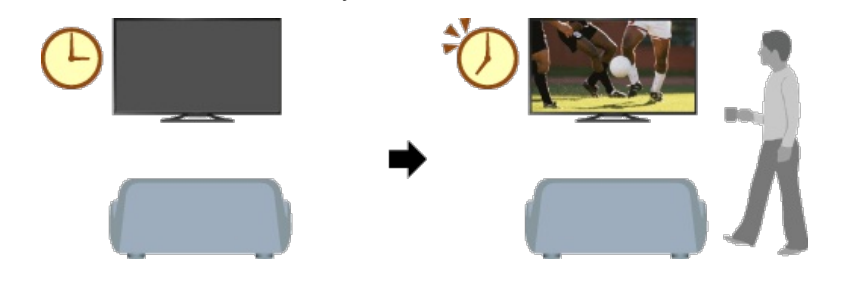

# **Steps**

1. Press the HOME button, then select [Settings] using the  $\clubsuit/\clubsuit$  buttons.

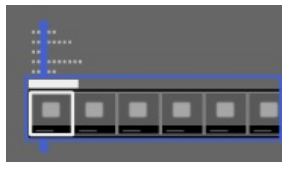

**2.** Select  $\Xi$  [System Settings] using the  $\blacklozenge$  buttons, then press the  $\oplus$  button.

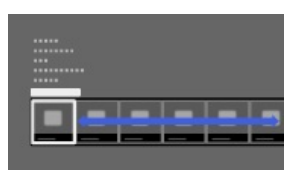

- **3.** Select [Clock/Timers] using the  $\blacklozenge$  buttons, then press the  $\oplus$  button.
- 4. Select [On Timer] using the  $\blacklozenge$  buttons, then press the  $\oplus$  button.
- **5.** Press the **e** button in [On Timer].
- **6.** Select [On] using the  $\blacktriangle$  **buttons**, then press the **A** button.
- **7.** Select the setting item using the  $\blacktriangle\downarrow$  buttons, then press the  $\oplus$  button.
- **8.** Set the item using the  $\blacktriangle$   $\blacktriangleright$   $\blacktriangleright$  buttons, then press the  $\oplus$  button.
- **9.** Repeat steps 7 and 8 to set all items.

To return to the last viewed source, press the HOME button twice.

Top of Page

#### **SONY** make, believe

# **i-Manual i-Manual i-Manual i-Manual i-Manual i-Manual** *i-Manual* **<b>i-Manual i-Manual i-Manual i-Manual i-Manual i-Manual i-Manual i-Manual i-Manual i-Manual i-Manual i-Manual i-Manual i-**

# Basic Operations

# **Setting the sleep timer**

# Parts Description

Watching TV

Using Other Devices

Using "BRAVIA" Sync Devices

# Useful Functions

Using Internet

Using Home Network

Configuring Various **Settings** 

**Troubleshooting** 

How to Use Bookmarks

# **Overview**

You can set the TV to turn off after a preset period.

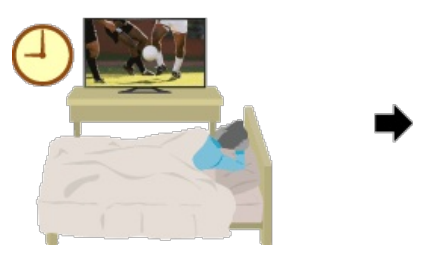

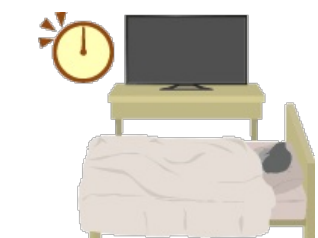

Top Page > Useful Functions > Setting the sleep timer

# **Steps**

1. Press the HOME button, then select [Settings] using the  $\clubsuit/\clubsuit$  buttons.

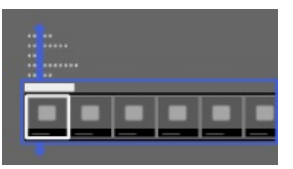

**2.** Select  $\blacksquare$  [System Settings] using the  $\blacklozenge$  buttons, then press the  $\oplus$  button.

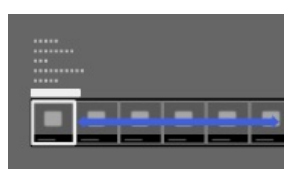

- **3.** Select [Clock/Timers] using the  $\blacklozenge$  buttons, then press the  $\oplus$  button.
- 4. Select [Sleep Timer] using the  $\blacklozenge \blacklozenge$  buttons, then press the  $\oplus$  button.
- **5.** Select the period until the TV turns off using the  $\blacktriangle\downarrow$  buttons, then press the  $\oplus$  button.

To return to the last viewed source, press the HOME button twice.

# **Notes**

When you turn off the TV and turn it on again, [Sleep Timer] is reset to [Off].

Top of Page

Basic Operations

**Using TV as Picture Frame**

# **Overview**

You can set a photo in the connected USB device, network device or preset picture folder to be displayed for a specified period.

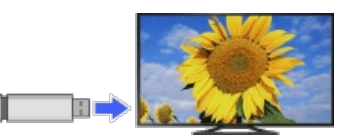

Top Page > Useful Functions > Using TV as Picture Frame

## **Steps**

**1.** Press the HOME button, then select [Applications] using the  $\blacklozenge\blacklozenge$  buttons.

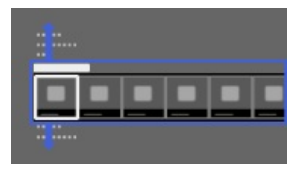

**2.** Select [All Applications] using the  $\blacklozenge$  buttons, then press the  $\oplus$  button.

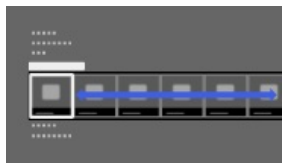

- **3.** Select [Media Player] using the  $\blacktriangle$  /  $\blacktriangleright$  buttons, then press the  $\oplus$  button.
- 4. Select [Photo] using the  $\clubsuit/\clubsuit$  buttons, then press the **A** button.
- **5.** Select the USB device, server or preset picture folder containing the file to play using the  $\blacktriangle\downarrow\blacktriangle$  $\leftrightarrow$  buttons, then press the  $\oplus$  button.
- **6.** Select the folder or file from the list using the  $\bigoplus$  **/ /** buttons, then press the  $\bigoplus$  button. If you select a folder, select the file using the  $\blacklozenge \blacklozenge \blacklozenge$  buttons, then press the  $\oplus$  button. The photo is displayed.
- **7.** Press the OPTIONS button.
- **8.** Select [File Options] using the  $\blacktriangle$  buttons, then press the **A** button.
- **9.** Select [Picture Frame Image] using the  $\blacktriangle\downarrow\blacktriangleright$  buttons, then press the  $\oplus$  button.
- **10.** Press the RETURN button repeatedly to return to step 5 to the device selection list.
- **11.** Select [Picture Frame] using the  $\blacktriangle$ /  $\blacktriangleright$   $\blacktriangleright$  buttons, then press the  $\oplus$  button.

# **Notes**

• The TV automatically switches to standby mode after a specified period.

Top of Page

© 2013 Sony Corporation **List of Contents** 

Parts Description

Watching TV

Using Other Devices

Using "BRAVIA" Sync Devices

# Useful Functions

Using Internet

Using Home Network

Configuring Various **Settings** 

**Troubleshooting** 

Top Page > Useful Functions > Setting parental lock password

# Basic Operations

# **Setting parental lock password**

## **Overview**

Set the 4-digit password for parental lock. The password will be required when you change the parental lock settings.

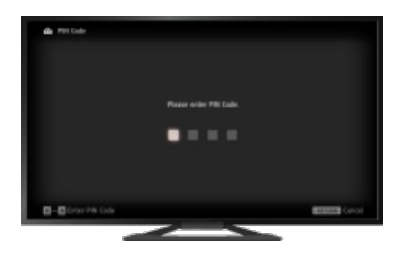

## **Steps**

1. Press the HOME button, then select [Settings] using the  $\blacktriangle\blacktriangle$  buttons.

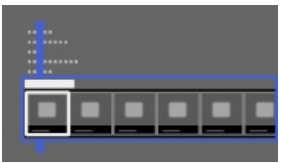

**2.** Select **[3**] [System Settings] using the  $\blacktriangleleft$  buttons, then press the **4** button.

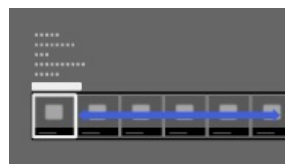

- **3.** Select [Parental Lock] using the  $\blacktriangle\downarrow\blacktriangleright$  buttons, then press the  $\oplus$  button.
- **4.** Select [PIN Code] using the ♦/♦ buttons, then press the ⊕ button.
- **5.** Enter the password using the number buttons.
- **6.** Re-enter the password using the number buttons to confirm, then press the  $\oplus$  button.

To return to the last viewed source, press the HOME button twice.

# **Tips**

For the password, refer to Troubleshooting in the paper manual supplied with this TV.

Top of Page

# Parts Description

Watching TV

Using Other Devices

Using "BRAVIA" Sync Devices

Useful Functions

Using Internet

Using Home Network

Configuring Various **Settings** 

**Troubleshooting** 

How to Use Bookmarks

# **i-Manual i-Manual** Prince **in the Contract of Contract of Contract of Contract of Contract of Contract of Contract of Contract of Contract of Contract of Contract of Contract of Contract of Contract of Contract of Contr**

Top Page > Useful Functions > Setting age restriction

# Basic Operations

# **Setting age restriction**

# **Overview**

You can lock any event rated as unsuitable for below a specified age limit. (This function is available depending on your region/country.)

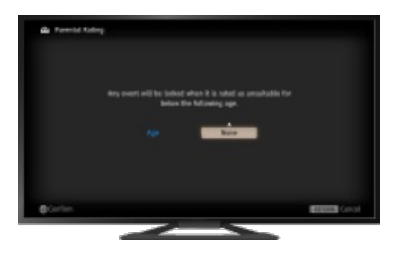

## **Steps**

1. Press the HOME button, then select [Settings] using the  $\blacktriangle\blacktriangle$  buttons.

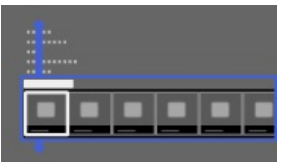

**2.** Select **[3**] [System Settings] using the  $\blacktriangleleft$  buttons, then press the **4** button.

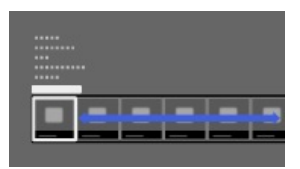

- **3.** Select [Parental Lock] using the  $\blacklozenge \blacklozenge$  buttons, then press the  $\oplus$  button.
- 4. Press the **A** button in [PIN Code].
- **5.** Enter the password using the number buttons.
- **6.** Select [Parental Rating] using the  $\blacktriangleleft$  buttons, then press the  $\oplus$  button.
- **7.** Press the  $\oplus$  button, set the age using the  $\blacktriangle\blacktriangleright$  buttons, then press the  $\oplus$  button.

To return to the last viewed source, press the HOME button twice.

Top of Page

# Parts Description

Watching TV

Using Other Devices

Using "BRAVIA" Sync Devices

Useful Functions

Using Internet

Using Home Network

Configuring Various **Settings** 

**Troubleshooting** 

How to Use Bookmarks

Basic Operations

# **Blocking specific programmes**

# **Overview**

You can block programmes by specifying the programme number.

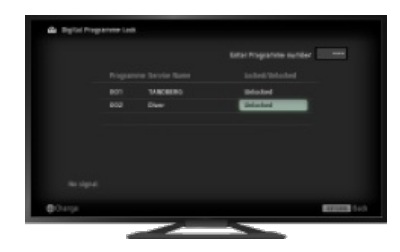

Top Page > Useful Functions > Blocking specific programmes

# **Steps**

1. Press the HOME button, then select [Settings] using the  $\clubsuit/\clubsuit$  buttons.

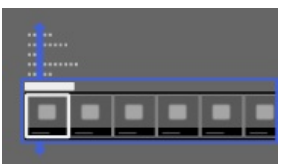

**2.** Select **[3**] [System Settings] using the  $\blacktriangle\downarrow\blacktriangleright$  buttons, then press the **4** button.

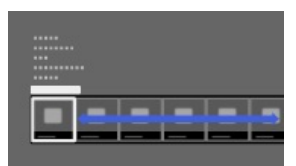

- **3.** Select [Parental Lock] using the  $\blacktriangle\downarrow$  buttons, then press the  $\oplus$  button.
- 4. Press the **A** button in [PIN Code].
- **5.** Enter the password using the number buttons.
- **6.** Select [Digital Programme Lock] or [Satellite Programme Lock] using the  $\blacktriangle\blacktriangle$  buttons, then press the  $\bigoplus$  button.
- **7.** Select the programme to be blocked using the  $\blacklozenge \blacklozenge$  buttons, then press the  $\oplus$  button. You can also select the programme by entering the programme number using the number buttons.
- **8.** Select [Locked] using the  $\blacktriangle$  **buttons**, then press the **A** button.

To return to the last viewed source, press the HOME button twice.

Top of Page

# Parts Description

Watching TV

Using Other Devices

Using "BRAVIA" Sync Devices

# Useful Functions

Using Internet

Using Home Network

Configuring Various **Settings** 

**Troubleshooting** 

How to Use Bookmarks

© 2013 Sony Corporation **List of Contents** 

**SONY** make, believe

# **i-Manual i-Manual** Prince **in the Contract of Contract of Contract of Contract of Contract of Contract of Contract of Contract of Contract of Contract of Contract of Contract of Contract of Contract of Contract of Contr**

Top Page > Useful Functions > Blocking interactive channels

# Basic Operations

# **Blocking interactive channels**

## **Overview**

You can block interactive channels by displaying a guidance that requires password input to access.

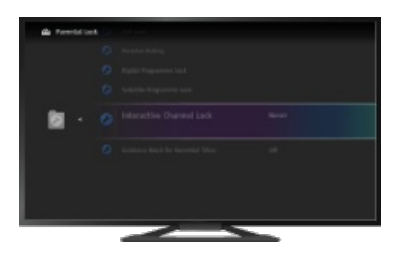

## **Steps**

1. Press the HOME button, then select [Settings] using the  $\blacktriangle\blacktriangle$  buttons.

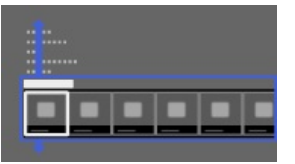

**2.** Select **[3**] [System Settings] using the  $\blacktriangleleft$  buttons, then press the **4** button.

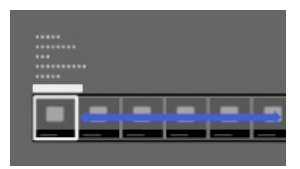

- **3.** Select [Parental Lock] using the  $\blacklozenge \blacklozenge$  buttons, then press the  $\oplus$  button.
- 4. Press the **A** button in [PIN Code].
- **5.** Enter the password using the number buttons.
- **6.** Select [Interactive Channel Lock] using the  $\blacktriangle\downarrow$  buttons, then press the  $\oplus$  button.
- **7.** Select [Guidance] using the  $\blacktriangle$  buttons, then press the  $\oplus$  button. Select [Never] to not display the guidance.

To return to the last viewed source, press the HOME button twice.

Top of Page

# Parts Description

Watching TV

Using Other Devices

Using "BRAVIA" Sync Devices

Useful Functions

Using Internet

Using Home Network

Configuring Various **Settings** 

**Troubleshooting** 

How to Use Bookmarks

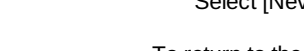

#### **SONY** make, believe

# **i-Manual i-Manual** Print **Font Size (A) A)** *i-Manual* **Print <b>Print** *i-Manual* Print **Pont Size (A) A)** *A) A) <i>A) A) <i>A) A) A) <i>A) A*

Top Page > Useful Functions > Blocking recorded content

# **Blocking recorded content**

# **Overview**

You can block recorded content by displaying a guidance that requires password input to access.

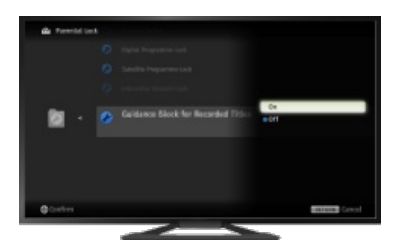

# **Steps**

1. Press the HOME button, then select [Settings] using the  $\clubsuit/\clubsuit$  buttons.

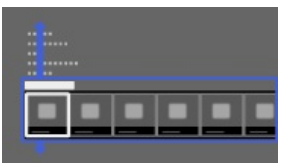

**2.** Select **[Sectem Settings]** using the  $\blacklozenge$  buttons, then press the  $\oplus$  button.

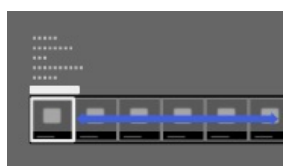

- **3.** Select [Parental Lock] using the  $\blacktriangle\downarrow$  buttons, then press the  $\oplus$  button.
- 4. Press the **a** button in [PIN Code].
- **5.** Enter the password using the number buttons.
- **6.** Select [Guidance Block for Recorded Titles] using the  $\blacktriangle\downarrow\blacktriangleright$  buttons, then press the  $\oplus$  button.
- **7.** Select [On] using the  $\blacktriangle\downarrow$  buttons, then press the  $\oplus$  button.

To return to the last viewed source, press the HOME button twice.

Top of Page

Parts Description Watching TV

Basic Operations

Using Other Devices

Using "BRAVIA" Sync Devices

Useful Functions

Using Internet

Using Home Network

Configuring Various **Settings** 

**Troubleshooting** 

How to Use Bookmarks

Top Page > Using Internet

Basic Operations

Parts Description

Using Other Devices

Using "BRAVIA" Sync

Using Home Network

Configuring Various

Useful Functions

Using Internet

Watching TV

Devices

**Settings** 

# **Using Internet**

**Connecting to the Internet Wireless connection (built-in wireless LAN) Wired connection (with a LAN cable) Setting IPv6 Browsing Websites Watching Internet Video Using Skype Performing initial set-up Making a call Current View Information Search Keyword Search TV Guide Search**

**Troubleshooting** 

How to Use Bookmarks

© 2013 Sony Corporation **List of Contents** 

Top of Page

# **i-Manual** Print Font Size **in the Size of The Size International Print Font Size in the Size in the Size in the Si**

Top Page > Using Internet > Wireless connection (built-in wireless LAN)

# Basic Operations

# **Wireless connection (built-in wireless LAN)**

#### **Making a Connection**

The built-in wireless LAN device allows you to access the Internet and enjoy the benefits of networking in a cable-free environment.

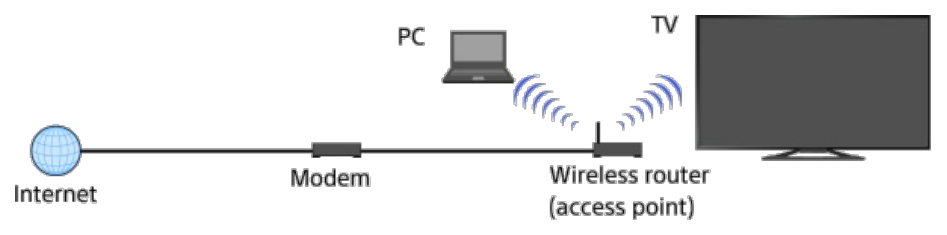

#### **Steps**

- **1.** Set up your wireless router (or access point). For details, refer to the instruction manual of your wireless router (or access point), or contact the person who set up the network connection (network administrator).
- **2.** Press the HOME button, then select [Settings] using the  $\clubsuit/\clubsuit$  buttons.

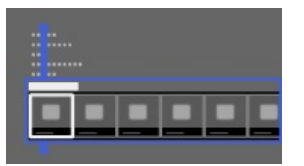

**3.** Select  $\bigoplus$  [Network] using the  $\bigoplus$  buttons, then press the  $\bigoplus$  button.

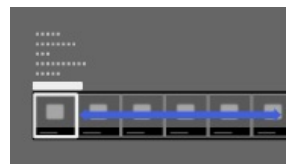

- 4. Select [Network Set-up] using the  $\blacklozenge$  buttons, then press the **A** button.
- **5.** Select [Set up network connection] using the  $\blacktriangle\downarrow\blacktriangleright$  buttons, then press the  $\oplus$  button.
- **6.** Select [Auto] using the  $\blacktriangleleft \blacktriangleright$  buttons, then press the  $\oplus$  button.
- **7.** Follow the on-screen instructions to complete the set-up.
- 8. After completing the set-up, select [Refresh Internet Content] using the  $\blacktriangle\blacktriangle$  buttons, then press the  $\bigoplus$  button.

To return to the last viewed source, press the HOME button twice.

# **To turn off the built-in wireless LAN**

Press the HOME button, then select [Settings] → 
<sub>(Deter</sub> [Network] → [Built-in Wireless LAN] → [Off].

# **Tips**

• For smooth video streaming:

- Change the setting of your wireless router (or access point) to 802.11n if possible. For details on how to change the setting, refer to the instruction manual of your wireless router (or access point), or contact the person who set up the network connection (network administrator).

- If the above does not bring any improvement, try using the USB Wireless LAN Adapter UWA-BR100 and change the setting of your wireless router (or access point) to 5GHz, which may help improve the video streaming quality.

To set WEP security of the wireless router (or access point), select [Custom] → [Wireless Set-up]  $\rightarrow$  [Scan].

To set WPS PIN, select [Custom] → [Wireless Set-up] → [Wireless Set-up] → [Wireless Set-up] → [Wireless Set-up]

Parts Description

Watching TV

Using Other Devices

Using "BRAVIA" Sync Devices

#### Useful Functions

Using Internet

Using Home Network

Configuring Various **Settings** 

**Troubleshooting** 

- To set WPS PIN, select [Custom] → [Wireless Set-up] → [WPS (PIN)].
- If you want to connect the TV with your wireless router (or access point) at 5GHz, use the USB Wireless LAN Adapter UWA-BR100. The USB Wireless LAN Adapter may not connect directly to the TV's USB port, depending on your TV model. In this case, do not forcibly connect the USB Wireless LAN Adapter directly. Be sure to use the extension cable supplied with it. Otherwise, malfunction may result.
- If you connect the TV with your wireless router (or access point) at 5GHz, set [Wi-Fi Direct] to [Off]. Press the HOME button, then select [Settings]  $\rightarrow$  ( $\bigoplus$  [Network]  $\rightarrow$  [Wi-Fi Direct]  $\rightarrow$  [Off].

# **Notes**

The setting items (e.g. IP address, subnet mask, DHCP) may vary depending on the Internet service provider or router. For details, refer to the instruction manuals provided by the Internet service provider, or those supplied with the router. Or contact the person who set up the network connection (network administrator).

Top of Page

Top Page > Using Internet > Wired connection (with a LAN cable)

# Basic Operations

# **Wired connection (with a LAN cable)**

# **Making a Connection**

A wired LAN connection allows you to access the Internet and your home network. Connect a LAN cable to your TV.

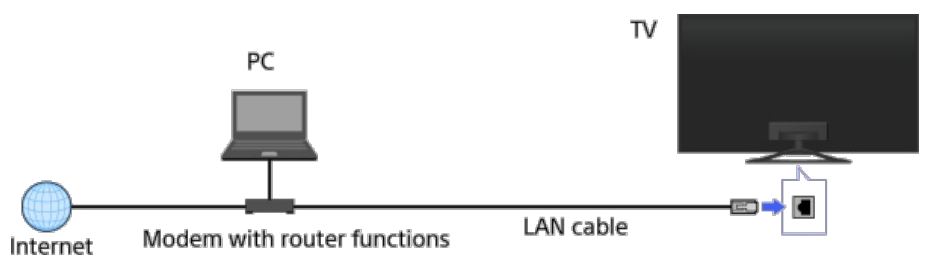

# **Steps**

**1.** Set up your LAN router.

For details, refer to the instruction manual of your LAN router, or contact the person who set up the network connection (network administrator).

**2.** Press the HOME button, then select [Settings] using the  $\blacktriangle$  **+** buttons.

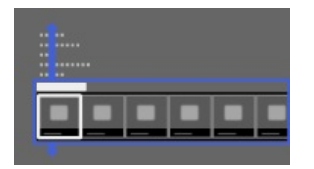

**3.** Select  $\bigoplus$  [Network] using the  $\bigoplus$  buttons, then press the  $\bigoplus$  button.

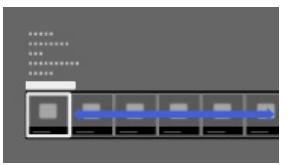

- 4. Select [Network Set-up] using the  $\blacklozenge \blacklozenge$  buttons, then press the  $\oplus$  button.
- **5.** Select [Set up network connection] using the  $\blacktriangle\downarrow\blacktriangleright$  buttons, then press the  $\oplus$  button.
- **6.** Select [Auto] using the  $\blacklozenge \blacklozenge$  buttons, then press the  $\oplus$  button.
- **7.** Follow the on-screen instructions to complete the set-up.
- 8. After completing the set-up, select [Refresh Internet Content] using the  $\blacktriangle\blacktriangle$  buttons, then press the  $\bigoplus$  button.

To return to the last viewed source, press the HOME button twice.

# **Notes**

The setting items (e.g. IP address, subnet mask, DHCP) may vary depending on the Internet service provider or router. For details, refer to the instruction manuals provided by the Internet service provider, or those supplied with the router. Or contact the person who set up the network connection (network administrator).

Top of Page

Parts Description

Watching TV

Using Other Devices

Using "BRAVIA" Sync Devices

Useful Functions

Using Internet

Using Home Network

Configuring Various **Settings** 

**Troubleshooting** 

Top Page > Using Internet > Setting IPv6

# Parts Description

Basic Operations

Watching TV

Using Other Devices

Using "BRAVIA" Sync Devices

Useful Functions

Using Internet

Using Home Network

Configuring Various **Settings** 

**Troubleshooting** 

How to Use Bookmarks

# **Setting IPv6**

# **Making a Connection**

If your provider's service is compatible with IPv6, you can connect this TV to the Internet by IPv6. Example of wireless connection:

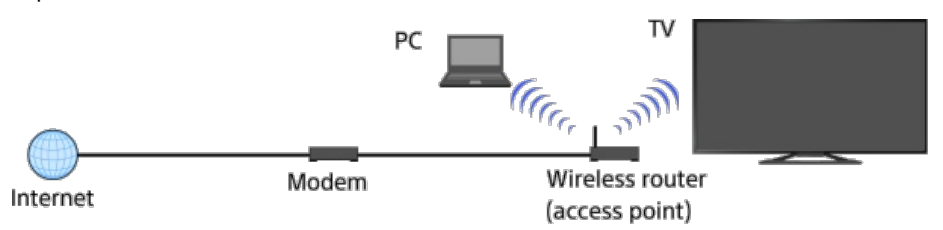

# **Steps**

- **1.** Make a broadband Internet connection. Press the  $\bigoplus$  button to jump to the title list. Then, press the  $\bigoplus$  button again to go to "Wireless connection" or "Wired connection" in "Connecting to the Internet" for details.
- **2.** Press the HOME button, then select [Settings] using the  $\triangle$  buttons.

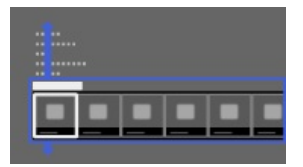

**3.** Select  $\bigoplus$  [Network] using the  $\bigoplus$  buttons, then press the  $\bigoplus$  button.

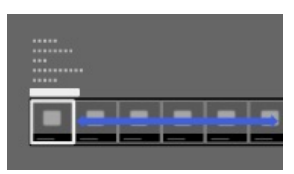

- 4. Select [IPv6 Set-up] using the  $\blacktriangle\downarrow$  buttons, then press the  $\oplus$  button.
- **5.** Select [Set up IPv6 connection] using the  $\clubsuit/\clubsuit$  buttons, then press the  $\oplus$  button.
- **6.** Follow the on-screen instructions to complete the set-up.

To return to the last viewed source, press the HOME button twice.

## **Notes**

- If [IPv4: Failed] appears at [Connection Results], press the HOME button, then select [Settings] →  $\bigoplus$  [Network]  $\rightarrow$  [Network Set-up], check the current network settings.
- If Internet services or websites are not compatible with IPv6, connect with IPv4.

Top of Page
# **i-Manual i-Manual** Prince **in the Contract of Contract of Contract of Contract of Contract of Contract of Contract of Contract of Contract of Contract of Contract of Contract of Contract of Contract of Contract of Contr**

Top Page > Using Internet > Browsing Websites

## Basic Operations

#### **Browsing Websites**

# Parts Description

Watching TV

Using Other Devices

Using "BRAVIA" Sync Devices

Useful Functions

Using Internet

Using Home Network

Configuring Various **Settings** 

**Troubleshooting** 

How to Use Bookmarks

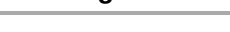

### **Overview**

When the TV is connected to the Internet, you can browse websites.

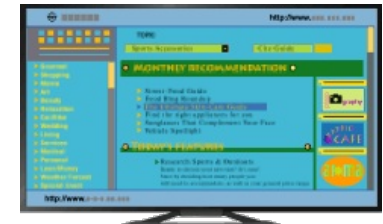

#### **Steps**

- **1.** Make a broadband Internet connection.
- **2.** Press the HOME button, then select [Applications] using the  $\blacktriangle\downarrow$  buttons.

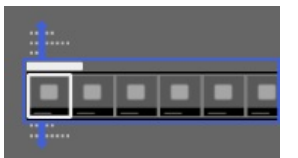

**3.** Select [All Applications] using the  $\blacktriangle\downarrow\blacktriangleright$  buttons, then press the  $\oplus$  button.

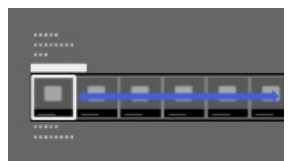

**4.** Select [Internet Browser] using the  $\blacktriangleleft \blacktriangleleft \blacktriangleleft \blacktriangleright$  buttons, then press the  $\oplus$  button.

To return to the last viewed source, press the HOME button.

### **To enter a URL**

Press the OPTIONS button, select [URL Entry], then enter a URL.

### **To change the character size**

Press the OPTIONS button, select [Zoom], then the desired option.

#### **Notes**

- If the TV does not support the functions provided by certain Internet services (e.g. Adobe Flash Player, PDF viewer), web content may not be displayed correctly, or some functions may not work properly. Also, the TV may not support functions developed in the future.
- In no event shall Sony be liable for any damage caused or associated with the use of the Internet browser, malfunction (including software) or communication failure.

Top of Page

# $\overline{BRAVIA}$  **i-Manual**  $\overline{AB}$  Print  $\overline{B}$  Print  $\overline{B}$  Font Size  $\overline{A}$   $\overline{A}$

Top Page > Using Internet > Watching Internet Video

### **Watching Internet Video**

### **Overview**

You can enjoy Internet video content, including movies and cartoons, by accessing a gateway that delivers a variety of on-demand entertainment.

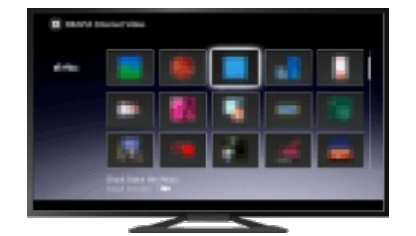

#### **Steps**

- **1.** Make a broadband Internet connection.
- **2.** Press the HOME button, then select [Applications] using the  $\blacktriangle\downarrow$  buttons.

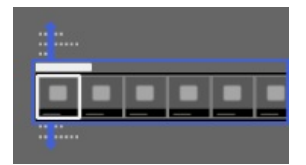

- **3.** Select [All Applications] using the  $\blacktriangleleft$  buttons, then press the  $\oplus$  button.
- **4.** Select the desired service using the  $\blacktriangle$  /  $\blacktriangle$  buttons, then press the  $\oplus$  button.
- **5.** Select the desired content using the  $\triangle$ / $\triangle$ / $\triangle$  buttons, then press the  $\oplus$  button.

To return to the last viewed source, press the HOME button twice.

### **To seek forward/backward in video content**

Press the buttons on the remote that correspond with the control indications on the screen.

### **To avoid video/sound interruption**

Depending on your network environment or the data size of content, video or sound interruption may occur.

The interruption can be avoided by temporarily storing the content on a USB device (not supplied), and you can enjoy smooth video playback. This function is available with services that are indicated by the icon  $\frac{1}{2}$  when you select them.

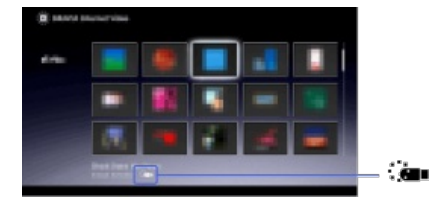

Perform the following to use this function.

USB device connection

Connect a USB device that supports USB 2.0 or higher to the TV's USB port.

**USB** device registration

Press the HOME button, then select [Settings]  $\rightarrow \blacksquare$  [System Settings]  $\rightarrow$  [Register USB device]. Note that a USB device will be formatted once registered, and all the stored data will be deleted. To deregister a USB device, select [Deregister USB device].

When you view content of an available service, connect a registered USB device to the TV's USB port. The content will be stored temporarily on the USB device should an interruption occur during playback.

# Basic Operations

Parts Description

Watching TV

Using Other Devices

Using "BRAVIA" Sync Devices

Useful Functions

Using Internet

Using Home Network

Configuring Various **Settings** 

**Troubleshooting** 

#### $p \rightarrow p \rightarrow \infty$

This registered USB device does not appear in the list of devices connected to the TV.

### **To update Internet Video content services**

Press the HOME button, then select [Settings]  $\rightarrow \bigoplus$  [Network]  $\rightarrow$  [Refresh Internet Content].

### **Tips**

- Information about the highlighted icon appears in the information banner.
- The interface to Internet content depends on the Internet content providers.

### **Notes**

- If you experience difficulties, check that the Internet connection is set up properly.
- Services block video content based on the [Parental Lock] setting of the TV. Some service providers do not support this function.

Top of Page

# **BRAVIA**

Basic Operations

```
Performing initial set-up
```
**Making a Connection**

BR200/CMU-BR100.

## Parts Description

Watching TV

Using Other Devices

Using "BRAVIA" Sync Devices

Useful Functions

Using Internet

Using Home Network

Configuring Various **Settings** 

Troubleshooting

How to Use Bookmarks

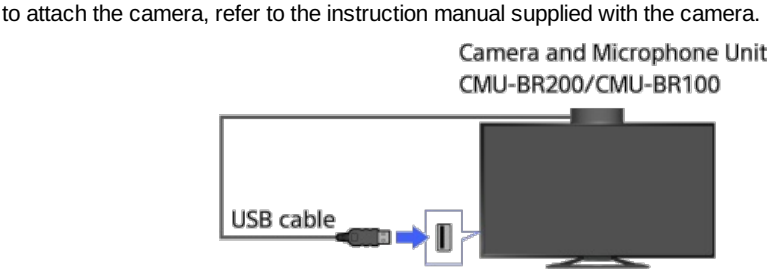

Enjoy widescreen video calls by connecting the optional Camera and Microphone Unit CMU-

Attach the camera to the TV, then connect the USB cable to the TV's USB port. For details on how

### **Steps**

- **1.** Make a broadband Internet connection.
- **2.** Press the HOME button, then select [Applications] using the  $\blacktriangle\downarrow$  buttons.

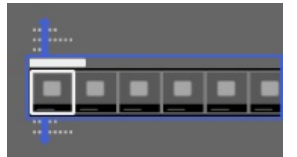

**3.** Select [All Applications] using the  $\blacktriangle$  buttons, then press the  $\oplus$  button.

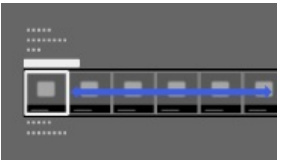

- **4.** Select [Skype] using the  $\blacktriangle$ / $\blacktriangleright$ / $\blacktriangle$  buttons, then press the  $\oplus$  button.
- **5.** Follow the on-screen instructions to create your account.

To return to the last viewed source, press the HOME button twice.

### **About the status icons in the Home Menu**

When [Skype] in [Applications] of the Home Menu is selected, a status icon appears next to [Skype], indicating the status of your Skype account.

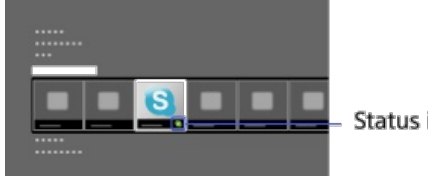

Status icon

Each status icon indicates as follows:

**0**: Auto Sign in error, **2: Online, C: Away, 2: Do Not Disturb, x: Invisible** 

#### **Tips**

- **For more information on Skype, please visit** http://www.Skype.com/
- This product includes SkypeKit 3.7 (c) 2003-2012, Skype Patents Pending Skype, associated trade marks and logos and the "S" logo are trade marks of Skype. Although this product has been

# **i-Manual** Print Font Size  $\begin{bmatrix} A & A \end{bmatrix}$

Top Page > Using Internet > Performing initial set-up

trade marks and logos and the "S" logo are trade marks of Skype. Although this product has been tested and met our certification standards for audio and video quality, it is not endorsed by Skype, Skype Communications S.a.r.l. or any of their related companies.

### **Notes**

- You can use only the optional Camera and Microphone Unit CMU-BR200/CMU-BR100. Other models are not supported.
- No emergency calls. Skype is not a replacement for your telephone and can't be used for emergency calling.
- Skype may not be available while some other applications are being used.
- Use of a wireless network connection may cause audio/image degradation.
- Connect the optional Camera and Microphone Unit directly to the TV's USB port. Do not connect it via a USB hub.
- Audio and video calls are free to other people on Skype. For other Skype services such as low cost calls to mobile phones and landlines, Skype Credit or a subscription is required.
- The sound quality of the microphone may deteriorate in a noisy environment.
- A ringtone does not sound from the HDMI Audio Return Channel (ARC) and optical digital audio output. To sound a ringtone, press the HOME button, then select [Settings]  $\rightarrow \Box$  [Sound]  $\rightarrow$  $[Speakers] \rightarrow [TV Speakers].$

Top of Page

# **BRAVIA**

**i-Manual** Point Size  $\overline{A}$  **A** 

Top Page > Using Internet > Making a call

### Basic Operations

Parts Description

Watching TV

Using Other Devices

Using "BRAVIA" Sync Devices

Useful Functions

Using Internet

Using Home Network

Configuring Various **Settings** 

**Troubleshooting** 

How to Use Bookmarks

### **Making a call**

### **Overview**

You can make free video and voice calls to friends and family anywhere in the world from the comfort of your living room. If you want to call a friend who is not on Skype, you could make great savings by calling them on their landline or mobile using Skype.

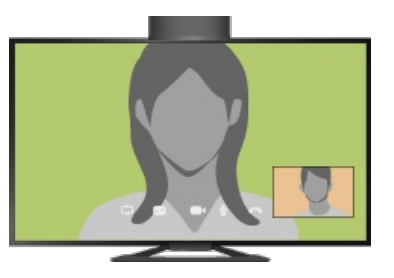

### **Steps**

- **1.** Make a broadband Internet connection.
- **2.** Press the HOME button, then select [Applications] using the  $\blacktriangle\blacktriangle\blacktriangleright$  buttons.

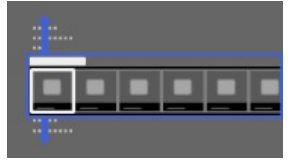

**3.** Select [All Applications] using the  $\blacklozenge$  buttons, then press the  $\oplus$  button.

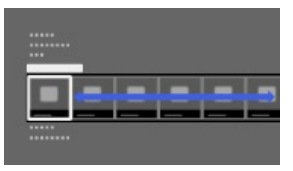

- **4.** Select [Skype] using the  $\blacklozenge$  /  $\blacklozenge$  buttons, then press the  $\oplus$  button.
- **5.** Select [Contacts] or [History] using the  $\blacklozenge$  buttons. Select [Contacts] to use your Skype contact list. Select [History] to use the call history list.
- **6.** Select the contact or phone number to call using the  $\triangle$  **buttons**, then press the  $\oplus$  button.
- **7.** Select (Video Call) or (Voice Call) using the  $\blacktriangle$  buttons, then press the ⊕ button.

To return to the last viewed source, press the HOME button twice.

### **About the status icons in the contact list**

A status icon is displayed next to your contacts, so you know if they are available to have a conversation.

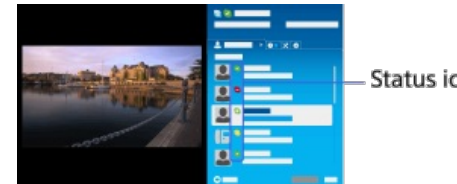

**Status icons** 

The list below indicates their availability:

**2**: Online,  $\Box$ : Away,  $\Box$ : Do Not Disturb,  $\Box$ : Offline,  $\Box$ : Offline (with call forwarding enabled),  $\Box$ : Phone contact,  $\bullet$  : Offline (with voice mail enabled)

**About the status icons in the call history list**

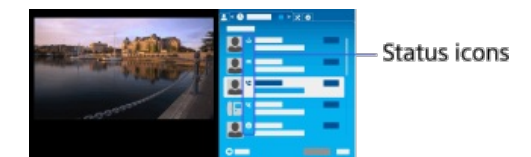

The icons in the history list indicate the following:

: Missed call,  $\cup$ : Incoming call,  $\cup$ : Outgoing call,  $\cup$ : Voice mail,  $\cup$ : Authorisation request

## **To call by entering a phone number**

Press the HOME button, then select [Applications]  $\rightarrow$  [All Applications]  $\rightarrow$  [Skype]  $\rightarrow$  [Tools]  $\rightarrow$  [Call Phone Number]. Enter a phone number, then select [Call].

#### **To add contacts to the contact list**

You can add contacts in the following ways:

- Press the HOME button, select [Applications] →[All Applications] → [Skype] → [Tools] → [Find Contacts]. Enter a Skype name, full name or e-mail address, select [Search], the Skype name/full name to call, then select [Add to Contacts].
- **•** From the call history list, select the contact or phone number, then [Add to Contacts].
- After entering a phone number, select [Save], then the desired option.

### **To receive a call**

You can receive a call even while watching TV or using other applications.

When the illumination on the front of the TV blinks or the following screen notifies you of an incoming call, select (Video Call) or (Voice Call) to answer.

(While using another application, an incoming call notification is displayed using the full screen.)

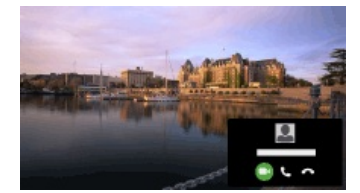

### **To use call options during a call**

Use the menu bar at the bottom of the screen.

When the other party is displayed in full screen, you can show/hide the menu bar by pressing the button.

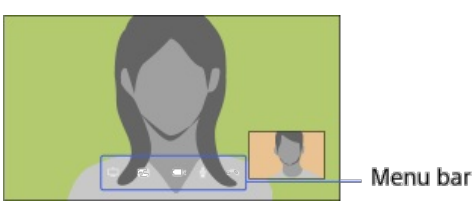

### **Tips**

For the best audio quality during a Skype call, use the speakers that are built into the TV instead of using an external audio system. To use the TV speakers, press the OPTIONS button, then select [Speakers] → [TV Speakers].

Top of Page

Top Page > Using Internet > Current View Information Search

### Basic Operations

## **Current View Information Search**

#### **Overview**

This feature searches for information about the TV programme your are watching, or the currentlyplaying music title/artist name on your TV, from an Internet database. Music playing on a device connected to the TV can also be searched.

You can furthermore search for related information from your search results.

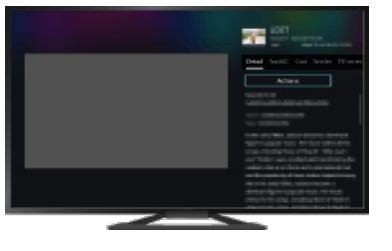

#### **Tips**

As of March 2013, this function is available in the following regions/countries. Czech Rep. / Denmark / Germany / Switzerland / Austria / United Kingdom / Ireland / Spain / France / Italy / Netherlands / Belgium / Luxembourg / Norway / Poland / Russia / Slovakia / Finland / Sweden / New Zealand / Australia / United States / Canada

#### **Steps**

- **1.** Make a broadband Internet connection.
- **2.** While a TV programme, video file or music is playing, press the RELATED SEARCH button.
	- When watching a TV programme, information related to the programme will appear. Move to step 4.
	- For content other than TV programmes, information related to music currently playing will appear. Move to step 3.

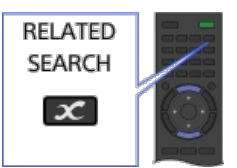

**3.** To view more detailed information, select a search result using the  $\clubsuit/\clubsuit$  buttons, then press the **⊕** button.

If a message appears displaying the number of search results at the bottom right of the screen, press the  $\bigoplus$  button and follow the steps above.

**4.** Detailed information about the currently-playing programme or music will appear. To view related detailed information, switch the tabs using the  $\blacktriangle\blacktriangleright$  buttons.

#### **To operate the search result**

Select [Action] in the [Details] tab using the  $\blacktriangle\blacktriangleright$  buttons, then press the  $\oplus$  button. You can operate [Watch] or [Add to Bookmarks], etc. (What you can operate depends on the search result conditions.)

#### **To search again**

Press the OPTIONS button, then select [Reload] using the  $\blacklozenge\blacklozenge\blacktriangleright$  buttons.

#### **To display a bookmark**

Press the OPTIONS button, then select [TV/Video Bookmarks] or [Music Bookmarks] using the  $\triangle$ /  $\bullet$  buttons.

**Notes**

Parts Description Watching TV

Using Other Devices

Using "BRAVIA" Sync Devices

Useful Functions

#### Using Internet

Using Home Network

Configuring Various **Settings** 

**Troubleshooting** 

**Notes**

- Information may not be obtainable depending on what you watch.
- When watching TV via an external input, you cannot search information on TV programmes.
- For customers in the USA or Canada: When watching TV by a cable signal, you cannot search information on TV programmes.

Top of Page

Top Page > Using Internet > Keyword Search

### **Keyword Search**

#### **Overview**

You can search for information on TV programmes, music, and videos by entering a keyword (track title, album name, video title, etc.). You can also search and play Internet video. The search target may differ depending on your region/country.

### **Steps**

- **1.** Make a broadband Internet connection.
- **2.** Press the HOME button, then select [Applications] using the  $\triangle$  buttons.

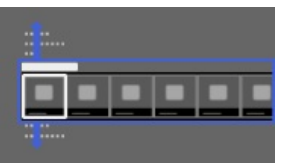

**3.** Select [All Applications] using the  $\blacktriangleleft$  buttons, then press the  $\oplus$  button.

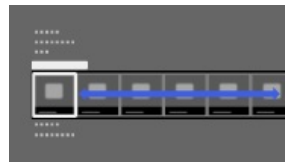

- **4.** Select [Text Search] using the  $\blacktriangleleft$  /  $\blacktriangleleft$  buttons, then press the  $\oplus$  button.
- **5.** Select the text input area using the  $\blacktriangle$  **buttons**, then press the  $\oplus$  button.
- **6.** Select [New Keyword] using the  $\blacktriangle\downarrow\blacktriangleright$  buttons, then press the  $\oplus$  button.
- **7.** Enter a keyword, then select [Enter] using the  $\triangle$ / $\triangle$ / $\triangle$  buttons. The search result will be categorised by the type of content, then displayed. Select  $\rightarrow$  to display all of search results for the selected type.
- **8.** Select a search result using the  $\blacktriangle\downarrow\blacktriangleright$  buttons, then press the  $\oplus$  button.

To return to the last viewed source, press the RETURN button a few times.

Top of Page

# Basic Operations

Parts Description

Watching TV

Using Other Devices

Using "BRAVIA" Sync Devices

Useful Functions

Using Internet

Using Home Network

Configuring Various **Settings** 

**Troubleshooting** 

How to Use Bookmarks

Basic Operations

Parts Description

Using Other Devices

Using "BRAVIA" Sync

Useful Functions

Using Internet

Watching TV

Devices

# **i i**-Manual **i-Manual i-Manual i-Manual i-Manual i-Manual i-Manual i-Manual i-Manual i-Manual i-Manual i-Manual i-Manual i-Manual i-Manual i-Manual i-Manual i-Manual i-Manual i-Manual i-Manual i-Manual i-Manual i-**

Top Page > Using Internet > TV Guide Search

## **TV Guide Search**

### **Overview**

You can search for information on TV programmes, and cast/crew details.

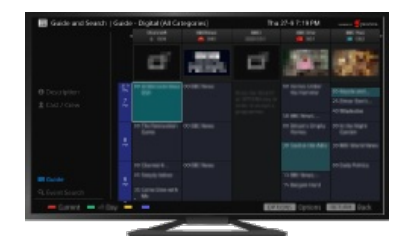

### **Tips**

As of March 2013, this function is available in the following regions/countries. Czech Rep. / Denmark / Germany / Switzerland / Austria / United Kingdom / Ireland / Spain / France / Italy / Netherlands / Belgium / Luxembourg / Norway / Poland / Russia / Slovakia / Finland / Sweden / New Zealand / Australia

### **Steps**

- **1.** Make a broadband Internet connection.
- **2.** Press the HOME button, then select [Applications] using the  $\blacktriangle\downarrow$  buttons.

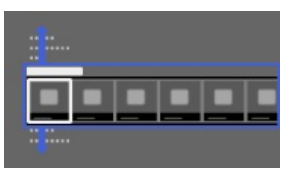

**3.** Select [All Applications] using the  $\blacktriangleleft$  buttons, then press the  $\oplus$  button.

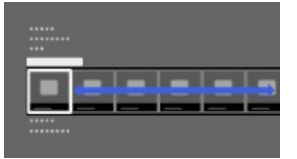

- **4.** Select [Guide and Search] using the  $\blacktriangle$ / $\blacktriangle$ / $\blacktriangle$  buttons, then press the  $\oplus$  button.
- **5.** Select the TV programme using the  $\blacktriangle/\blacktriangleright$  buttons, then press the  $\oplus$  button. Displays detailed information about TV programmes.

To return to the last viewed source, press the RETURN button a few times.

### **To search for information about TV programme by entering a keyword.**

You can select **Q** [Event Search] on the left of the screen to search for information by entering a keyword (title, etc.).

# **To change the display to the Programme guide by pressing the GUIDE button**

You can set up the Programme guide as follows:

Press the HOME button, then select [Settings] → E [System Settings] → [General Set-up] →  $[GUIDE$  Key Behaviour $] \rightarrow [L$ aunch Guide and Search].

 $\blacksquare$  While displaying the Programme guide of  $\blacksquare$  [Ouide], by pressing the OPTIONS button,

#### **Tips**

If the displayed channel differs from the selected channel in [Guide], select [Change Programme] by pressing the OPTIONS button, then select the desired channel from the channel list. If the desired channel is not in the list, search by entering a keyword (broadcaster name).

Configuring Various

**Settings** 

Using Home Network

**Troubleshooting** 

while displaying the Programme guide of **[Guide]**, by pressing the OPTIONS button, you can create a favourite channel list, or switch between Digital/Sat programme guide. Digital/Sat programme guide switching is only available on satellite-compatible models.

### **Notes**

- A TV programme will appear blank if no data is contained in a channel.
- Channel information may not be displayed correctly in **[Guide**].

Top of Page

# **i-Manual Prince of Alaska Contract Contract Contract Contract Contract Contract Contract Contract Contract Contract Contract Contract Contract Contract Contract Contract Contract Contract Contract Contract Contract Contra**

### Basic Operations

Parts Description

Watching TV

Using Other Devices

Using "BRAVIA" Sync Devices

Useful Functions

Using Internet

### Using Home Network

Configuring Various **Settings** 

### **Troubleshooting**

How to Use Bookmarks

© 2013 Sony Corporation **List of Contents** 

# **Using Home Network**

**Playing Content on a PC Home Network Settings Enabling the renderer function Allowing/blocking access from controller Making advanced renderer settings Selecting servers to display Checking server connection Playing Content with Renderer Function Using a Smartphone/Tablet as a Remote Using Wi-Fi Direct Function Using One-touch mirroring Using Screen mirroring**

Top of Page

Top Page > Using Home Network

Top Page > Using Home Network > Playing Content on a PC

### **Playing Content on a PC**

### **Overview**

You can play photo/music/video files stored on a server (e.g. PC) that is connected to the same home network that the TV is connected to.

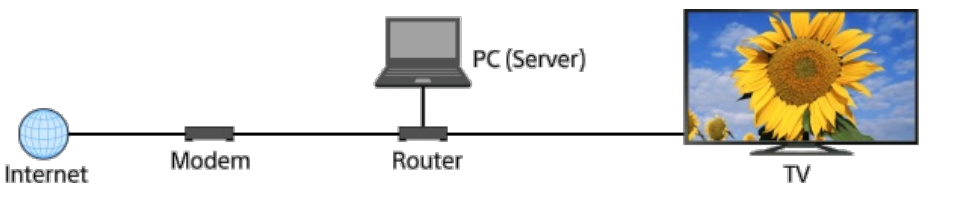

#### **Steps**

- **1.** Connect the TV to your home network, following the steps in "Connecting to the Internet." Press the  $\bigoplus$  button to jump to the title list. Then, press the  $\bigoplus$  button again to go to "Connecting to the Internet" for details.
- **2.** Press the HOME button, then select [Applications] using the  $\blacktriangle\downarrow$  buttons.

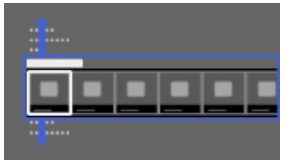

**3.** Select [All Applications] using the  $\blacklozenge$  buttons, then press the  $\oplus$  button.

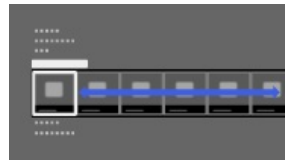

- **4.** Select [Media Player] using the  $\blacktriangle/\blacktriangle/\blacktriangle/\blacktriangle$  buttons, then press the  $\oplus$  button.
- **5.** Select [Photo], [Music] or [Video] using the  $\clubsuit/\clubsuit$  buttons, then press the  $\oplus$  button.
- **6.** Select the server containing the file to play using the  $\blacktriangleleft\$   $\blacktriangleleft\$  buttons, then press the  $\oplus$ button.
- **7.** Select the folder or file from the list using the  $\triangleleft\setminus\triangleleft\downarrow\Rightarrow$  buttons, then press the  $\oplus$  button. If you select a folder, select the file using the  $\blacklozenge$   $\blacklozenge$  buttons, then press the  $\oplus$  button. Playback starts.

To return to the last viewed source, press the HOME button twice.

### **To check the supported file formats**

Codec List

#### **Notes**

- The server is required to be DLNA-certified (e.g. VAIO).
- Depending on the file, playback may not be possible even when using the supported formats.
- Only the panoramic JPEG files in the following horizontal/vertical sizes can be scrolled. (If the JPEG file is edited on a PC, etc., scroll may not be possible.)

- For horizontal scroll: 4912/1080, 7152/1080, 3424/1920, 4912/1920, 12416/1856, 8192/1856, 5536/2160, 3872/2160, 10480/4096, 11520/1080

- For vertical scroll: 1080/4912, 1080/7152, 1920/3424, 1920/4912, 1856/12416, 1856/8192, 2160/5536, 2160/3872, 4096/10480, 1080/11520

**I** Face Zoom] and Fzoom and Cropl in the option menu of [Cropping] may not work for some image

Basic Operations

Parts Description

Watching TV

Using Other Devices

Using "BRAVIA" Sync Devices

Useful Functions

Using Internet

### Using Home Network

Configuring Various **Settings** 

**Troubleshooting** 

[Face Zoom] and [Zoom and Crop] in the option menu of [Cropping] may not work for some image files.

Top of Page

Top Page > Using Home Network > Enabling the renderer function

### Basic Operations

## **Enabling the renderer function**

#### **Overview**

By enabling the renderer function, you can play photo/music/video files in a controller (e.g. digital still camera) on the TV screen by operating the device directly. Also, a mobile device (e.g. smartphone) can work as the TV's remote via the home network.

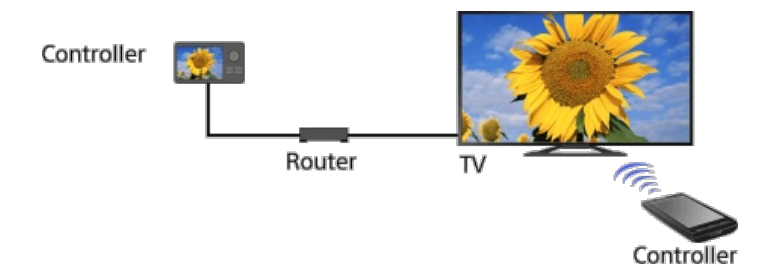

#### **Steps**

- 1. Press the HOME button, then select [Settings] using the  $\clubsuit/\clubsuit$  buttons.
- **2.** Select  $\bigoplus$  [Network] using the  $\bigoplus$  buttons, then press the  $\bigoplus$  button.
- **3.** Select [Home Network Setup] using the  $\blacktriangle\downarrow\blacktriangleright$  buttons, then press the  $\oplus$  button.
- 4. Select [Remote Device / Renderer] using the  $\blacklozenge\blacklozenge$  buttons, then press the  $\oplus$  button.
- **5.** Select [Remote Device / Renderer] using the  $\blacklozenge \blacklozenge$  buttons, then press the  $\oplus$  button.
- **6.** Select [On] using the  $\blacktriangle$  buttons, then press the  $\oplus$  button.

To return to the last viewed source, press the HOME button twice.

Top of Page

© 2013 Sony Corporation **List of Contents** 

Parts Description

Watching TV

Using Other Devices

Using "BRAVIA" Sync Devices

Useful Functions

Using Internet

Using Home Network

Configuring Various **Settings** 

**Troubleshooting** 

Top Page > Using Home Network > Allowing/blocking access from controller

### Basic Operations

#### **Allowing/blocking access from controller**

#### **Overview**

You can allow or block access from a specified controller.

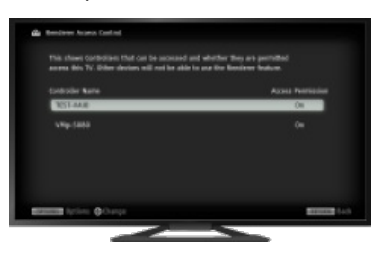

#### **Steps**

- 1. Press the HOME button, then select [Settings] using the  $\clubsuit/\clubsuit$  buttons.
- **2.** Select  $\bigoplus$  [Network] using the  $\bigoplus$  buttons, then press the  $\bigoplus$  button.
- **3.** Select [Home Network Setup] using the  $\blacktriangle\downarrow\blacktriangleright$  buttons, then press the  $\oplus$  button.
- **4.** Select [Remote Device / Renderer] using the  $\blacktriangle\downarrow\blacktriangleright$  buttons, then press the  $\oplus$  button.
- **5.** Select [Renderer Access Control] using the  $\triangle$  **buttons**, then press the **A** button.
- 6. Select the controller using the  $\clubsuit/\clubsuit$  buttons to change the access permission setting, then press the  $\bigoplus$  button.
- **7.** Select [On] or [Off] using the  $\triangle$  buttons, then press the  $\oplus$  button. Select [On] to allow access from the controller. Select [Off] to block access from the controller.

To return to the last viewed source, press the HOME button twice.

Top of Page

© 2013 Sony Corporation **List of Contents** 

Parts Description

Watching TV

Using Other Devices

Using "BRAVIA" Sync Devices

Useful Functions

Using Internet

Using Home Network

Configuring Various **Settings** 

**Troubleshooting** 

Top Page > Using Home Network > Making advanced renderer settings

### Basic Operations

#### **Making advanced renderer settings**

You can make advanced renderer settings.

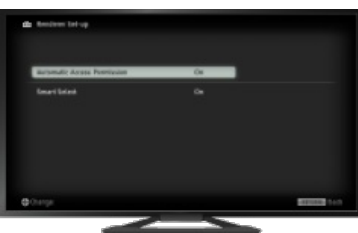

#### **Steps**

**Overview**

- 
- **2.** Select  $\bigoplus$  [Network] using the  $\bigoplus$  buttons, then press the  $\bigoplus$  button.
- **3.** Select [Home Network Setup] using the  $\blacktriangle\downarrow\blacktriangleright$  buttons, then press the  $\oplus$  button.
- **4.** Select [Remote Device / Renderer] using the / buttons, then press the button.
- **5.** Select [Renderer Set-up] using the  $\blacktriangle\downarrow$  buttons, then press the  $\oplus$  button.
- 

#### **[Automatic Access Permission]**

#### **[Smart Select]**

© 2013 Sony Corporation **List of Contents** 

### Top of Page

- 1. Press the HOME button, then select [Settings] using the  $\clubsuit/\clubsuit$  buttons.
- 
- 
- 
- 
- **6.** Select the desired option using the  $\blacktriangle\downarrow\blacktriangleright$  buttons, then press the  $\oplus$  button.

To return to the last viewed source, press the HOME button twice.

### **Available Options**

Permits access to the TV automatically when a controller accesses the TV for the first time.

Responds to infrared signals sent from controllers.

Parts Description

Watching TV

Using Other Devices

Using "BRAVIA" Sync Devices

Useful Functions

Using Internet

### Using Home Network

Configuring Various **Settings** 

**Troubleshooting** 

Top Page > Using Home Network > Selecting servers to display

### **Selecting servers to display**

### **Overview**

Select servers to be displayed in the Home Menu. Up to 10 servers can be displayed in the Home Menu.

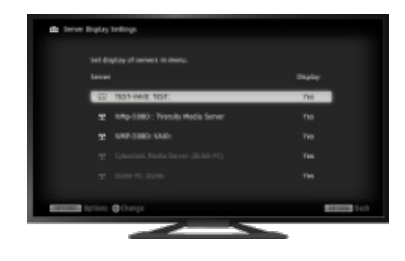

#### **Steps**

- 1. Press the HOME button, then select [Settings] using the  $\blacktriangle\blacktriangle$  buttons.
- **2.** Select  $\bigoplus$  [Network] using the  $\bigoplus$  buttons, then press the  $\bigoplus$  button.
- **3.** Select [Home Network Setup] using the  $\blacktriangle\downarrow\blacktriangleright$  buttons, then press the  $\oplus$  button.
- **4.** Select [Server Display Settings] using the  $\blacktriangle\blacktriangleright$  buttons, then press the  $\oplus$  button.
- **5.** Select the server to display or not display in the Home Menu using the  $\blacktriangle\blacktriangledown$  buttons, then press the  $\bigoplus$  button.
- **6.** Select [Yes] or [No] using the  $\blacktriangle\downarrow$  buttons, then press the  $\oplus$  button.

To return to the last viewed source, press the HOME button twice.

Top of Page

© 2013 Sony Corporation **List of Contents** 

# Basic Operations

Parts Description

Watching TV

Using Other Devices

Using "BRAVIA" Sync Devices

Useful Functions

Using Internet

Using Home Network

Configuring Various **Settings** 

**Troubleshooting** 

# **i-Manual i-Manual** Print **Font Size (A) A)** *i-Manual* **Print <b>Print** *i-Manual* Print **Pont Size (A) A)** *A) A) <i>A) A) <i>A) A) A) <i>A) A*

Top Page > Using Home Network > Checking server connection

### **Checking server connection**

### **Overview**

The TV checks if the server is being correctly recognised when you cannot connect it to your home network. If the diagnostic results indicate a failure, check possible causes, network connections and settings.

### **Steps**

- 1. Press the HOME button, then select [Settings] using the  $\blacklozenge\blacklozenge$  buttons.
- **2.** Select  $\bigoplus$  [Network] using the  $\bigoplus$  buttons, then press the  $\bigoplus$  button.
- **3.** Select [Home Network Setup] using the  $\blacktriangle$  buttons, then press the  $\oplus$  button.
- 4. Select [Server Diagnostics] using the  $\blacklozenge \blacklozenge$  buttons, then press the  $\oplus$  button.
- **5.** Follow the on-screen instructions to perform the diagnostics.

To return to the last viewed source, press the HOME button twice.

Top of Page

© 2013 Sony Corporation **List of Contents** 

Parts Description

Basic Operations

Watching TV

Using Other Devices

Using "BRAVIA" Sync Devices

Useful Functions

Using Internet

Using Home Network

Configuring Various **Settings** 

**Troubleshooting** 

# **BRAVIA**

**i-Manual** Print Font Size

Top Page > Using Home Network > Playing Content with Renderer Function

### **Playing Content with Renderer Function**

### **Overview**

You can play photo/music/video files in a controller (e.g. digital still camera) on the TV screen by operating the controller directly. The controller should also be renderer-compatible.

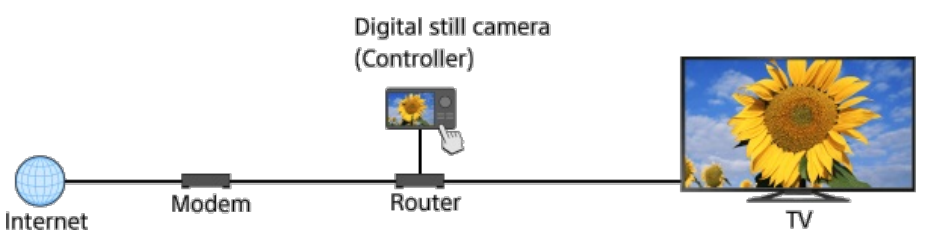

### **Steps**

- **1.** Connect the TV to your home network, following the steps in "Connecting to the Internet." Press the  $\bigoplus$  button to jump to the title list. Then, press the  $\bigoplus$  button again to go to "Connecting to the Internet" for details.
- **2.** Operate the controller to start playing the content on the TV screen.

Top of Page

# Parts Description

Basic Operations

Watching TV

Using Other Devices

Using "BRAVIA" Sync Devices

Useful Functions

Using Internet

### Using Home Network

Configuring Various **Settings** 

**Troubleshooting** 

How to Use Bookmarks

# **BRAVIA**

**i-Manual** Print Font Size **in the Size of The Size International Print Font Size in the Size in the Size in the Si** 

Top Page > Using Home Network > Using a Smartphone/Tablet as a Remote

### Basic Operations

Parts Description

Using Other Devices

Using "BRAVIA" Sync

Using Home Network

Configuring Various

**Troubleshooting** 

How to Use Bookmarks

Useful Functions

Using Internet

Watching TV

Devices

**Settings** 

### **Using a Smartphone/Tablet as a Remote**

#### **Overview**

You can control the TV using a mobile device with the "TV SideView" application installed. You can enjoy watching the TV with touch panel operation on a mobile device, such as a smartphone or tablet. To use your mobile device as a TV's remote, register it to the TV as a remote device. (Registration is required only for the first time.)

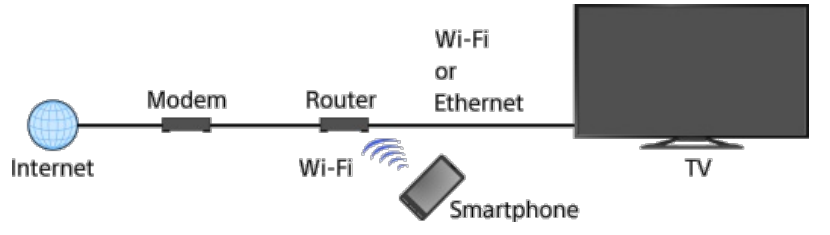

### **Available operations using the mobile device with the "TV SideView" application installed**

- Powering on and controlling the TV as a remote
- **Entering text using the mobile device's keyboard**

#### **Tips**

- You can search and download the "TV SideView" application from:
	- Google Play (for Android OS-equipped phones)
	- App Store (for iPhones)

#### **Steps**

- **1.** Connect the TV to your home network, following the steps in "Connecting to the Internet." Press the  $\bigoplus$  button to jump to the title list. Then, press the  $\bigoplus$  button again to go to "Connecting to the Internet" for details.
- **2.** Connect the mobile device to the home network that the TV is connected to.
- **3.** Launch the "TV SideView" application on the mobile device, then search for the TV in the home network.

The detected device list appears on the mobile device.

**4.** Select the TV in the detected device list, then perform the required operation on your device.

The mutual registration (above steps) are required only for the first time.

### **To turn on the TV when you launch the "TV SideView" on your mobile device**

Press the HOME button, then select [Settings]  $\rightarrow$  (A [Network]  $\rightarrow$  [Home Network Setup]  $\rightarrow$ [Remote Start] → [On].

The standby power consumption will increase if [On] is set.

Note that this function is not available if you create a wireless network connection by inserting the USB Wireless LAN Adapter UWA-BR100 into your TV's USB port.

#### **Notes**

- **Make sure that [Remote Device / Renderer] is set to [On]. To confirm the setting, press the HOME** button, then select [Settings] → [Network] → [Home Network Setup] → [Remote Device / Renderer] → [Remote Device / Renderer].
- The name and available functions of "TV SideView" are subject to change.

# $\overline{BRAVIA}$  **i-Manual**  $\overline{AB}$  Print  $\overline{B}$  Print  $\overline{B}$  Font Size  $\overline{A}$   $\overline{A}$

Top Page > Using Home Network > Using Wi-Fi Direct Function

### **Using Wi-Fi Direct Function**

### **Overview**

The TV can be connected directly with a Wi-Fi Direct/Wi-Fi compatible device (e.g. smartphone, PC) that also supports the "DLNA Push controller" function. Content such as photos/music/videos on the device can be played on the TV. No wireless router (or access point) is required to use this feature.

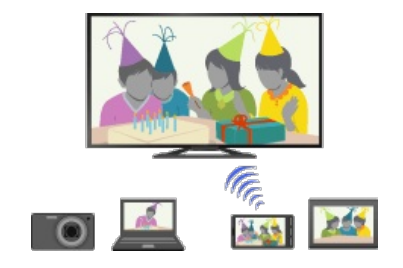

#### **Steps**

1. Press the HOME button, then select [Settings] using the  $\clubsuit/\clubsuit$  buttons.

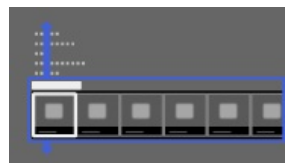

**2.** Select  $\bigoplus$  [Network] using the  $\bigoplus$  buttons, then press the  $\bigoplus$  button.

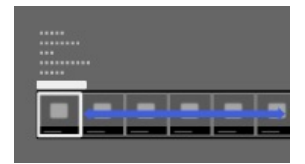

- **3.** Select [Wi-Fi Direct] using the  $\blacktriangle$  buttons, then press the  $\oplus$  button.
- 4. Select [On] using the  $\blacklozenge$  buttons, then press the  $\oplus$  button.
- **5.** Select [Wi-Fi Direct Settings] using the  $\blacklozenge$  buttons, then press the  $\oplus$  button.
- **6.** Select the TV name displayed on the TV screen with the Wi-Fi Direct compatible device. In the case of a Wi-Fi compatible device, press the OPTIONS button, then select [Manual].
- **7.** Operate the Wi-Fi Direct/Wi-Fi compatible device to connect with the TV.
- **8.** Send the content from the Wi-Fi Direct/Wi-Fi compatible device to the TV. For details, refer to the instruction manual of the device.

### **If the connection does not succeed**

When the standby screen for the Wi-Fi Direct Settings is displayed, press the OPTIONS button, then select [Manual].

Select [WPS (Push Button)] if the device supports WPS. Otherwise, select [Other Methods] and follow the on-screen instructions to complete the set-up.

### **To connect another device**

Follow the steps above to connect devices. Up to 8 devices can be connected at the same time. To connect another device when 8 devices are already connected, disconnect an unnecessary device, then connect the device.

### **To change the name of the TV shown on the connected device**

Press the HOME button, then select [Settings]  $\rightarrow \bigoplus$  [Network]  $\rightarrow$  [Device Name].

### **To list connected devices/deregister devices**

When the standby screen for the Wi-Fi Direct Settings is displayed, press the OPTIONS button, then select [Show Device List / Delete].

### Basic Operations

Parts Description

Watching TV

Using Other Devices

Using "BRAVIA" Sync Devices

Useful Functions

Using Internet

### Using Home Network

Configuring Various **Settings** 

### **Troubleshooting**

To deregister a device, select the device in the list to delete, then press the  $\bigoplus$  button. Then, select [Yes] in the confirmation display.

To deregister all devices, press the OPTIONS button in the list, select [Delete All], then [Yes] in the confirmation display.

Icons on the left of the list show the following.

- (check icon): Connected devices
- (display icon): Screen mirroring compatible devices

### **To display dialogue when attempting to connect a device with the TV**

Activating this function can avoid an unintended device from being connected.

When the standby screen for the Wi-Fi Direct Settings is displayed, press the OPTIONS button, then select [Registration Notification].

Note that once you decline registration request from a device, you will not be able to connect the device unless you delete it from the device list.

To connect the declined device, press the OPTIONS button, select [Show Device List / Delete], then delete the declined device. Then, make a new connection with the device.

#### **Notes**

- If the TV is connected with a wireless router (or access point) at 5GHz using the USB Wireless LAN Adapter;
	- 5GHz connection will be disconnected when [Wi-Fi Direct] is set to [On].
	- Connection will be resumed when [Wi-Fi Direct] is set to [Off].
- Connecting devices must conform to the following:
	- Wi-Fi Direct compatible devices: 2.4GHz connection (5GHz not supported).
	- Wi-Fi Direct unsupported devices: IEEE802.11 g/n, 2.4GHz connection (5GHz not supported).

Top of Page

# $\overline{BRAVIA}$  **i-Manual**  $\overline{AB}$  Print  $\overline{B}$  Print  $\overline{B}$  Font Size  $\overline{A}$   $\overline{A}$

Top Page > Using Home Network > Using One-touch mirroring

### **Using One-touch mirroring**

#### **Overview**

If a One-touch Remote Control is not supplied with the TV, purchase the optional One-touch Remote Control to use this function.

"One-touch mirroring" is a function to achieve Screen mirroring by touching a One-touch mirroring compatible device (e.g. some models of Xperia) on the One-touch Remote Control. It is convenient that the Screen mirroring is achieved by a simple operation.

"Screen mirroring" is a function to display the screen of a mobile device on the TV by Miracast technology.

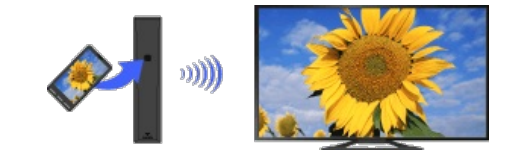

#### **Steps**

- **1.** Set the NFC setting of the One-touch mirroring compatible device to on.
- **2.** Touch the NFC detection area of the One-touch mirroring compatible device on the N mark on the rear of the One-touch Remote Control for about 2 seconds. Remove the device from the remote when the device confirmation completion message appears at the bottom of the TV screen.When the device is connected with the TV, the screen displayed on the device will also be displayed on the TV.

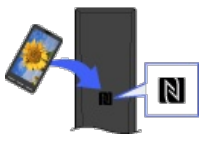

#### **To disconnect the device from the TV**

Touch the device on the N mark on the rear of the One-touch Remote Control as with step 2.

#### **Notes**

- For connection with Xperia, release the screen lock of Xperia, then touch.
- For the position of the NFC detection area on the One-touch mirroring compatible device, refer to the instruction manual of the compatible device.
- If the TV cannot recognise and connect with the compatible device, try touching a few times.

Top of Page

© 2013 Sony Corporation **List of Contents** 

Basic Operations

Parts Description

Watching TV

Using Other Devices

Using "BRAVIA" Sync Devices

Useful Functions

Using Internet

#### Using Home Network

Configuring Various **Settings** 

**Troubleshooting** 

Top Page > Using Home Network > Using Screen mirroring

### **Using Screen mirroring**

### **Overview**

"Screen mirroring" is a function to display the screen of a mobile device on the TV by Miracast technology.

The TV can be connected directly with a Screen mirroring compatible device (e.g. smartphone, PC). You can enjoy the display screen of the device on your large TV screen. No wireless router (or access point) is required to use this feature.

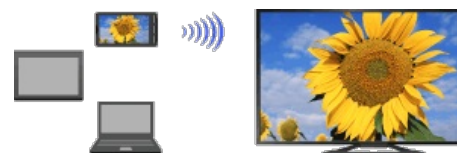

#### **Steps**

- **1.** Press the **putton**, then select [Screen mirroring] using the  $\blacktriangle$  buttons.
- **2.** Operate the Screen mirroring compatible device to connect with the TV. When the device is connected with the TV, the screen displayed on the device will also be displayed on the TV. For details, refer to the instruction manual of the device.

#### **To list connected devices/deregister devices**

When the standby screen for the Screen mirroring is displayed, press the OPTIONS button, then select [Show Device List / Delete].

To deregister a device, select the device in the list to delete, then press the  $\bigoplus$  button. Then, select [Yes] in the confirmation display.

To deregister all devices, press the OPTIONS button in the list, select [Delete All], then [Yes] in the confirmation display.

Icons on the left of the list show the following.

(check icon): Connected devices

■ (display icon): Screen mirroring compatible devices

#### **To display dialogue when attempting to connect a device with the TV**

Activating this function can avoid an unintended device from being connected.

When the standby screen for the Screen mirroring is displayed, press the OPTIONS button, then select [Registration Notification] → [On].

Note that once you decline registration request from a device, you will not be able to connect the device unless you delete it from the device list.

To connect the declined device, press the OPTIONS button, select [Show Device List / Delete], then delete the declined device. Then, make a new connection with the device.

### **Notes**

- Connecting devices must conform to the following:
	- Screen mirroring compatible devices: 2.4GHz connection (5GHz not supported).
	- Miracast compatible devices: 2.4GHz connection (5GHz not supported).

Parts Description

Basic Operations

Watching TV

Using Other Devices

Using "BRAVIA" Sync Devices

Useful Functions

Using Internet

Using Home Network

Configuring Various **Settings** 

**Troubleshooting** 

Devices

**Settings** 

# **i-Manual i-Manual i-Manual i-Manual i-Manual i-Manual i-Manual i-Manual i-Manual i-Manual i-Manual i-Manual i-Manual i-Manual i-Manual i-Manual i-Manual i-Manual i-Manual i-Manual i**

Tring Various Settings

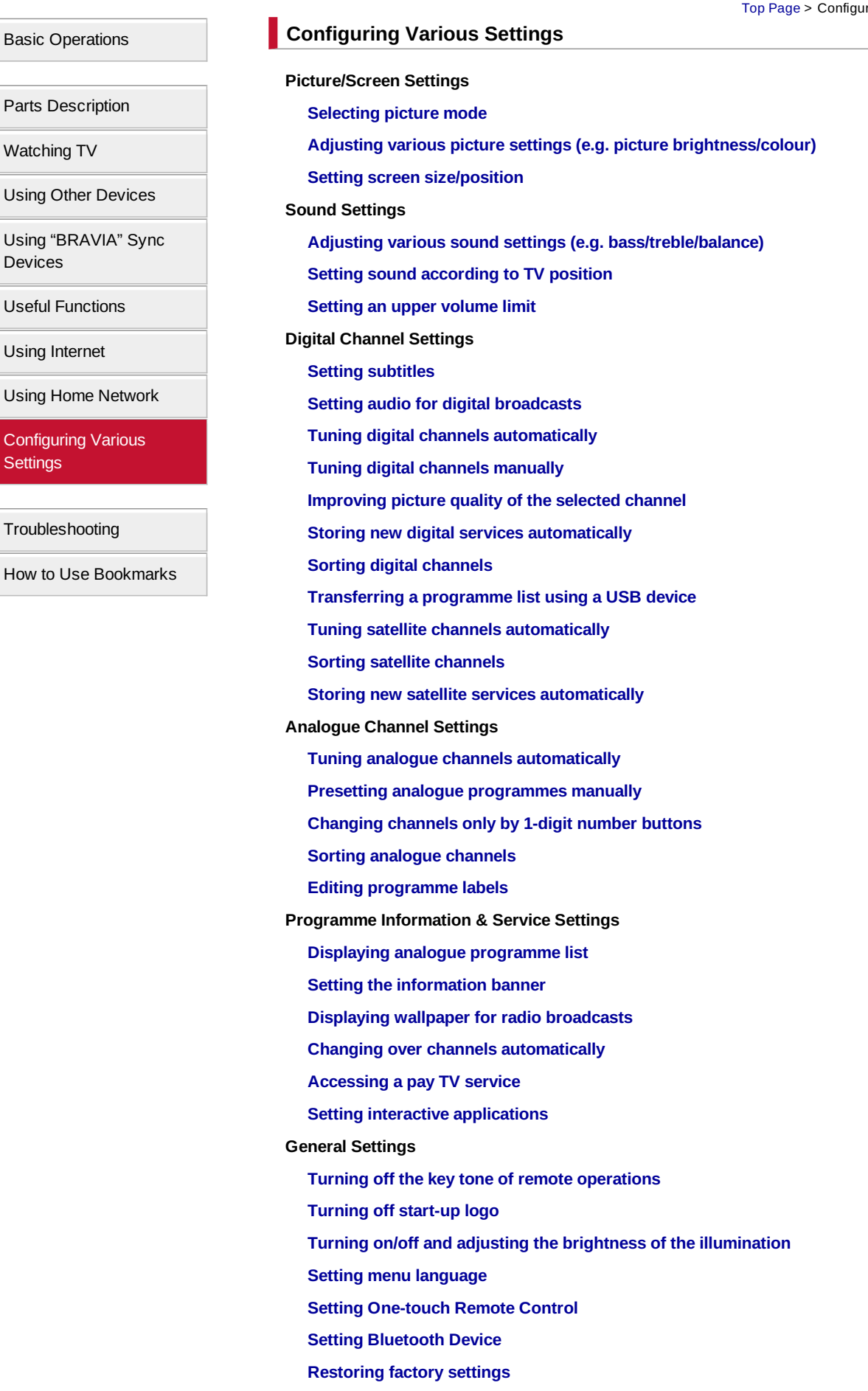

# **Restoring factory settings**

## **External Sound Output Settings**

**Selecting speakers to output sound**

**Outputting sound from headphones**

**Controlling the volume of an audio system with the TV's remote**

**Setting sound for digital audio output**

**Setting headphone speaker link**

**External Input Settings**

**Managing external inputs**

**Switching the video input**

**Making detailed settings of video input**

**Running initial set-up**

**Support**

**Checking system information**

**Uploading operation history**

**Software Update**

**Updating broadcast/service software**

**Updating TV's software**

© 2013 Sony Corporation **List of Contents** 

Top of Page

Top Page > Configuring Various Settings > Selecting picture mode

### **Selecting picture mode**

#### **Overview**

You can select the picture mode according to your preference. The [Picture Mode] setting works in accordance with the [Scene Select] setting.

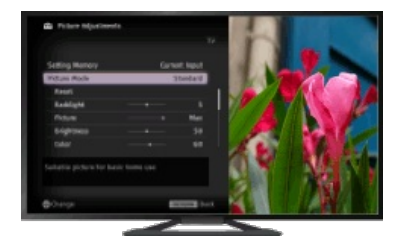

#### **Steps**

- **1.** Set [Scene Select].
- **2.** Press the HOME button, then select [Settings] using the  $\blacktriangle$   $\blacktriangle$  buttons.

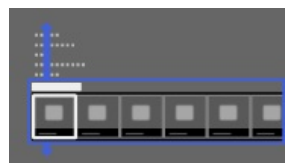

**3.** Select **[1]** [Display] using the  $\blacktriangleleft \blacktriangleright$  buttons, then press the  $\oplus$  button.

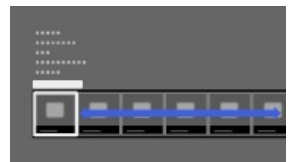

- **4.** Select [Picture] using the  $\blacktriangle$  **buttons**, then press the **A** button.
- **5.** Select [Picture Mode] using the  $\blacklozenge \blacklozenge$  buttons, then press the  $\oplus$  button.
- **6.** Select the desired option using the  $\blacktriangle\downarrow\blacktriangleright$  buttons, then press the  $\oplus$  button. Note that the options change depending on the [Scene Select] setting. (e.g. If [Scene Select] is set to [General], the options in [Picture Mode] will be [Vivid], [Standard] and [Custom].)

To return to the last viewed source, press the HOME button twice.

### **Available Options**

#### **[Vivid]**

Enhances picture contrast and sharpness.

### **[Standard]**

Provides standard picture for basic home use.

#### **[Custom]**

Stores your preferred settings.

#### **[Cinema 1]**

Provides film-based content for a cinema-like environment.

#### **[Cinema 2]**

Provides film-based content for basic home use.

**[Sports]**

## Basic Operations

Parts Description

Watching TV

Using Other Devices

Using "BRAVIA" Sync Devices

Useful Functions

Using Internet

Using Home Network

Configuring Various **Settings** 

**Troubleshooting** 

### **[Sports]**

Optimises picture quality for viewing sports.

#### **[Game-Standard]**

Provides standard pictures suitable for games.

#### **[Game-Original]**

Adjusts the game picture according to your preference.

### **[Graphics]**

Optimises picture quality for viewing graphics.

#### **[Photo-Vivid]**

Enhances contrast, sharpness, and colour of photographs.

#### **[Photo-Standard]**

Optimises picture quality for viewing photographs.

## **[Photo-Original]**

Enhances the visual warmth of photographs.

#### **[Photo-Custom]**

Adjusts the detailed settings for viewing photographs and stores your preferred settings.

#### **[Animation]**

Optimises picture quality for viewing animations.

© 2013 Sony Corporation **List of Contents** 

Top of Page

Basic Operations

**Setting screen size/position**

### **Overview**

You can set the screen size and position according to your preference.

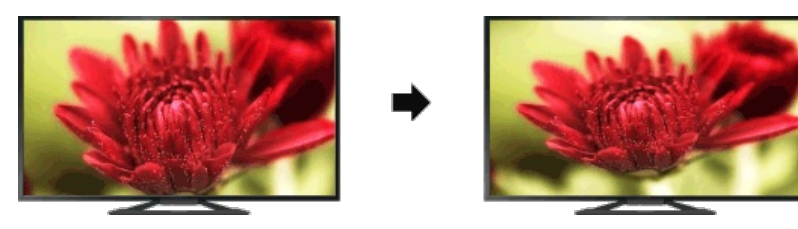

Top Page > Configuring Various Settings > Setting screen size/position

### **Steps**

1. Press the HOME button, then select [Settings] using the  $\clubsuit/\clubsuit$  buttons.

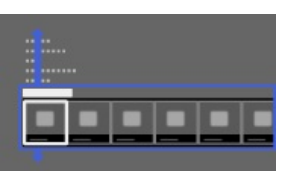

**2.** Select **[1]** [Display] using the  $\blacktriangleleft$  buttons, then press the  $\oplus$  button.

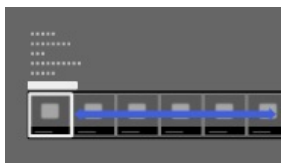

- **3.** Select [Screen] using the  $\blacktriangle$  **buttons**, then press the **A** button.
- **4.** Select the desired option using the  $\blacktriangle\downarrow$  buttons, then press the  $\oplus$  button.

To return to the last viewed source, press the HOME button twice.

### **Available Options (for inputs other than a PC)**

#### **[Target Inputs]**

Applies custom screen settings to the current input or to common memory shared by other inputs.

#### **[Screen Format]/[Wide Mode]\***

- \* Option name differs depending on your region/country.
- [Wide Zoom]: Enlarges the picture, preserving the original picture as much as possible.

[Normal]: For 4:3 original source, displays a 4:3 picture in its original size, with side bars to fill the 16:9 screen. For 16:9 original source, displays a 4:3 picture that has been horizontally stretched to 16:9, in 4:3 format.

For 4K (4096 x 2160) original source, shrink the picture vertically to show the entire picture in the correct aspect ratio.

[Full]: Enlarges the picture horizontally to fill the screen when the input signal is 4:3. When the input signal is 16:9 (High-definition source), select this option to display the 16:9 picture in its original size.

[Zoom]: Displays a 16:9 picture that has been converted into 4:3 letter box format, in the correct aspect ratio.

For 4K (4096 x 2160) original source, fill the screen in the correct aspect ratio. (The left/right side edges will not be displayed.)

[14:9]: Displays the 14:9 picture in the correct proportion. As a result, side bars are shown on the screen. ([14:9] is available depending on your region/country.)

[Captions]: Enlarges the picture horizontally, while fitting captions in the screen.

If component input (480p) is selected and [Scene Select] is set to [Game] or [Graphics], the available options change to [Fine-Normal]/[Fine-Full]/[Portable Game 1]/[Portable Game 2].

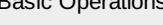

**SONY** make, believe

Parts Description

Watching TV

Using Other Devices

Using "BRAVIA" Sync Devices

Useful Functions

Using Internet

Using Home Network

Configuring Various **Settings** 

**Troubleshooting** 

[Fine-Normal]: Displays a 4:3 picture in its original size. Side bars are shown to fill the 16:9 screen. [Fine-Full]: Stretches the 4:3 picture horizontally, to fill the 16:9 screen. [Portable Game 1]: Stretches a black-framed game picture from PlayStation®Portable. [Portable Game 2]: Stretches a black-framed picture (e.g. browser) from PlayStation®Portable.

### **[Auto Format]/[Auto Wide]\***

\* Option name differs depending on your region/country.

Automatically changes [Screen Format]/[Wide Mode] to match the input signal.

### **[4:3 Default]**

Sets the default screen format for a 4:3 input signal.

#### **[Auto Display Area]**

Automatically adjusts the picture to the most appropriate display area.

### **[Display Area]**

[Full Pixel]: Displays the original picture when parts of the picture are cut.

[+1]: Displays the picture using the TV's maximum display area.

- [Normal]: Displays the recommended size picture.
- [-1]: Enlarges the picture.

([Full Pixel] is available only when the input signal is 1080i/1080p and [Screen Format]/[Wide Mode] is set to [Full].)

#### **[Screen Position]**

Adjusts the vertical position and horizontal position of the picture.

#### **[Vertical Size]**

Adjusts the vertical size of the picture.

#### **Available Options (for PC input)**

#### **[Reset]**

Resets all PC screen settings to factory settings.

#### **[Screen Format]/[Wide Mode]\***

\* Option name differs depending on your region/country.

[Normal]: Displays the original picture.

[Full 1]: Enlarges the picture to fill the display area maintaining the original picture.

[Full 2]: Enlarges the picture to fill the display area.

© 2013 Sony Corporation **List of Contents** 

Top of Page

#### **BRAVIA i-Manual** Print Font Size **in the Size of The Size International Print Font Size in the Size in the Size in the Si**

Basic Operations

Parts Description

Top Page > Configuring Various Settings > Adjusting various sound settings (e.g. bass/treble/balance)

### **Adjusting various sound settings (e.g. bass/treble/balance)**

### **Overview**

You can adjust various sound setting of sound mode.

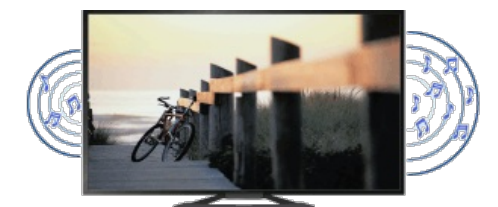

### **Steps**

1. Press the HOME button, then select [Settings] using the  $\clubsuit/\clubsuit$  buttons.

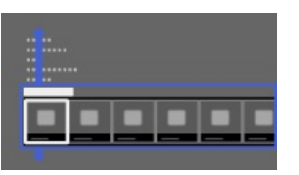

**2.** Select in [Sound] using the  $\blacktriangle$  buttons, then press the  $\oplus$  button.

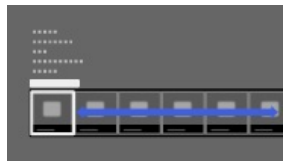

- **3.** Select [Sound] using the  $\blacklozenge \blacklozenge$  buttons, then press the  $\oplus$  button.
- **4.** Select the desired option using the  $\blacktriangle\downarrow$  buttons, then press the  $\oplus$  button.

To return to the last viewed source, press the HOME button twice.

### **Available Options**

#### **[Target Inputs]**

Applies custom sound settings to the current input or to common memory shared by other inputs.

#### **[Sound Mode]**

- [Standard]: Optimises sound quality for general content.
	- [Cinema]: Optimises surround sound for movies.
	- [Sports]: Reproduces realistic sound, like that in a stadium.
	- [Music]: Lets you experience dynamic and clear sound, like that of a concert.
	- [Game]: Broadens your game-playing experience with superb sound quality.
	- [Compressed Audio]: Improves the sound quality of low bit rate compressed audio content.

Recovers and enhances lost high frequencies and dynamic range of low bit rate compressed

#### **[Sound Booster]**

- [On]: Enhances treble/bass and reproduces dynamic sound.
- [Off]: Provides natural sound.

### **[Equalizer]**

Adjusts the sound according to specific frequencies.

#### **[Voice Zoom]**

Emphasises voice or ambient sounds.

**[Sound Enhancer]**

Using Other Devices

Using "BRAVIA" Sync

Using Home Network

Configuring Various

**Troubleshooting** 

How to Use Bookmarks

Useful Functions

Using Internet

**SONY** make, believe

Watching TV

Devices

**Settings** 

Recovers and enhances lost high frequencies and dynamic range of low bit rate compressed audio content. [Low]: Enhance and recover high frequencies.

[Mid]: Add dynamic range recovery.

[High]: Add individual recovery for dialogue and music.

[Simulated Stereo]: Adds a surround-like effect to monaural programmes.

### **[Advanced Auto Volume]**

Automatically compensates for the volume level that may vary by programme or input.

[Off]: Turns off AVV.

[Normal]: Normal mode. [Night]: Compresses dynamic range for a more consistent level for viewing at night.

### **[Volume Offset]**

Adjusts the current volume level relative to other inputs, when [Target Inputs] is set to the current input.

### **[Balance]**

Emphasises sound from the left or right speaker.

#### **[Reset]**

Resets the selected input settings to the initial value.

Top of Page

Basic Operations

# **Setting sound according to TV position**

### **Overview**

You can create different sound images from the TV speakers according to how you position the TV.

Top Page > Configuring Various Settings > Setting sound according to TV position

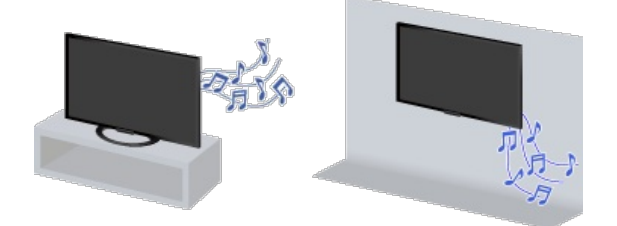

### **Steps**

1. Press the HOME button, then select [Settings] using the  $\clubsuit/\clubsuit$  buttons.

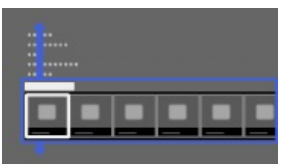

**2.** Select () [Sound] using the  $\leftrightarrow$  buttons, then press the  $\oplus$  button.

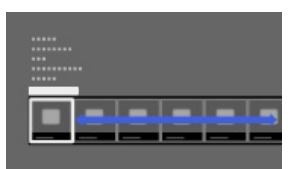

- **3.** Select [TV Position] using the  $\blacktriangle$  **buttons**, then press the  $\oplus$  button.
- 4. Select the desired option using the  $\blacktriangle\downarrow$  buttons, then press the  $\oplus$  button.

To return to the last viewed source, press the HOME button twice.

### **Available Options**

### **[Table-Top Stand]**

Provides the best sound quality when you place the TV on a TV stand.

#### **[Wall Mount]**

Provides the best sound quality when you hang the TV on a wall.

Top of Page

© 2013 Sony Corporation **List of Contents** 

Parts Description

Watching TV

Using Other Devices

Using "BRAVIA" Sync Devices

Useful Functions

Using Internet

Using Home Network

Configuring Various **Settings** 

**Troubleshooting** 

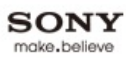

#### **SONY** make, believe

# **i-Manual i-Manual i-Manual i-Manual i-Manual i-Manual i-Manual** *i-Manual* **<b>i-Manual i-Manual i-Manual i-Manual i-Manual i-Manual i-Manual i-Manual i-Manual i-Manual i-Manual i-Manual i-**

Top Page > Configuring Various Settings > Setting an upper volume limit

### Basic Operations

### **Setting an upper volume limit**

**Steps**

# Parts Description

Watching TV

Using Other Devices

Using "BRAVIA" Sync Devices

Useful Functions

Using Internet

Using Home Network

Configuring Various **Settings** 

**Troubleshooting** 

How to Use Bookmarks

1. Press the HOME button, then select [Settings] using the  $\clubsuit/\clubsuit$  buttons.

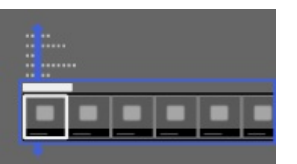

**2.** Select  $\blacksquare$ ) [Sound] using the  $\blacktriangleleft$  buttons, then press the  $\oplus$  button.

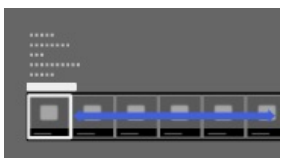

- **3.** Select [Maximum Volume] using the  $\triangleleft$  buttons, then press the  $\oplus$  button.
- **4.** Set the volume limit using the  $\blacktriangle\downarrow$  buttons, then press the  $\oplus$  button. Select [Off], the upper limit is not set.

To return to the last viewed source, press the HOME button twice.

Top of Page
Top Page > Configuring Various Settings > Setting subtitles

### **Setting subtitles**

#### **Steps**

- 1. Press the HOME button, then select [Settings] using the  $\clubsuit/\clubsuit$  buttons.
- **2.** Select **[bigital Set-up] using the**  $\blacktriangle$  buttons, then press the  $\oplus$  button.
- **3.** Select [Subtitle Set-up] using the  $\blacklozenge \blacklozenge$  buttons, then press the  $\oplus$  button.
- **4.** Select the desired option using the  $\blacktriangle\downarrow$  buttons, then press the  $\oplus$  button.

To return to the last viewed source, press the HOME button twice.

#### **Available Options**

[Off]: Turns off subtitles. [Basic]: Displays subtitles. [For Hard Of Hearing]: Displays visual aids for the hearing impaired with subtitles (if available).

#### **[Primary Preferred Language]**

Sets the most preferred subtitle language.

Sets the secondary preferred subtitle language.

#### **Notes**

- 
- your region/country.

Top of Page

© 2013 Sony Corporation **List of Contents** 

- - -
		-

#### **[Subtitle Setting]**

#### **[Secondary Preferred Language]**

- [Subtitle Set-up] is available depending on your region/country.
- [Primary Preferred Language] and [Secondary Preferred Language] are available depending on

Parts Description

Watching TV

Basic Operations

Using Other Devices

Using "BRAVIA" Sync Devices

Useful Functions

Using Internet

Using Home Network

Configuring Various **Settings** 

**Troubleshooting** 

How to Use Bookmarks

Top Page > Configuring Various Settings > Setting audio for digital broadcasts

### **Setting audio for digital broadcasts**

#### **Steps**

- 1. Press the HOME button, then select [Settings] using the  $\blacklozenge \blacklozenge$  buttons.
- **2.** Select **F** [Digital Set-up] using the  $\blacktriangle\downarrow\blacktriangleright$  buttons, then press the  $\oplus$  button.
- **3.** Select [Audio Set-up] using the  $\blacktriangle$  **buttons**, then press the **A** button.
- **4.** Select the desired option using the  $\blacktriangle$  **buttons**, then press the **A** button.

To return to the last viewed source, press the HOME button twice.

#### **Available Options**

#### **[Audio Type]**

Switches to a broadcast for the hearing impaired when you select [For Hard Of Hearing].

#### **[Primary Preferred Language]**

Sets the most preferred language. Some digital channels may broadcast several audio languages for a programme.

#### **[Secondary Preferred Language]**

Sets the secondary preferred language.

#### **[Audio Description]**

Provides an audio description (narration) of visual information, when available.

#### **[Mixing Level]**

Adjusts the TV main audio and [Audio Description] output levels.

#### **[Dynamic Range]**

Compensates for differences in the audio level between different channels (only for Dolby Digital audio).

(The effect of this setting may vary depending on the programme content.)

#### **[MPEG Audio Level]**

Adjusts the MPEG audio sound level.

#### **[HE-AAC Audio Level]**

Adjusts the HE-AAC audio sound level.

#### **Notes**

Available options may vary depending on your region/country.

Top of Page

© 2013 Sony Corporation **List of Contents** 

Parts Description

Basic Operations

Watching TV

Using Other Devices

Using "BRAVIA" Sync Devices

Useful Functions

Using Internet

Using Home Network

Configuring Various **Settings** 

### **Troubleshooting**

How to Use Bookmarks

Top Page > Configuring Various Settings > Tuning digital channels automatically

Basic Operations

### **Tuning digital channels automatically**

#### **Steps**

- 1. Press the HOME button, then select [Settings] using the  $\clubsuit/\clubsuit$  buttons.
- **2.** Select **[bigital Set-up] using the**  $\blacktriangle$  buttons, then press the  $\oplus$  button.
- **3.** Select [Digital Auto Tuning] using the  $\blacktriangle$   $\blacktriangleright$  buttons, then press the  $\oplus$  button.
- **4.** Follow the on-screen instructions to tune in all available digital channels and store their settings in the TV.

To return to the last viewed source, press the HOME button twice.

#### **To change the tuning range (available depending on your region/country)**

Press the HOME button, then select [Settings] → [im] [Digital Set-up] → [Auto Tuning Range] → [Normal]/[Full].

- [Normal]: Searches for available channels within your region/country.
- [Full]: Searches for available channels regardless of region/country.

### **Tips**

You can run [Digital Auto Tuning] after moving to a new residence, changing service providers, or to search for newly launched channels.

Top of Page

Parts Description

Watching TV

Using Other Devices

Using "BRAVIA" Sync Devices

Useful Functions

Using Internet

Using Home Network

Configuring Various **Settings** 

**Troubleshooting** 

How to Use Bookmarks

© 2013 Sony Corporation **List of Contents** 

Top Page > Configuring Various Settings > Tuning digital channels manually

### **Tuning digital channels manually**

#### **Steps**

- 1. Press the HOME button, then select [Settings] using the  $\clubsuit/\clubsuit$  buttons.
- **2.** Select **i** [Digital Set-up] using the  $\blacklozenge$  buttons, then press the  $\oplus$  button.
- **3.** Select [Digital Manual Tuning] using the  $\blacktriangle\downarrow\blacktriangleright$  buttons, then press the  $\oplus$  button.
- **4.** Press the **A** button in [Scan Type], select [Channel] or [Frequency] using the  $\blacktriangle\blacktriangle$  buttons, then press the  $\bigoplus$  button.
- **5.** Set the other items accordingly using the  $\clubsuit/\clubsuit$  buttons, then press the  $\oplus$  button.
- **6.** Select [Scan Up] or [Scan Down] using the  $\triangle$  buttons, then press the  $\oplus$  button.

To return to the last viewed source, press the HOME button twice.

Watching TV

Using Other Devices

Using "BRAVIA" Sync Devices

Useful Functions

Using Internet

Using Home Network

Configuring Various **Settings** 

#### **Troubleshooting**

How to Use Bookmarks

© 2013 Sony Corporation **List of Contents** 

Top of Page

## Parts Description

Basic Operations

Top Page > Configuring Various Settings > Improving picture quality of the selected channel

### **Improving picture quality of the selected channel**

### **Steps**

- 1. Press the HOME button, then select [Settings] using the  $\clubsuit/\clubsuit$  buttons.
- **2.** Select **i** [Digital Set-up] using the  $\blacklozenge$  buttons, then press the  $\oplus$  button.
- **3.** Select [LNA] using the  $\blacktriangleleft$  **buttons**, then press the  $\oplus$  button.
- 4. Select [On] using the  $\blacklozenge$  buttons, then press the  $\oplus$  button.

To return to the last viewed source, press the HOME button twice.

#### **Notes**

[LNA] may not be available depending on the situation.

Configuring Various **Settings** 

Using Home Network

Troubleshooting

How to Use Bookmarks

© 2013 Sony Corporation **List of Contents** 

Top of Page

## Basic Operations

Parts Description

Using Other Devices

Using "BRAVIA" Sync

Useful Functions

Using Internet

Watching TV

Devices

Top Page > Configuring Various Settings > Storing new digital services automatically

## **Storing new digital services automatically**

#### **Steps**

- 1. Press the HOME button, then select [Settings] using the  $\clubsuit/\clubsuit$  buttons.
- **2.** Select **[bigital Set-up] using the**  $\blacktriangle$  buttons, then press the  $\oplus$  button.
- **3.** Select [Digital Auto Service Update] using the  $\blacktriangle$  buttons, then press the  $\oplus$  button.
- **4.** Select [On] using the ♦ **↓** buttons, then press the ⊕ button.

To return to the last viewed source, press the HOME button twice.

### **Tips**

• It is recommended that you set [Digital Auto Service Update] to [On], so as to allow new digital services to be added automatically as they become available. If set to [Off], new digital services will be notified by an on-screen message and the services will not be automatically added. The availability of this function depends on your region/country. If unavailable, perform [Digital Auto Tuning] to add new services.

## **Notes**

[Digital Auto Service Update] is available depending on your region/country.

Top of Page

Parts Description

Basic Operations

Watching TV

Using Other Devices

Using "BRAVIA" Sync Devices

Useful Functions

Using Internet

Using Home Network

Configuring Various **Settings** 

**Troubleshooting** 

How to Use Bookmarks

© 2013 Sony Corporation **List of Contents** 

Top Page > Configuring Various Settings > Sorting digital channels

### **Sorting digital channels**

#### **Steps**

- 1. Press the HOME button, then select [Settings] using the  $\clubsuit/\clubsuit$  buttons.
- **2.** Select **i** [Digital Set-up] using the  $\blacklozenge$  buttons, then press the  $\oplus$  button.
- **3.** Select [Digital Programme Sorting] using the  $\blacktriangle\blacktriangledown$  buttons, then press the  $\oplus$  button.
- **4.** Select the channel using the  $\blacktriangle\downarrow\blacktriangleright$  buttons to change the order, then press the  $\oplus$  button.
- **5.** Select the insertion point using the  $\blacktriangle\downarrow$  buttons, then press the  $\oplus$  button.

To return to the last viewed source, press the HOME button twice.

### **Notes**

- Available options may vary depending on your region/country.
- [Digital Programme Sorting] is available depending on your region/country.

Troubleshooting

How to Use Bookmarks

© 2013 Sony Corporation **List of Contents** 

Top of Page

## Parts Description

Basic Operations

Watching TV

Using Other Devices

Using "BRAVIA" Sync Devices

Useful Functions

Using Internet

Using Home Network

Configuring Various **Settings** 

Top Page > Configuring Various Settings > Transferring a programme list using a USB device

### **Transferring a programme list using a USB device**

### **Steps**

- **1.** Connect the USB device to the TV so as to import/export your list of tuned programmes.
- **2.** Press the HOME button, then select [Settings] using the  $\blacktriangle\blacktriangleright$  buttons.
- **3.** Select **i** [Digital Set-up] using the  $\rightarrow$  buttons, then press the  $\oplus$  button.
- **4.** Select [Programme List Transfer] using the  $\blacktriangle\downarrow\blacktriangleright$  buttons, then press the  $\oplus$  button.
- **5.** Select [Import] or [Export] using the  $\blacktriangle\downarrow\blacktriangleright$  buttons, then press the  $\oplus$  button.
- **6.** Follow the on-screen instructions to complete transfer.

To return to the last viewed source, press the HOME button twice.

**Settings** 

Troubleshooting

How to Use Bookmarks

© 2013 Sony Corporation **List of Contents** 

Top of Page

# Parts Description

Watching TV

Basic Operations

Using Other Devices

Using "BRAVIA" Sync Devices

Useful Functions

Using Internet

Using Home Network

Top Page > Configuring Various Settings > Tuning satellite channels automatically

## **Tuning satellite channels automatically**

#### **Steps**

- 1. Press the HOME button, then select [Settings] using the  $\clubsuit/\clubsuit$  buttons.
- **2.** Select **i** [Digital Set-up] using the  $\blacklozenge$  buttons, then press the  $\oplus$  button.
- **3.** Select [Satellite Auto Tuning] using the  $\blacktriangle\blacktriangleright$  buttons, then press the  $\oplus$  button.
- **4.** Follow the on-screen instructions to tune in all available satellite channels and store their settings in the TV.

To return to the last viewed source, press the HOME button twice.

#### **Tips**

You can run [Satellite Auto Tuning] after moving to a new residence, changing service providers, or to search for newly launched channels.

How to Use Bookmarks

© 2013 Sony Corporation **List of Contents** 

Top of Page

## Parts Description

Basic Operations

Watching TV

Using Other Devices

Using "BRAVIA" Sync Devices

Useful Functions

Using Internet

Using Home Network

Configuring Various **Settings** 

## Troubleshooting

Top Page > Configuring Various Settings > Sorting satellite channels

### **Sorting satellite channels**

#### **Steps**

- 1. Press the HOME button, then select [Settings] using the  $\clubsuit/\clubsuit$  buttons.
- **2.** Select **i** [Digital Set-up] using the  $\blacklozenge$  buttons, then press the  $\oplus$  button.
- **3.** Select [Satellite Programme Sorting] using the  $\blacktriangle\downarrow\blacktriangleright$  buttons, then press the  $\oplus$  button.
- **4.** Select the channel using the  $\blacktriangle\downarrow\blacktriangleright$  buttons to change the order, then press the  $\oplus$  button.
- **5.** Select the insertion point using the  $\blacktriangle\downarrow$  buttons, then press the  $\oplus$  button.

To return to the last viewed source, press the HOME button twice.

### **To remove unwanted channels**

Press the OPTIONS button in the [Satellite Programme Sorting] screen, then select [Delete].

#### **Notes**

[Satellite Programme Sorting] may not be available depending on the operator or your region.

**Troubleshooting** 

How to Use Bookmarks

© 2013 Sony Corporation **List of Contents** 

Top of Page

## Parts Description

Basic Operations

Watching TV

Using Other Devices

Using "BRAVIA" Sync Devices

Useful Functions

Using Internet

Using Home Network

Configuring Various **Settings** 

Top Page > Configuring Various Settings > Storing new satellite services automatically

## **Storing new satellite services automatically**

### **Steps**

- 1. Press the HOME button, then select [Settings] using the  $\clubsuit/\clubsuit$  buttons.
- **2.** Select **i** [Digital Set-up] using the  $\blacklozenge$  buttons, then press the  $\oplus$  button.
- **3.** Select [Satellite Auto Service Update] using the  $\blacktriangle\blacktriangleright$  buttons, then press the  $\oplus$  button.
- 4. Select [Preferred Satellite] or [General Satellite] using the  $\blacktriangle\blacktriangleright$  buttons, then press the  $\oplus$  button.
- **5.** Select [On] using the  $\blacktriangleleft$  buttons, then press the  $\oplus$  button.

To return to the last viewed source, press the HOME button twice.

Using Internet

**Settings** 

Troubleshooting

How to Use Bookmarks

© 2013 Sony Corporation **List of Contents** 

Top of Page

Parts Description

Watching TV

Basic Operations

Using Other Devices

Using "BRAVIA" Sync Devices

Useful Functions

Using Home Network

# **i-Manual Prince of ACA i-Manual** Print Font Size (ACA) **ACA i-Manual** Print **Print** Font Size (ACA) **ACA**

Top Page > Configuring Various Settings > Tuning analogue channels automatically

### **Tuning analogue channels automatically**

### **Steps**

- 1. Press the HOME button, then select [Settings] using the  $\clubsuit/\clubsuit$  buttons.
- **2.** Select **K** [Analogue Set-up] using the  $\blacklozenge$  buttons, then press the  $\oplus$  button.
- **3.** Select [Auto Tuning] using the  $\blacktriangle\downarrow\blacktriangleright$  buttons, then press the  $\oplus$  button.
- **4.** Follow the on-screen instructions to tune in all available analogue channels and store their settings in the TV.

To return to the last viewed source, press the HOME button twice.

#### **Tips**

You can run [Auto Tuning] after moving to a new residence, changing service providers, or to search for newly launched channels.

**Troubleshooting** 

How to Use Bookmarks

© 2013 Sony Corporation **List of Contents** 

Top of Page

Parts Description

Basic Operations

Watching TV

Using Other Devices

Using "BRAVIA" Sync Devices

Useful Functions

Using Internet

Using Home Network

Configuring Various **Settings** 

## **i-Manual** Print Font Size

Top Page > Configuring Various Settings > Presetting analogue programmes manually

Basic Operations

### **Presetting analogue programmes manually**

#### **Steps**

- 1. Press the HOME button, then select [Settings] using the  $\blacklozenge \blacklozenge$  buttons.
- **2.** Select **K** [Analogue Set-up] using the  $\blacklozenge$  buttons, then press the  $\oplus$  button.
- **3.** Select [Manual Programme Preset] using the  $\blacktriangle/\blacktriangleright$  buttons, then press the  $\oplus$  button.
- **4.** Select the desired option using the  $\blacktriangle$  **buttons**, then press the **A** button.

To return to the last viewed source, press the HOME button twice.

#### **Available Options**

#### **[Programme]**

Selects a programme number to tune manually.

#### **[TV System]**

Selects a TV broadcast system.

#### **[Channel]**

Enables selection of [S]/[Z]\* for cable channels or [C]/[DS]\* for terrestrial channels. \* Option name differs depending on your region/country.

#### **[AFT]**

Allows you to fine-tune analogue channels to adjust picture quality.

#### **[Audio Filter]**

Improves the sound of the selected channel in mono broadcasts.

#### **[Skip]**

Skips unused analogue channels.

#### **[LNA]**

Improves the picture quality of the selected channel when the broadcast signal is weak. ([LNA] may not be available depending on the situation.)

#### **[Colour System]**

Sets the colour system according to the channel.

#### **[Signal Level]**

Displays the signal level for current programme.

#### **Notes**

- You cannot select a programme number that is set to [Skip].
- Available options may vary depending on your region/country.

Parts Description

Watching TV

Using Other Devices

Using "BRAVIA" Sync Devices

Useful Functions

Using Internet

Using Home Network

Configuring Various **Settings** 

Troubleshooting

How to Use Bookmarks

# **i-Manual Prince of ACA i-Manual** Print Font Size (ACA) **ACA i-Manual** Print **Print Font Size (ACA) ACA i-Manual** Print **Print i-Manual** Print **i-Manual** Print **i-Manual** Print **i-Manual** Print **i-Manual** Print

Top Page > Configuring Various Settings > Changing channels only by 1-digit number buttons

## **Changing channels only by 1-digit number buttons**

### **Steps**

- 1. Press the HOME button, then select [Settings] using the  $\clubsuit/\clubsuit$  buttons.
- **2.** Select **K** [Analogue Set-up] using the  $\blacklozenge$  buttons, then press the  $\oplus$  button.
- **3.** Select [1 Digit Direct] using the  $\blacktriangle$  buttons, then press the  $\oplus$  button.
	- 4. Select [On] using the  $\blacklozenge$  buttons, then press the  $\oplus$  button.

To return to the last viewed source, press the HOME button twice.

#### **Notes**

You cannot select channel numbers 10 and above by entering two digits on the remote if [1 Digit Direct] is set to [On].

Troubleshooting

**Settings** 

How to Use Bookmarks

© 2013 Sony Corporation **List of Contents** 

Top of Page

## Parts Description

Basic Operations

Watching TV

Using Other Devices

Using "BRAVIA" Sync Devices

Useful Functions

Using Internet

Using Home Network

Top Page > Configuring Various Settings > Sorting analogue channels

### **Sorting analogue channels**

### **Steps**

- 1. Press the HOME button, then select [Settings] using the  $\clubsuit/\clubsuit$  buttons.
- **2.** Select **K** [Analogue Set-up] using the  $\blacklozenge$  buttons, then press the  $\oplus$  button.
- **3.** Select [Programme Sorting] using the  $\blacktriangle\downarrow\blacktriangleright$  buttons, then press the  $\oplus$  button.
- **4.** Select the channel using the  $\blacktriangle\downarrow\blacktriangleright$  buttons to change the order, then press the  $\oplus$  button.
- **5.** Select the insertion point using the  $\blacktriangle\blacktriangledown$  buttons, then press the  $\oplus$  button.

To return to the last viewed source, press the HOME button twice.

Watching TV

Basic Operations

Parts Description

Using Other Devices

Using "BRAVIA" Sync Devices

Useful Functions

Using Internet

Using Home Network

Configuring Various **Settings** 

Troubleshooting

How to Use Bookmarks

© 2013 Sony Corporation **List of Contents** 

Top of Page

Top Page > Configuring Various Settings > Editing programme labels

### **Editing programme labels**

#### **Steps**

- 1. Press the HOME button, then select [Settings] using the  $\clubsuit/\clubsuit$  buttons.
- **2.** Select **K** [Analogue Set-up] using the  $\blacklozenge$  buttons, then press the  $\oplus$  button.
- **3.** Select [Programme Labels] using the  $\blacktriangle\downarrow\blacktriangleright$  buttons, then press the  $\oplus$  button.
- **4.** Select the programme using the  $\blacktriangleleft\blacktriangleleft\blacktriangleright$  buttons to edit the name, then press the  $\oplus$  button.
- **5.** Enter the new name, then press the  $\bigoplus$  button.

To return to the last viewed source, press the HOME button twice.

Using Other Devices

Watching TV

Basic Operations

Parts Description

Using "BRAVIA" Sync Devices

Useful Functions

Using Internet

Using Home Network

Configuring Various **Settings** 

**Troubleshooting** 

How to Use Bookmarks

© 2013 Sony Corporation **List of Contents** 

Top of Page

Top Page > Configuring Various Settings > Displaying analogue programme list

## **Displaying analogue programme list**

#### **Steps**

- 1. Press the HOME button, then select [Settings] using the  $\clubsuit/\clubsuit$  buttons.
- **2.** Select **K** [Analogue Set-up] using the  $\blacklozenge$  buttons, then press the  $\oplus$  button.
- **3.** Select [Programme List Display] using the  $\blacklozenge \blacklozenge$  buttons, then press the  $\oplus$  button.
- 4. Select [On] using the  $\clubsuit/\clubsuit$  buttons to display analogue programme list in the Home Menu, then press the  $\bigoplus$  button.

To return to the last viewed source, press the HOME button twice.

#### **Notes**

[Programme List Display] is available depending on your region/country.

Troubleshooting

How to Use Bookmarks

© 2013 Sony Corporation **List of Contents** 

Top of Page

## Parts Description

Basic Operations

Watching TV

Using Other Devices

Using "BRAVIA" Sync Devices

Useful Functions

Using Internet

Using Home Network

Configuring Various **Settings** 

Top Page > Configuring Various Settings > Setting the information banner

### **Setting the information banner**

#### **Steps**

- 1. Press the HOME button, then select [Settings] using the  $\clubsuit/\clubsuit$  buttons.
- **2.** Select  $\blacksquare$  [System Settings] using the  $\blacklozenge$  buttons, then press the  $\oplus$  button.
- **3.** Select [Info Banner] using the  $\blacktriangle\downarrow\blacktriangleright$  buttons, then press the  $\oplus$  button.
- **4.** Select the desired option using the  $\blacktriangle$  buttons, then press the  $\oplus$  button.

To return to the last viewed source, press the HOME button twice.

### **Tips**

• This setting does not affect the operation of the  $\Box$  button, which displays full information about the currently viewed content.

#### **Available Options**

#### **[Hidden]**

Hides information about the currently viewed TV channel, programme and external input when you change the channel/programme/input.

#### **[Small]**

Shows a small amount of information about the currently viewed TV channel, programme and external input when you change the channel/programme/input.

#### **[Large]**

Shows full information about the currently viewed TV channel, programme and external input when you change the channel/programme/input (except for analogue programme).

Top of Page

© 2013 Sony Corporation **List of Contents** 

Basic Operations

Parts Description

Watching TV

Using Other Devices

Using "BRAVIA" Sync Devices

Useful Functions

Using Internet

Using Home Network

Configuring Various **Settings** 

**Troubleshooting** 

How to Use Bookmarks

Basic Operations

**Displaying wallpaper for radio broadcasts**

### **Steps**

- 1. Press the HOME button, then select [Settings] using the  $\clubsuit/\clubsuit$  buttons.
- **2.** Select **[Sectem Settings]** using the  $\blacklozenge$  buttons, then press the  $\oplus$  button.
- **3.** Select [Radio Display] using the  $\blacktriangle\downarrow$  buttons, then press the  $\oplus$  button.
- 4. Select the desired wallpaper pattern or [Photo Slideshow] using the  $\clubsuit/\clubsuit$  buttons, then press the **⊕** button.

Top Page > Configuring Various Settings > Displaying wallpaper for radio broadcasts

To return to the last viewed source, press the HOME button twice.

**Settings** 

Troubleshooting

How to Use Bookmarks

© 2013 Sony Corporation **List of Contents** 

Top of Page

Parts Description

Watching TV

Using Other Devices

Using "BRAVIA" Sync Devices

Useful Functions

Using Internet

Using Home Network

Top Page > Configuring Various Settings > Changing over channels automatically

Basic Operations

### **Changing over channels automatically**

#### **Steps**

- 1. Press the HOME button, then select [Settings] using the  $\clubsuit/\clubsuit$  buttons.
- **2.** Select **i** [Digital Set-up] using the  $\blacklozenge$  buttons, then press the  $\oplus$  button.
- **3.** Select [Service Replacement] using the  $\blacktriangle\downarrow\blacktriangleright$  buttons, then press the  $\oplus$  button.
- 4. Select [On] using the  $\blacklozenge$  buttons, then press the  $\oplus$  button. The channel will be automatically changed if a broadcaster changes transmission of the viewing programme to a different channel.

To return to the last viewed source, press the HOME button twice.

Parts Description

Watching TV

Using Other Devices

Using "BRAVIA" Sync Devices

Useful Functions

Using Internet

Using Home Network

Configuring Various **Settings** 

Troubleshooting

How to Use Bookmarks

© 2013 Sony Corporation **List of Contents** 

Top of Page

# **i-Manual** Print Font Size (A) **A**  $\overline{AB}$  Print Font Size (A) **A**  $\overline{AB}$

Top Page > Configuring Various Settings > Accessing a pay TV service

### Basic Operations

### **Accessing a pay TV service**

#### **Overview**

You can access a pay TV service after performing set-up on the TV.

Insert a Conditional Access Module (CAM) and a view card into the TV, then perform the set-up.

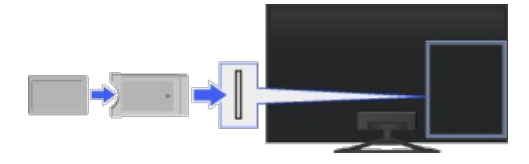

### **Steps**

- 1. Press the HOME button, then select [Settings] using the  $\clubsuit/\clubsuit$  buttons.
- **2.** Select **d** [Digital Set-up] using the  $\leftrightarrow$  buttons, then press the  $\oplus$  button.
- **3.** Select [CA Module Set-up] using the  $\blacktriangleleft\blacktriangledown$  buttons, then press the  $\oplus$  button.
- **4.** Follow the on-screen instructions to complete the set-up.

To return to the last viewed source, press the HOME button twice.

Top of Page

## Parts Description

Watching TV

Using Other Devices

Using "BRAVIA" Sync Devices

Useful Functions

Using Internet

Using Home Network

Configuring Various **Settings** 

Troubleshooting

How to Use Bookmarks

© 2013 Sony Corporation **List of Contents** 

Top Page > Configuring Various Settings > Setting interactive applications

### **Setting interactive applications**

#### **Steps**

1. Press the HOME button, then select [Settings] using the  $\clubsuit/\clubsuit$  buttons.

- **2.** Select **[bigital Set-up] using the**  $\blacktriangle$  buttons, then press the  $\oplus$  button.
- **3.** Select [Interactive Application Set-up] using the  $\blacktriangle\downarrow$  buttons, then press the  $\oplus$  button.
- 4. Select the desired option using the  $\blacklozenge\blacklozenge$  buttons, then press the  $\oplus$  button.

To return to the last viewed source, press the HOME button twice.

### **Available Options**

#### **[Auto Start Application]**

Launches broadcast-related applications automatically.

#### **[Interactive Application]**

Enables the viewing of programmes featuring interactive services. (This function applies to certain programmes only.)

#### **[Application for (Current Programme)]**

Enables the interactive application service for the current programme.

#### **Notes**

[Interactive Application Set-up] is available depending on your TV model/region/country.

Top of Page

© 2013 Sony Corporation **List of Contents** 

## Basic Operations

Parts Description Watching TV

Using Other Devices

Using "BRAVIA" Sync Devices

Useful Functions

Using Internet

Using Home Network

Configuring Various **Settings** 

**Troubleshooting** 

How to Use Bookmarks

## **i-Manual Prince of Alaska Contract Contract Contract Contract Contract Contract Contract Contract Contract Contract Contract Contract Contract Contract Contract Contract Contract Contract Contract Contract Contract Contra**

Top Page > Configuring Various Settings > Turning off the key tone of remote operations

### **Turning off the key tone of remote operations**

### **Steps**

- 1. Press the HOME button, then select [Settings] using the  $\clubsuit/\clubsuit$  buttons.
- **2.** Select **(i)** [Sound] using the  $\blacklozenge$  buttons, then press the  $\oplus$  button.
- **3.** Select [Key Tone] using the  $\blacklozenge \blacklozenge$  buttons, then press the  $\oplus$  button.
- 4. Select [Off] using the  $\blacklozenge$  buttons, then press the  $\oplus$  button.

To return to the last viewed source, press the HOME button twice.

Configuring Various **Settings** 

**Troubleshooting** 

How to Use Bookmarks

© 2013 Sony Corporation **List of Contents** 

Top of Page

# Parts Description

Watching TV

Basic Operations

Using Other Devices

Using "BRAVIA" Sync Devices

Useful Functions

Using Internet

Using Home Network

Top Page > Configuring Various Settings > Turning off start-up logo

## **Turning off start-up logo**

### **Steps**

- 1. Press the HOME button, then select [Settings] using the  $\clubsuit/\clubsuit$  buttons.
- **2.** Select **[Sectem Settings]** using the  $\blacklozenge$  buttons, then press the  $\oplus$  button.
- **3.** Select [General Set-up] using the  $\blacktriangle\downarrow\blacktriangleright$  buttons, then press the  $\oplus$  button.
- 4. Select [Start-up Logo] using the  $\blacklozenge\blacklozenge$  buttons, then press the  $\oplus$  button.
- **5.** Select [Off] using the  $\clubsuit/\clubsuit$  buttons to not display the logo when you turn on the TV, then press the  $\bigoplus$  button.

To return to the last viewed source, press the HOME button twice.

Parts Description

Basic Operations

Watching TV

Using Other Devices

Using "BRAVIA" Sync Devices

Useful Functions

Using Internet

Using Home Network

Configuring Various **Settings** 

Troubleshooting

How to Use Bookmarks

© 2013 Sony Corporation **List of Contents** 

Top of Page

Top Page > Configuring Various Settings > Turning on/off and adjusting the brightness of the illumination

Basic Operations

### **Turning on/off and adjusting the brightness of the illumination**

#### **Steps**

- 1. Press the HOME button, then select [Settings] using the  $\clubsuit/\clubsuit$  buttons.
- **2.** Select  $\blacksquare$  [System Settings] using the  $\blacklozenge$  buttons, then press the  $\oplus$  button.
- **3.** Select [General Set-up] using the  $\blacktriangle$  **buttons**, then press the **A** button.
- 4. Select [Illumination LED] using the  $\blacklozenge\blacklozenge$  buttons, then press the  $\oplus$  button.
- **5.** Select the desired option using the  $\blacktriangle$  **buttons**, then press the **A** button.

To return to the last viewed source, press the HOME button twice.

### **Available Options**

#### **[Demo Mode]**

The lamp blinks all the time the TV power is on.

#### **[Auto Brightness Adjust]**

Optimise brightness according to ambient light.

#### **[Dark]**

Lowers the brightness of the lamp.

#### **[Simple Response]**

Illumination lights in response to operations. It will not stay lit, even if you set the timer, timer rec\* or reminder\*.

\* This function is available depending on your region/country.

#### **[Off]**

The lamp does not light under normal use.

© 2013 Sony Corporation **List of Contents** 

## Top of Page

# Parts Description

Watching TV

Using Other Devices

Using "BRAVIA" Sync Devices

Useful Functions

Using Internet

Using Home Network

Configuring Various **Settings** 

**Troubleshooting** 

How to Use Bookmarks

## **i-Manual i-Manual i-Manual i-Manual i-Manual i-Manual Print Font Size (A) A)**

Top Page > Configuring Various Settings > Setting menu language

## **Setting menu language**

### **Steps**

1. Press the HOME button, then select [Settings] using the  $\clubsuit/\clubsuit$  buttons.

- **2.** Select **[set]** [System Settings] using the  $\blacklozenge$  buttons, then press the  $\oplus$  button.
- **3.** Select [Language] using the  $\blacklozenge$  buttons, then press the  $\oplus$  button.
- 4. Select the desired language using the  $\clubsuit/\clubsuit$  buttons, then press the  $\oplus$  button.

To return to the last viewed source, press the HOME button twice.

Basic Operations

Parts Description

Watching TV

Using Other Devices

Using "BRAVIA" Sync Devices

Useful Functions

Using Internet

Using Home Network

Configuring Various **Settings** 

**Troubleshooting** 

How to Use Bookmarks

© 2013 Sony Corporation **List of Contents** 

Top of Page

Top Page > Configuring Various Settings > Setting One-touch Remote Control

### **Setting One-touch Remote Control**

### **Steps**

- 1. Press the HOME button, then select [Settings] using the  $\clubsuit/\clubsuit$  buttons.
- **2.** Select **[Sectem Settings]** using the  $\blacklozenge$  buttons, then press the  $\oplus$  button.
- **3.** Select [One-touch Remote Control Setup] using the  $\blacklozenge\blacklozenge$  buttons, then press the  $\oplus$  button.
- **4.** Select [Register] using the  $\blacklozenge$  buttons, then press the  $\oplus$  button.
- **5.** Press the COLOUR KEY and HOME buttons on the One-touch Remote Control at the same time. After completing this process, the One-touch Remote Control can be used.

Using Internet

**Settings** 

### Troubleshooting

How to Use Bookmarks

© 2013 Sony Corporation **List of Contents** 

Top of Page

Parts Description

Watching TV

Basic Operations

Using Other Devices

Using "BRAVIA" Sync Devices

Useful Functions

Using Home Network

Basic Operations

## **Setting Bluetooth Device**

### **Steps**

- 1. Press the HOME button, then select [Settings] using the  $\clubsuit/\clubsuit$  buttons.
- **2.** Select **[Sectem Settings]** using the  $\blacklozenge$  buttons, then press the  $\oplus$  button.
- **3.** Select [Bluetooth Settings]\* using the  $\blacktriangle\downarrow$  buttons, then press the  $\oplus$  button.
	- **4.** Follow the on-screen instructions to complete the set-up.

To return to the last viewed source, press the HOME button twice.

\* This option is available depending on your model/region/country.

### **Notes**

Only a Bluetooth mouse can be registered to the TV. And you can register up to 3 type mouses.

Top Page > Configuring Various Settings > Setting Bluetooth Device

Pointer operation of the Bluetooth mouse can be performed only on an internet browser.

Troubleshooting

How to Use Bookmarks

© 2013 Sony Corporation **List of Contents** 

Top of Page

## Parts Description

Watching TV

Using Other Devices

Using "BRAVIA" Sync Devices

Useful Functions

Using Internet

Using Home Network

Configuring Various **Settings** 

Top Page > Configuring Various Settings > Restoring factory settings

### **Restoring factory settings**

#### **Steps**

- 1. Press the HOME button, then select [Settings] using the  $\clubsuit/\clubsuit$  buttons.
- **2.** Select  $\blacksquare$  [System Settings] using the  $\blacklozenge$  buttons, then press the  $\oplus$  button.
- **3.** Select [General Set-up] using the  $\clubsuit/\clubsuit$  buttons, then press the  $\spadesuit$  button.
- 4. Select [Factory Settings] using the  $\blacklozenge \blacklozenge$  buttons, then press the  $\oplus$  button.
- **5.** Select [Yes] using the  $\blacktriangleleft \blacktriangleright$  buttons to reset all settings, then press the  $\oplus$  button.
- **6.** Select [Yes] again using the  $\blacktriangle$  buttons, then press the  $\oplus$  button. After completing this process, the initial set-up screen is displayed.

**Settings** 

### Troubleshooting

How to Use Bookmarks

© 2013 Sony Corporation **List of Contents** 

Top of Page

# Parts Description

Basic Operations

Watching TV

Using Other Devices

Using "BRAVIA" Sync Devices

Useful Functions

Using Internet

Using Home Network

Top Page > Configuring Various Settings > Selecting speakers to output sound

### **Selecting speakers to output sound**

#### **Steps**

- 1. Press the HOME button, then select [Settings] using the  $\clubsuit/\clubsuit$  buttons.
- **2.** Select () [Sound] using the  $\leftrightarrow$  buttons, then press the  $\oplus$  button.
- **3.** Select [Speakers] using the  $\blacklozenge \blacklozenge$  buttons, then press the  $\oplus$  button.
- **4.** Select [TV Speakers] or [Audio System] using the  $\blacktriangle\downarrow$  buttons, then press the  $\oplus$  button.

To return to the last viewed source, press the HOME button twice.

### **Notes**

- To use multi-channel audio, connect to an external audio system compatible with Dolby Digital using an optical cable, and select [Audio System].
- [Audio System] must be selected to listen to 5.1 multi-channel audio.

Top of Page

Parts Description

Basic Operations

Watching TV

Using Other Devices

Using "BRAVIA" Sync Devices

Useful Functions

Using Internet

Using Home Network

Configuring Various **Settings** 

Troubleshooting

How to Use Bookmarks

© 2013 Sony Corporation **List of Contents** 

## **i-Manual Prince of Alaska Contract Contract Contract Contract Contract Contract Contract Contract Contract Contract Contract Contract Contract Contract Contract Contract Contract Contract Contract Contract Contract Contra**

Top Page > Configuring Various Settings > Outputting sound from headphones

## **Outputting sound from headphones**

### **Steps**

- 1. Press the HOME button, then select [Settings] using the  $\clubsuit/\clubsuit$  buttons.
- **2.** Select **(i)** [Sound] using the  $\blacklozenge$  buttons, then press the  $\oplus$  button.
- **3.** Select [Headphone/Audio Out] using the  $\blacktriangle\downarrow$  buttons, then press the  $\oplus$  button.
- 4. Select [Headphone] using the  $\blacklozenge$  buttons, then press the  $\oplus$  button.

To return to the last viewed source, press the HOME button twice.

Using Home Network

**Settings** 

**Troubleshooting** 

How to Use Bookmarks

© 2013 Sony Corporation **List of Contents** 

Top of Page

# Parts Description

Basic Operations

Watching TV

Using Other Devices

Using "BRAVIA" Sync Devices

Useful Functions

Using Internet

Basic Operations

**Controlling the volume of an audio system with the TV's remote**

Top Page > Configuring Various Settings > Controlling the volume of an audio system with the TV's remote

### **Steps**

- 1. Press the HOME button, then select [Settings] using the  $\clubsuit/\clubsuit$  buttons.
- **2.** Select in [Sound] using the  $\blacklozenge$  buttons, then press the  $\oplus$  button.
- **3.** Select [Headphone/Audio Out] using the  $\blacktriangle$ / buttons, then press the  $\oplus$  button.
- 4. Select [Audio Out] using the  $\clubsuit$  buttons, then press the  $\oplus$  button.
- **5.** In the sound setting menu, select [Audio Out] using the  $\blacktriangle\downarrow\blacktriangleright$  buttons, then press the  $\oplus$  button.
- **6.** Select [Fixed] or [Variable] using the  $\blacktriangleleft$  **buttons**, then press the  $\oplus$  button. Select [Fixed] to adjust the volume using the connected audio system's remote. Select [Variable] to adjust the volume with the TV's remote when using an external audio system.

To return to the last viewed source, press the HOME button twice.

**Settings** 

**Troubleshooting** 

How to Use Bookmarks

© 2013 Sony Corporation **List of Contents** 

Top of Page

# Parts Description

Watching TV

Using Other Devices

Using "BRAVIA" Sync Devices

Useful Functions

Using Internet

Using Home Network

## **i-Manual i-Manual i-Manual i-Manual i-Manual** *i-Manual* **<b>i-Manual** *i-Manual* **Print Font Size (A) <b>A**) **A**)

Top Page > Configuring Various Settings > Setting sound for digital audio output

## **Setting sound for digital audio output**

#### **Steps**

- 1. Press the HOME button, then select [Settings] using the  $\clubsuit/\clubsuit$  buttons.
- **2.** Select () [Sound] using the  $\leftrightarrow$  buttons, then press the  $\oplus$  button.
- **3.** Select [Digital Audio Out] using the  $\blacklozenge \blacklozenge$  buttons, then press the  $\oplus$  button.
- **4.** Select [Auto] or [PCM] using the  $\blacklozenge \blacklozenge$  buttons, then press the  $\oplus$  button. Select [Auto] if the device connected via DIGITAL AUDIO OUT (OPTICAL) is compatible with Dolby Digital. Select [PCM] if the device is not compatible with Dolby Digital.

To return to the last viewed source, press the HOME button twice.

Basic Operations

Watching TV

Using Other Devices

Using "BRAVIA" Sync Devices

Configuring Various **Settings** 

**Troubleshooting** 

How to Use Bookmarks

© 2013 Sony Corporation **List of Contents** 

Top of Page

# Parts Description

Useful Functions

Using Internet

Using Home Network

Top Page > Configuring Various Settings > Setting headphone speaker link

### **Setting headphone speaker link**

#### **Steps**

- 1. Press the HOME button, then select [Settings] using the  $\clubsuit/\clubsuit$  buttons.
- **2.** Select () [Sound] using the  $\leftrightarrow$  buttons, then press the  $\oplus$  button.
- **3.** Select [Headphone Speaker Link] using the  $\blacktriangle\blacktriangledown$  buttons, then press the  $\oplus$  button.
- 4. Select [On] or [Off] using the  $\blacklozenge\blacklozenge$  buttons, then press the  $\oplus$  button. Select [On] to not output sound from the TV's internal speakers when you connect headphones to the TV. Select [Off] to output sound from both the TV's internal speakers and headphones.

To return to the last viewed source, press the HOME button twice.

Basic Operations

Watching TV

Using Other Devices

Using "BRAVIA" Sync Devices

Configuring Various **Settings** 

Troubleshooting

How to Use Bookmarks

© 2013 Sony Corporation **List of Contents** 

Top of Page

# Parts Description

Useful Functions

Using Internet

Using Home Network

## **i-Manual i-Manual** Prince **in the Contract of Contract of Contract of Contract of Contract of Contract of Contract of Contract of Contract of Contract of Contract of Contract of Contract of Contract of Contract of Contr**

Top of Page

Top Page > Configuring Various Settings > Managing external inputs

### **Managing external inputs**

#### **Steps**

- **1.** Press the HOME button, then select [Settings] using the  $\blacktriangle$  buttons.
- **2.** Select  $\blacksquare$  [External Inputs] using the  $\blacktriangleleft$  buttons, then press the  $\oplus$  button.
- **3.** Select [AV Preset] using the  $\blacktriangle$ / $\blacktriangleright$  buttons, then press the  $\oplus$  button.
- 4. Select the input using the  $\blacklozenge \blacklozenge$  buttons to assign an icon or name, then press the  $\oplus$  button.
- **5.** Select [Auto] or [Always] using the  $\blacktriangle$ / $\blacktriangleright$  buttons, then press the  $\blacktriangleright$  button. Select [Auto] to display icons or names only when the device is connected, or [Always] to display regardless of connection status.
- **6.** Select the device name using the  $\bigoplus$  buttons, then press the  $\bigoplus$  button. Select [Edit] to enter your preferred name. After entering the name, press the button, select the icon using the  $\blacktriangle\blacktriangleright$  buttons, then press the  $\oplus$  button.

To return to the last viewed source, press the HOME button twice.

#### **Notes**

**For a SCART connection, skip cannot be set.** 

How to Use Bookmarks

© 2013 Sony Corporation **List of Contents** 

Parts Description

Basic Operations

Watching TV

Using Other Devices

Using "BRAVIA" Sync Devices

Useful Functions

Using Internet

Using Home Network

Configuring Various **Settings** 

### **Troubleshooting**

Top Page > Configuring Various Settings > Switching the video input

### **Switching the video input**

#### **Steps**

- 1. Press the HOME button, then select [Settings] using the  $\clubsuit/\clubsuit$  buttons.
- **2.** Select  $\blacksquare$  [External Inputs] using the  $\blacktriangleleft$  buttons, then press the  $\oplus$  button.
- **3.** Select [AV2/Component Input] using the  $\blacktriangle\downarrow\blacktriangleright$  buttons, then press the  $\oplus$  button.
- **4.** Select the desired option using the  $\blacktriangle\downarrow$  buttons, then press the  $\oplus$  button.

To return to the last viewed source, press the HOME button twice.

## **Available Options**

#### **[Auto]**

Automatically switches the input to either [Component] or [AV2] by detecting the terminal connection.

#### **[Component]**

Switches to component video input.

#### **[AV2]**

Switches to composite video input.

### **Notes**

You cannot use [Component] and [AV2] at the same time.

Top of Page

© 2013 Sony Corporation **List of Contents** 

## Basic Operations

Watching TV

Parts Description

Using Other Devices

Using "BRAVIA" Sync Devices

Useful Functions

Using Internet

Using Home Network

Configuring Various **Settings** 

### **Troubleshooting**

How to Use Bookmarks
## **i i**-Manual **i-Manual i-Manual i-Manual i-Manual i-Manual i-Manual** *i-Manual* **<b>i-Manual i-Manual i-Manual i-Manual i-Manual i-Manual i-Manual i-Manual i-Manual i-Manual i-Manual i-Manual**

Top Page > Configuring Various Settings > Making detailed settings of video input

#### **Making detailed settings of video input**

#### **Steps**

- **1.** Press the HOME button, then select [Settings] using the  $\blacktriangle$  buttons.
- **2.** Select  $\blacksquare$  [Display] using the  $\blacklozenge$  buttons, then press the  $\oplus$  button.
- **3.** Select [Video Input Settings] using the  $\blacktriangle$  buttons, then press the  $\oplus$  button.
- **4.** Select the desired option using the  $\blacktriangle$  **buttons**, then press the **A** button.

To return to the last viewed source, press the HOME button twice.

#### **Available Options**

#### **[Video Colour Space (x.v.Colour)]**

Adjusts the colour space of the original video to an image quality appropriate for the source. [x.v.Colour]: This is a video colour space that supports the xvYCC international standards and enables a wider colour gamut for vivid representation of colours in the natural world, such as the brilliant hues of flowers and the wide array of beautiful ocean hues.

#### **[Photo Colour Space]**

Adjusts the colour space of a still picture to an image quality appropriate for the source. [sRGB]: A still image colour space specified before Exif version 2.1; sRGB is an international standard with a narrower colour reproduction gamut than Adobe RGB and sYCC. [sYCC]: A still image colour space specified after Exif version 2.2; sYCC is an international standard that covers nearly all visible colours while maintaining compatibility with sRGB colour space.

[Adobe RGB]: A still image colour space specified in Exif version 2.21; Adobe RGB is an international standard that covers the colour gamut for printing devices.

#### **[Colour Matrix]**

Reproduces the colour-difference signals. It is recommended to leave this at the factory default setting.

#### **[Dynamic Range]**

Produces natural picture by changing the tone reproduction of input signals. For standard use of HDMI input, [Auto] is recommended as this changes the tone reproduction automatically. For Screen mirroring input, [Limited] is recommended. Select [Full] if black/white colours appear smeared.

#### **[SBM]**

Creates gradations using Super Bit Mapping technology.

#### **[Colour System]**

Sets the colour system according to the signal from the input source.

#### **Notes**

[Video Colour Space (x.v.Colour)], [Photo Colour Space] and [Colour System] are available depending on your TV model/region/country.

Top of Page

# Parts Description

Basic Operations

Watching TV

Using Other Devices

Using "BRAVIA" Sync Devices

Useful Functions

Using Internet

Using Home Network

Configuring Various **Settings** 

**Troubleshooting** 

How to Use Bookmarks

## **i-Manual i-Manual i-Manual i-Manual i-Manual i-Manual** *i-Manual* **<b>i-Manual i-Manual i-Manual i-Manual i-Manual i-Manual i-Manual i-Manual i-Manual i-Manual i-Manual i-Manual i-Manual i-**

Top Page > Configuring Various Settings > Running initial set-up

### **Running initial set-up**

#### **Steps**

- 1. Press the HOME button, then select [Settings] using the  $\clubsuit/\clubsuit$  buttons.
- **2.** Select **[Sectem Settings]** using the  $\blacklozenge$  buttons, then press the  $\oplus$  button.
- **3.** Select [Auto Start-up] using the  $\blacklozenge \blacklozenge$  buttons, then press the  $\oplus$  button.
- **4.** Follow the on-screen instructions to run the initial set-up that appeared when you first connected the TV.

To return to the last viewed source, press the HOME button twice.

#### **Tips**

This setting is useful when you change the settings after moving to a new residence, or when you search for newly launched channels.

Top of Page

Parts Description Watching TV

Basic Operations

Using Other Devices

Using "BRAVIA" Sync Devices

Useful Functions

Using Internet

Using Home Network

Configuring Various **Settings** 

#### Troubleshooting

How to Use Bookmarks

## **i-Manual i-Manual i-Manual i-Manual i-Manual i-Manual** *i-Manual* **<b>i-Manual i-Manual i-Manual i-Manual i-Manual i-Manual i-Manual i-Manual i-Manual i-Manual i-Manual i-Manual i-Manual i-**

Top Page > Configuring Various Settings > Checking system information

### **Checking system information**

#### **Steps**

- 1. Press the HOME button, then select [Settings] using the  $\clubsuit/\clubsuit$  buttons.
- **2.** Select **[**Product Support] using the  $\blacklozenge$  buttons, then press the  $\oplus$  button.
- **3.** Select [System Information] using the  $\blacktriangleleft\blacktriangleleft\blacktriangleright$  buttons, then press the  $\oplus$  button. The TV-specific information such as serial number and software versions, are displayed.

To return to the last viewed source, press the HOME button twice.

Basic Operations

Watching TV

Using Other Devices

Using "BRAVIA" Sync Devices

Useful Functions

Configuring Various **Settings** 

**Troubleshooting** 

How to Use Bookmarks

© 2013 Sony Corporation **List of Contents** 

Top of Page

# Parts Description

Using Internet

Using Home Network

## **i-Manual i-Manual** Print **Font Size (A) A)** *i-Manual* **Print <b>Print** *i-Manual* Print **Pont Size (A) A)** *A) A) <i>A) A) <i>A) A) A) <i>A) A*

Top Page > Configuring Various Settings > Uploading operation history

#### **Uploading operation history**

#### **Steps**

- 1. Press the HOME button, then select [Settings] using the  $\clubsuit/\clubsuit$  buttons.
- **2.** Select [Product Support] using the  $\leftrightarrow$  buttons, then press the  $\oplus$  button.
- **3.** Select [Upload History Log] using the  $\blacktriangle\downarrow$  buttons, then press the  $\oplus$  button.
- 4. Select [On] using the  $\blacktriangle\blacktriangle\blacktriangleright$  buttons to automatically upload your TV's operation history, then press the  $\bigoplus$  button.

To return to the last viewed source, press the HOME button twice.

#### **Tips**

The uploaded information will be used as feedback for software quality check, feature improvement and feature enhancement.

#### **Notes**

- No personal information will be uploaded.
- This feature may not be available in some regions/countries.

Top of Page

## Parts Description

Basic Operations

Watching TV

Using Other Devices

Using "BRAVIA" Sync Devices

Useful Functions

Using Internet

Using Home Network

Configuring Various **Settings** 

### **Troubleshooting**

How to Use Bookmarks

## **i-Manual i-Manual** Prince **in the Contract of Contract of Contract of Contract of Contract of Contract of Contract of Contract of Contract of Contract of Contract of Contract of Contract of Contract of Contract of Contr**

Top Page > Configuring Various Settings > Updating broadcast/service software

#### **Updating broadcast/service software**

#### **Steps**

- 1. Press the HOME button, then select [Settings] using the  $\clubsuit/\clubsuit$  buttons.
- **2.** Select **[Product Support] using the**  $\blacktriangle\downarrow\blacktriangleright$  **buttons, then press the**  $\oplus$  **button.**
- **3.** Select [Automatic Software Download] using the  $\blacktriangle\downarrow$  buttons, then press the  $\oplus$  button.
- 4. Select [On] using the  $\blacklozenge$  buttons, then press the  $\oplus$  button.
- **5.** Select [Software Download Time] using the **A** button, then press the **A** button.
- **6.** Select the time to check for a software update using the  $\triangleleft$  buttons, then press the  $\oplus$  button. After the download is complete, a confirmation message about starting an update appears when you turn on the TV.

To return to the last viewed source, press the HOME button twice.

#### **Notes**

**• The software is downloaded when the TV is in standby mode.** 

**Troubleshooting** 

How to Use Bookmarks

© 2013 Sony Corporation **List of Contents** 

Top of Page

## Parts Description

Basic Operations

Watching TV

Using Other Devices

Using "BRAVIA" Sync Devices

Useful Functions

Using Internet

Using Home Network

Configuring Various **Settings** 

## **i-Manual i-Manual i-Manual i-Manual i-Manual i-Manual** *i-Manual* **<b>i-Manual i-Manual i-Manual i-Manual i-Manual i-Manual i-Manual i-Manual i-Manual i-Manual i-Manual i-Manual i-Manual i-**

Top Page > Configuring Various Settings > Updating TV's software

### **Updating TV's software**

## Parts Description

Watching TV

Basic Operations

Using Other Devices

Using "BRAVIA" Sync Devices

Useful Functions

Using Internet

Using Home Network

Configuring Various **Settings** 

**Troubleshooting** 

How to Use Bookmarks

© 2013 Sony Corporation **List of Contents** 

#### **Steps**

- 1. Press the HOME button, then select [Settings] using the  $\clubsuit/\clubsuit$  buttons.
- **2.** Select [Product Support] using the  $\blacklozenge$  buttons, then press the  $\oplus$  button.
- **3.** Select [Software Update] using the  $\blacktriangle\downarrow\blacktriangleright$  buttons, then press the  $\oplus$  button. A confirmation message about starting an update appears. If no software has been downloaded, the TV will start searching for an update via the Internet (if connected).

To return to the last viewed source, press the HOME button twice.

## **i-Manual i-Manual i-Manual i-Manual i-Manual i-Manual i-Manual** *i-Manual* **<b>i-Manual i-Manual i-Manual i-Manual i-Manual i-Manual i-Manual i-Manual i-Manual i-Manual i-Manual i-Manual i-**

#### Basic Operations

# **Troubleshooting**

Parts Description Watching TV Using Other Devices Using "BRAVIA" Sync Devices Useful Functions Using Internet Using Home Network Configuring Various **Settings** 

### **Troubleshooting**

How to Use Bookmarks

© 2013 Sony Corporation **List of Contents** 

**Power Symptoms Picture/Screen Symptoms Broadcast Reception Symptoms 3D Picture/Glasses Symptoms Sound Symptoms Connected Device Symptoms USB Recording Symptoms Network/Application Symptoms Home Network Symptoms Remote Symptoms One-touch Remote Control Symptoms Bluetooth Mouse Symptoms Screen mirroring Symptoms One-touch mirroring Symptoms TV SideView Symptoms Wi-Fi 5GHz Symptoms**

**Notes**

Top of Page

Top Page > Troubleshooting

## **i-Manual i-Manual i-Manual i-Manual i-Manual i-Manual i-Manual i-Manual i-Manual i-Manual i-Manual i-Manual i-Manual i-Manual i-Manual i-Manual i-Manual i-Manual i-Manual i-Manual i**

Top Page > Troubleshooting > Power Symptoms

#### Basic Operations

#### **Power Symptoms**

Parts Description

Watching TV

Using Other Devices

Using "BRAVIA" Sync Devices

Useful Functions

Using Internet

Using Home Network

Configuring Various **Settings** 

#### **Troubleshooting**

How to Use Bookmarks

© 2013 Sony Corporation **List of Contents** 

- 
- TV turns off automatically.
- TV turns on automatically.

#### **TV turns off automatically.**

- Check if [Sleep Timer] is activated, or check the [Duration] setting of [On Timer].
- Check if [Idle TV Standby] in [Eco] is activated.

#### **TV turns on automatically.**

Check if [On Timer] is activated.

Top Page > Troubleshooting > Picture/Screen Symptoms

### **Picture/Screen Symptoms**

Parts Description

Basic Operations

- Watching TV
- Using Other Devices

Using "BRAVIA" Sync Devices

Useful Functions

Using Internet

Using Home Network

Configuring Various **Settings** 

#### **Troubleshooting**

How to Use Bookmarks

- Tiny black points and/or bright points appear on the screen.
- Picture quality is not as good as viewed at the store.
- Distorted picture.
- The screen flickers.
- No colour/Dark picture/Colour is not correct/Picture is too bright
- Blurry picture or poor colour.
- There is lag between video and sound.
- Screen format/wide mode changes automatically.
- **Suddenly the picture becomes small.**
- **Black bands appear at the edges of the screen.**
- TV screen feels warm.
- Demonstration mode appears in the screen.

#### **Tiny black points and/or bright points appear on the screen.**

The screen is composed of pixels. Tiny black points and/or bright points (pixels) on the screen do not indicate a malfunction.

#### **Picture quality is not as good as viewed at the store.**

Picture quality depends on the signal content. See the specifications to display the best possible picture for that signal.

#### **Distorted picture.**

- Check the antenna (aerial)/cable connection.
- Keep the antenna (aerial)/cable away from other connecting cables.
- When installing optional device, leave some space between the device and TV.
- Set [Motionflow] to [Standard] or [Off]. (For [Motionflow] compatible models only.)
- Change the current setting of [Film Mode]/[CineMotion]/[Cinema Drive] to another setting. (Option name differs depending on your region/country.)
- **Set [LNA] to [Off] to improve picture reception. ([LNA] may not be available depending on the** situation/region/country.)
- Perform [AFT] to improve picture for analogue reception.
- Keep the TV away from noise sources such as mobile phones, cars, motorcycles, or hair-dryers, Wi-Fi units, or optical device.
- Make sure that the antenna (aerial) is connected using a 75-ohm coaxial cable.

#### **The screen flickers.**

Set [Motionflow] to other than [Impulse] (e.g. [Standard]).

#### **No colour/Dark picture/Colour is not correct/Picture is too bright**

- **Press the OPTIONS button, then select [Picture] to make adjustments.**
- Select [Reset] in [Picture].

■ If you set [Power Saving] to [Low] or [High], black level will be enhanced.

#### **Blurry picture or poor colour.**

Transporting the TV from a cold to a warm location or a sudden change in room temperature may cause moisture condensation, resulting in a blurry picture or poor colour. Turn off your TV and wait a few hours before powering on again.

#### **There is lag between video and sound.**

When enjoying Karaoke from a connected device, set [Scene Select] to [Game].

#### **Screen format/wide mode changes automatically.**

- When changing the channel or video input, if [Auto Format]/[Auto Wide] in [Screen] is set to [On], the current [Screen Format]/[Wide Mode] setting is automatically changed according to the input signal. To lock in [Screen Format]/[Wide Mode] selected with the **###** button on the remote, set [Auto Format]/[Auto Wide] to [Off].
- Check the [Auto Format]/[Auto Wide] setting in [Screen].

#### **Suddenly the picture becomes small.**

- The picture becomes smaller during commercials due to the method used by a provider to broadcast content. When HD content channels switch to SD content (commercials), the picture may be small with a black border.
- [Auto Format]/[Auto Wide] will not expand the picture while the content switches, since the content information is regulated by the channel signal provider. You can manually change the [Screen Format]/[Wide Mode] setting if desired, which will remain in effect until you change the channel/input or manually change the [Screen Format]/[Wide Mode] setting again.

#### **Black bands appear at the edges of the screen.**

- Some wide screen programmes are filmed in aspect ratios that are greater than 16:9 (this is especially common with theatrical releases). Your TV will show these programmes with black bands at the top and bottom of the screen. For more details, check the documentation that came with your DVD (or contact your programme provider).
- **Programmes in 4:3 aspect ratio will have bands on the left and right sides of the screen.**
- Programmes broadcasted in HD formats (720p and 1080i) with 4:3 content will commonly have black bands on the left and right sides of the screen which are added by the broadcaster.
- [Auto Format]/[Auto Wide] will not expand the picture when the black bands on the sides of the screen are added by the broadcaster. You can manually set [Screen Format]/[Wide Mode] to [Wide Zoom] or [Zoom], which will remain in effect until you change the channel/input or manually change the [Screen Format]/[Wide Mode] setting again.
- Some cable and satellite set-top boxes can also control the size of the picture. If you are using a set-top box, refer to the manufacturer of the set-box for more information.

#### **TV screen feels warm.**

Due to the thin profile of this television, the heat generated by the LCD panel backlight and supporting electronics will be more noticeable. This is normal operation and not a cause for concern.

#### **Demonstration mode appears in the screen.**

Press the OPTIONS button on remote control and select [Suspend Demo Mode]. Then, press the HOME button on the remote control and proceed with the [Auto Start-up] from the [Settings] - 日 [System Settings] menu. Be sure to select [Home] from the [Location] step.

## **i i**-Manual **i-Manual i-Manual i-Manual i-Manual i-Manual i-Manual i-Manual i-Manual i-Manual i-Manual i-Manual i-Manual i-Manual i-Manual i-Manual i-Manual i-Manual i-Manual i-Manual i-Manual i-Manual i-Manual i-**

Top Page > Troubleshooting > Broadcast Reception Symptoms

#### **Broadcast Reception Symptoms**

Parts Description

Basic Operations

Watching TV

Using Other Devices

Using "BRAVIA" Sync Devices

Useful Functions

Using Internet

Using Home Network

Configuring Various **Settings** 

#### **Troubleshooting**

How to Use Bookmarks

- Ghosting or double images appear.
- Only snow noise or black picture appears on the screen.
- There is picture or sound noise when viewing a TV channel.
- Noisy picture.
- **Some channels are blank.**
- You cannot view digital channels.
- You cannot view satellite channels. (Satellite compatible models only)
- Not all channels are tuned.

#### **Ghosting or double images appear.**

- Check cable or antenna (aerial) connections.
- Check the antenna (aerial) location and direction.
- Set [Motionflow] to [Standard] or [Off]. (For [Motionflow] compatible models only.)

#### **Only snow noise or black picture appears on the screen.**

- Check if auto tuning is performed.
- Check if the antenna (aerial) is broken or bent.
- Check if the antenna (aerial) has reached the end of its serviceable life (3-5 years for normal use, 1-2 years at a seaside location).

#### **There is picture or sound noise when viewing a TV channel.**

- Perform [Fine Tune]/[AFT] to obtain better picture reception. (Option name differs depending on your region/country.)
- **Set [Audio Filter] to [Off], [Low] or [High] to improve sound for analogue reception. ([Audio Filter]** may not be available depending on your region/country.)
- **Set [LNA] to [Off] to improve picture reception. ([LNA] may not be available depending on the** situation/region/country.)

#### **Noisy picture.**

- Make sure that the antenna (aerial) is connected using a 75-ohm coaxial cable.
- Keep the antenna (aerial) cable away from other connecting cables.
- To avoid TV interference, make sure to use an undamaged antenna (aerial) cable.

#### **Some channels are blank.**

- The channel is for scrambled/subscription service only. Subscribe to a pay TV service.
- The channel is used only for data (no picture or sound).
- Contact the broadcaster for transmission details.

#### **You cannot view digital channels.**

- Ask a local installer if digital transmissions are provided in your area.
- **Upgrade to a higher gain antenna (aerial).**

### **You cannot view satellite channels. (Satellite compatible models only)**

- Ask a local installer if satellite services are provided in your area.
- Check your LNB device and settings.

#### **Not all channels are tuned.**

Try to preset channels manually by configuring the settings in [Manual Programme Preset]. (Availability of [Manual Programme Preset] and its options may vary depending on the region/country/situation.)

Top of Page

Top Page > Troubleshooting > 3D Picture/Glasses Symptoms

#### **3D Picture/Glasses Symptoms**

Parts Description

Basic Operations

Watching TV

Using Other Devices

Using "BRAVIA" Sync Devices

Useful Functions

Using Internet

Using Home Network

Configuring Various **Settings** 

#### **Troubleshooting**

How to Use Bookmarks

- 3D pictures are not displayed. 3D effect is weak.
- Black bars appear on both sides of the screen when watching 3D pictures.
- 3D display automatically switches on when 3D signal is detected.
- The message [3D signal is detected.] automatically appears when 3D signal is detected.

#### **3D pictures are not displayed. 3D effect is weak.**

- If two pictures are displayed side-by-side, press the 3D button repeatedly until [3D (Side-by-Side)] appears. If two pictures are displayed one above the other, press the 3D button repeatedly until [3D (Over-Under)] appears.
- If the [3D Display] screen appears and 3D pictures are not displayed, turn off the device that plays 3D content and turn it on again.
- View the TV front on. The 3D effect may be less pronounced depending on the viewing position. Adjusts the viewing angle to the screen.
- **Perceived 3D effect may vary from person to person.**
- 3D effect may be less pronounced and the display colour will be shifted if you lie down or tilt your head.
- 3D signal of 4K cannot be displayed.

#### **Black bars appear on both sides of the screen when watching 3D pictures.**

Black bars appear on both sides of the screen in order to process 3D signals for the simulated 3D display mode or when adjusting the depth of 3D pictures in [3D Depth Adjustment].

#### **3D display automatically switches on when 3D signal is detected.**

Set to manually turn the 3D display on or off. Press the HOME button, then select [Settings]  $\rightarrow \blacksquare$  $[Display] \rightarrow [3D \text{ Settings}] \rightarrow [Auto 3D] \rightarrow [Off].$ 

#### **The message [3D signal is detected.] automatically appears when 3D signal is detected.**

■ Deactivate the [3D Signal Notification] setting. Press the HOME button, then select [Settings] → 1  $[Display] \rightarrow [3D \text{ Setting } \rightarrow [3D \text{ Signal Notification}] \rightarrow [Off].$ 

Top of Page

## **i-Manual** Print Font Size

Top Page > Troubleshooting > Sound Symptoms

#### Basic Operations

#### **Sound Symptoms**

Parts Description

Watching TV

Using Other Devices

Using "BRAVIA" Sync Devices

Useful Functions

Using Internet

Using Home Network

Configuring Various **Settings** 

**Troubleshooting** 

How to Use Bookmarks

- No sound but good picture.
- Audio noise.
- No audio or low audio with home theatre system.
- **Distorted sound.**

#### **No sound but good picture.**

- Check the volume control.
- Press  $x$  or  $\rightarrow$  + button to cancel muting.
- Set [Speakers] to [TV Speakers] in the [Sound] setting. If it is set to [Audio System], TV speakers do not output sound regardless of the TV's volume control.
- When using HDMI input with Super Audio CD or DVD-Audio, DIGITAL AUDIO OUT (OPTICAL) may not provide an audio signal.
- Check the [Maximum Volume] setting. If the upper limit is set too low, TV sound may not be heard.

#### **Audio noise.**

- Make sure that the antenna (aerial) is connected using a 75-ohm coaxial cable.
- Keep the antenna cable away from other connecting cables.
- To avoid TV interference, make sure to use an undamaged antenna (aerial) cable.

#### **No audio or low audio with home theatre system.**

- Set [Speakers] to [Audio System] in the [Sound] setting.
- Set [Audio Out] to [Fixed] in the [Sound] setting.
- If you select an analogue (RF) channel and pictures are displayed correctly, change the TV broadcast system. Press the HOME button, then select [Settings]  $\rightarrow$  [Analogue Set-up]  $\rightarrow$ [Manual Programme Preset] → [TV System]. (Availability of [Manual Programme Preset] or option name differs depending on the region/country/situation.)

#### **Distorted sound.**

- Check the antenna (aerial)/cable connection.
- Keep the antenna (aerial)/cable away from other connecting cables.
- Keep the TV away from electrical noise sources such as cars, hair-dryers, Wi-Fi units, mobile phones, or optical device.
- When installing optional device, leave some space between the device and TV.
- **Perform [AFT] to improve sound for analogue reception.**
- Set [Audio Filter] to [Low] or [High] to improve sound for analogue reception. ([Audio Filter] may not be available depending on your region/country.)

Top of Page

Top Page > Troubleshooting > Connected Device Symptoms

### **Connected Device Symptoms**

- Parts Description
- Watching TV
- Using Other Devices

Using "BRAVIA" Sync Devices

Useful Functions

Using Internet

Using Home Network

Configuring Various **Settings** 

#### **Troubleshooting**

How to Use Bookmarks

- No picture from connected device.
- You cannot select connected device in the Home Menu.
- Some input sources cannot be selected.
- Certain programmes on digital sources display a loss of detail.
- **Photo images appear small on the screen.**
- **Photo images or folders take time to display.**
- No picture from device connected via SCART.
- You cannot find a connected "BRAVIA" Sync HDMI device.
- You cannot control a second AV receiver.
- The TV does not output picture and/or sound from the MHL device.

#### **No picture from connected device.**

- Turn the connected device on.
- Check the cable connection between the device and TV.
- Press the **button to display the list of inputs**, then select the desired input.
- Correctly insert the USB device.
- Make sure that the USB device has been properly formatted.
- Operation is not guaranteed for all USB devices. Also, operations differ depending on the USB device features or the video files being played.

#### **You cannot select connected device in the Home Menu.**

• Check the cable connection.

#### **Some input sources cannot be selected.**

Select [AV Preset]/[Video Labels]/[Label Video Inputs] and confirm the [Always] setting for the input sources. (Option name differs depending on your region/country.)

#### **Certain programmes on digital sources display a loss of detail.**

Less detail than usual or artifacts (small blocks, dots or pixelation) may appear on the screen, due to the digital compression of the source content used by certain digital broadcasts and DVDs. The degree of visible artifacts depends on the clarity and resolution of the TV.

#### **Photo images appear small on the screen.**

Photo images may not be displayed in full screen depending on the resolution or aspect ratio of the file.

#### **Photo images or folders take time to display.**

- Depending on the image dimension, file size, and number of files in a folder, some photo images or folders take time to display.
- The first time a USB device is connected to the TV via USB cable, it may take up to a couple of minutes for the photos to display.

# Basic Operations

#### **No picture from device connected via SCART.**

Some models may require the following operation: Press the OPTIONS button, then select [SCART REC on].

#### **You cannot find a connected "BRAVIA" Sync HDMI device.**

- Check that your device is "BRAVIA" Sync-compatible.
- Make sure that [Control for HDMI] is set up on "BRAVIA" Sync-compatible device and [BRAVIA Sync Control] is set up on the TV.

#### **You cannot control a second AV receiver.**

Only one "BRAVIA" Sync-compatible AV receiver can be used.

#### **The TV does not output picture and/or sound from the MHL device.**

Disconnect the MHL cable, then reconnect it. Or turn the MHL device off, then turn on again and release the screen lock of the device.

Top of Page

Top Page > Troubleshooting > USB Recording Symptoms

### **USB Recording Symptoms**

Parts Description

Basic Operations

- Watching TV
- Using Other Devices

Using "BRAVIA" Sync Devices

Useful Functions

Using Internet

Using Home Network

Configuring Various **Settings** 

#### **Troubleshooting**

How to Use Bookmarks

- You cannot use a USB HDD device.
- Recording cannot be performed./Recording failed.
- Recorded content disappeared.
- **The pause mode is cancelled unintentionally.**
- The USB HDD device operates even though it is not turned on.

#### **You cannot use a USB HDD device.**

- Check that the USB HDD device is:
	- connected properly.
	- turned on.
- registered to the TV.
- Connecting the USB HDD device via a USB hub is not supported.
- Perform [HDD Performance check] to check that the USB HDD's specifications meet the requirements.

#### **Recording cannot be performed./Recording failed.**

- Check the remaining space in the HDD. If little space is left, delete unnecessary content.
- The following programmes cannot be recorded.
	- Copy-protected programmes
	- Analogue programmes
	- Programmes from external inputs (including programmes from a connected set-top box)
	- Broadband videos
- Timer recording may not be possible if the broadcasting time of the programme is changed.

#### **Recorded content disappeared.**

• Recording cannot be performed if the AC power cord (mains lead) or connecting cable is disconnected during recording. Do not disconnect any cable during recording. Otherwise, the content being recorded or all recorded content may be lost.

#### **The pause mode is cancelled unintentionally.**

- The pause mode is cancelled if the following remote buttons are pressed, and the temporarily recorded content is deleted.
	- $\blacksquare$ , RETURN, GUIDE, i-MANUAL, HOME, PROG +/-,  $\clubsuit$ , number buttons.

#### **The USB HDD device operates even though it is not turned on.**

The connected USB HDD may rotate or the device's LED indicator may light up while the TV obtains EPG data during standby mode.

Top Page > Troubleshooting > Network/Application Symptoms

### Basic Operations

Parts Description

Watching TV

Using Other Devices

Using "BRAVIA" Sync Devices

Useful Functions

Using Internet

Using Home Network

Configuring Various **Settings** 

#### **Troubleshooting**

How to Use Bookmarks

#### **Network/Application Symptoms**

- Sometimes video streaming quality is poor when using the wireless LAN.
- Wireless LAN connection fails or radio reception conditions are poor.
- The TV cannot connect with your wireless router (or access point) at 5GHz.
- **Poor picture on Internet Video.**
- Small picture on Internet Video.
- Certain Internet video content displays a loss of detail.
- Good picture quality but no sound on Internet video content.
- You do not see many videos in the Internet Video Guide.
- Apps are inaccessible.
- **Some applications in [Applications] are not available./Disappeared from [All Applications].**
- The TV cannot access the Internet when IPv6 is set.

#### **Sometimes video streaming quality is poor when using the wireless LAN.**

- The wireless network connection quality varies depending on the distance or obstacles (e.g. wall) between the TV/USB Wireless LAN Adapter and the wireless router (access point), environment interference, and quality of the wireless router (access point). If using USB Wireless LAN Adapter, it is suggested to use a wireless router (access point) supporting 5GHz operation for video streaming and place it closer to the USB Wireless LAN Adapter (not applicable for models with built-in wireless LAN device).
- Built-in wireless LAN TV uses the same 2.4GHz bandwidth as Bluetooth devices, therefore there may be rare occasions when communication speed by Wi-Fi may deteriorate if Bluetooth applications (e.g. mouse/3D Glasses, etc.) are used at the same time. In this case, use a wired connection for the Internet, or connect with a USB Wireless LAN Adapter at 5GHz.

#### **Wireless LAN connection fails or radio reception conditions are poor.**

- Check the installation location of the TV and wireless router (access point). Signal condition may be affected for the following reasons.
	- Other wireless devices, microwaves, fluorescent lights, etc., are placed nearby.
	- There are floors or walls between the wireless router (access point) and TV. If the problem persists even after checking the above, try making a wired LAN connection.
- When using a USB Wireless LAN Adapter, move it to avoid signal interference by using an
	- extension cable with base unit (optional accessory).

#### **The TV cannot connect with your wireless router (or access point) at 5GHz.**

Use the optional USB Wireless LAN Adapter to connect with your wireless router (or access point) at 5GHz. Then, set [Wi-Fi Direct] to [Off]. Press the HOME button, then select [Settings]  $\rightarrow$   $\oplus$ [Network] → [Wi-Fi Direct] → [Off].

#### **Poor picture on Internet Video.**

Quality depends on the original video provided by the video content provider and your connection bandwidth.

#### **Small picture on Internet Video.**

Use the colour buttons to zoom in and out.

#### **Certain Internet video content displays a loss of detail.**

Video quality and picture size depend on broadband speed and delivery by content providers.

#### **Good picture quality but no sound on Internet video content.**

- Quality depends on the original content provided by the video content provider and your connection bandwidth.
- Due to the nature of Internet video, not all videos will contain sound.

#### **You do not see many videos in the Internet Video Guide.**

- **Press the OPTIONS button, then select categories to view more content.**
- Check the [Parental Lock] ratings on the TV; some Internet content may be blocked based on the rating.

#### **Apps are inaccessible.**

Check that the LAN cable or AC power cord (mains lead) of the router/modem\* has been connected properly.

\* Your router/modem must be set in advance to connect to the Internet. Contact your Internet service provider for router/modem settings.

**• Try using apps later. The app content provider's server may be out of service.** 

#### **Some applications in [Applications] are not available./Disappeared from [All Applications].**

Perform [Factory Settings] to restore the TV to the factory setting. Applications will be displayed again in [All Applications]. Press the HOME button, then select **[Sectem Settings]** → [General Setup] → [Factory Settings] → [Yes] → [Yes].

#### **The TV cannot access the Internet when IPv6 is set.**

IPv6 may not be available, in which case set IPv6 to off. Press the HOME button, then select [Settings]  $\rightarrow$   $\bigoplus$  [Network]  $\rightarrow$  [IPv6 Set-up]  $\rightarrow$  [Set up IPv6 connection]  $\rightarrow$  [No].

Top of Page

Top Page > Troubleshooting > Home Network Symptoms

#### **Home Network Symptoms**

Parts Description

Basic Operations

Watching TV

Using Other Devices

Using "BRAVIA" Sync Devices

Useful Functions

Using Internet

Using Home Network

Configuring Various **Settings** 

#### **Troubleshooting**

How to Use Bookmarks

- Your TV cannot connect to the server.
- A message appears stating that the TV cannot connect to your network.
- Server is inaccessible.
- Some media files in the USB device or server are not displayed.
- When using the renderer function, music files cannot be played back.

#### **Your TV cannot connect to the server.**

- Check the LAN cable or wireless connection to your server and your TV.
- Check if your network is properly configured on your TV.

#### **A message appears stating that the TV cannot connect to your network.**

- Check the current network settings. Press the HOME button, then select [Settings]  $\rightarrow$  (B) [Network] → [Network Setup] → [View Network setting and status]. Check your network connections and/or server's instruction manual for connection information, or contact the person who set up the network connection (network administrator).
- Reconfigure your network settings by pressing the HOME button, then select [Settings] → **曲** [Network] → [Network Setup].
- If the LAN cable is connected to an active server and the TV has acquired an IP address, check your server's connections and configurations. Press the HOME button, then select [Settings]  $\rightarrow$   $\oplus$ [Network] → [Network Setup] → [View Network setting and status].

#### **Server is inaccessible.**

- Check your LAN cable/wireless connection or your server connections. The TV may have lost connection with the server.
- Perform [Server Diagnostics] to check if your media server is properly communicating with the TV. Press the HOME button, then select [Settings] → [Network] → [Home Network Setup] → [Server Diagnostics].

#### **Some media files in the USB device or server are not displayed.**

- Unsupported files may not be displayed.
- The accessible file or folder limit in a directory is 1,000 for USB and 30,000 for a server. This limit includes non-supported files or just folders. Files or folders are populated based on their timestamps. Photo, music files or folders exceeding the limit will not be displayed.

#### **When using the renderer function, music files cannot be played back.**

**Some applications display a photo file pre-installed in the PC simultaneously with music playback** when using the renderer function. Depending on the pre-installed photo file, music playback may not be possible, but may become possible by changing the photo file.

## **i-Manual i-Manual i-Manual i-Manual i-Manual i-Manual** *i-Manual* **<b>i-Manual i-Manual i-Manual i-Manual i-Manual i-Manual i-Manual i-Manual i-Manual i-Manual i-Manual i-Manual i-Manual i-**

Top Page > Troubleshooting > Remote Symptoms

#### Basic Operations

### **Remote Symptoms**

#### Parts Description

Watching TV

Using Other Devices

Using "BRAVIA" Sync Devices

Useful Functions

Using Internet

Using Home Network

Configuring Various **Settings** 

#### **Troubleshooting**

How to Use Bookmarks

© 2013 Sony Corporation **List of Contents** 

### Remote does not operate.

### **Remote does not operate.**

- **Press a button on the TV to determine if the problem is with the remote or not.**
- Check the polarity of the batteries or replace the batteries.

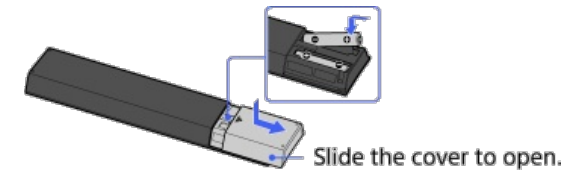

- Point the remote at the remote control sensor located at the front of the TV.
- Keep the remote control sensor area clear from obstacles.
- Fluorescent light can interfere with remote operation; try turning off any fluorescent light.

## **i i**-Manual **i-Manual i-Manual i-Manual i-Manual i-Manual i-Manual** *i-Manual* **<b>i-Manual i-Manual i-Manual i-Manual i-Manual i-Manual i-Manual i-Manual i-Manual i-Manual i-Manual i-Manual**

Top Page > Troubleshooting > One-touch Remote Control Symptoms

#### Basic Operations

Parts Description

Watching TV

Using Other Devices

Using "BRAVIA" Sync Devices

Useful Functions

Using Internet

Using Home Network

Configuring Various **Settings** 

#### **Troubleshooting**

How to Use Bookmarks

#### **One-touch Remote Control Symptoms**

- One-touch Remote Control does not operate, or does not operate properly.
- **Batteries drain quickly.**

#### **One-touch Remote Control does not operate, or does not operate properly.**

• Replace the batteries.

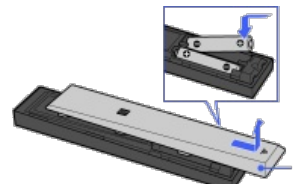

Slide the cover to open.

- Re-register the One-touch Remote Control.
- The One-touch Remote Control uses 2.4GHz bandwidth, therefore communication speed may deteriorate or cut out occasionally due to wireless LAN interference. If household electric appliances (e.g. microwaves or smartphones) are placed nearby, radio wave interference is more likely.
- **The TV or One-touch Remote Control may not work on a metal rack due to wireless communication** interference.
- Do not cover the upper part of the One-touch Remote Control with your hand when operating the TV.
- The One-touch Remote Control can control only the last registered TV.
- Only one One-touch Remote Control can be registered to the TV.
- It is recommended to use the One-touch Remote Control within 7 m (23 ft.) of the TV.
- If the  $\triangle$ /  $\triangle$ /  $\triangle$  buttons of the One-touch Remote Control do not work and the colour LEDs are lit, the  $\langle \rangle$  /  $\langle \rangle$  buttons work as colour buttons. To use as the  $\langle \rangle$  /  $\langle \rangle$  buttons, press the COLOUR KEY button to turn off the colour LEDs.
- If the colour buttons of the One-touch Remote Control do not work, press the COLOUR KEY button. The colour LEDs light up and the colour buttons can be use.

#### **Batteries drain quickly.**

If you keep waving your NFC compatible device over the NFC touch point on the rear of the remote, it will increase battery drain. It may be improved by keeping the NFC device away from the remote.

Top of Page

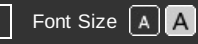

## **i-Manual i-Manual i-Manual i-Manual i-Manual i-Manual** *i-Manual* **<b>i-Manual i-Manual i-Manual i-Manual i-Manual i-Manual i-Manual i-Manual i-Manual i-Manual i-Manual i-Manual i-Manual i-**

Top Page > Troubleshooting > Bluetooth Mouse Symptoms

### **Bluetooth Mouse Symptoms**

Parts Description

Basic Operations

Watching TV

Using Other Devices

Using "BRAVIA" Sync Devices

Useful Functions

Using Internet

Using Home Network

Configuring Various **Settings** 

#### **Troubleshooting**

How to Use Bookmarks

© 2013 Sony Corporation **List of Contents** 

Operation cuts out, or a device does not work.

#### **Operation cuts out, or a device does not work.**

- Check if the device is turned on.
- Replace the batteries of the device.
- Re-register the device.
- Bluetooth devices use 2.4GHz bandwidth, therefore communication speed may deteriorate or cut out occasionally due to wireless LAN interference.

If household electric appliances (e.g. microwaves or smartphones) are placed nearby, radio wave interference is more likely.

- The TV or mouse may not work on a metal rack due to wireless communication interference.
- For usable communication distances between the TV and other devices, refer to the instruction manuals of the devices.

Top Page > Troubleshooting > Screen mirroring Symptoms

#### **Screen mirroring Symptoms**

- What kind of devices can be connected to use the Screen mirroring function?
- The TV cannot connect to a Miracast compatible device.
- Video or sound sometimes cuts out.
- Some pay contents cannot be played.

#### **What kind of devices can be connected to use the Screen mirroring function?**

Sony Screen mirroring compatible devices (e.g. some models of Xperia) can be connected. The Screen mirroring function works by Miracast technology, making it possible to connect with a device that conforms with Miracast.

#### **The TV cannot connect to a Miracast compatible device.**

If connecting a Miracast compatible device (e.g. note PC) fails, press the HOME button, then select [Connected Devices] → [Screen mirroring] to show the standby screen for the Screen mirroring function.

#### **Video or sound sometimes cuts out.**

- Devices emitting radio waves, such as other wireless LAN devices or microwave ovens, may interfere with the Screen mirroring function using wireless LAN. Keep the TV or Sony Screen mirroring compatible devices (e.g. some models of Xperia) away from such devices, or turn them off if possible.
- Communication speed may change according to the distance or obstacles between devices, device configuration, radio wave condition, line congestion or what device you use. Communication may cut out due to the radio wave condition.

#### **Some pay contents cannot be played.**

- The source device needs to be compatible with HDCP (High-bandwidth Digital Content Protection) 2.0/2.1 system.
	- Some pay contents may not be displayed via a non-compatible source device.

Top of Page

Parts Description

Basic Operations

Watching TV

Using Other Devices

Using "BRAVIA" Sync Devices

Useful Functions

Using Internet

Using Home Network

Configuring Various **Settings** 

#### **Troubleshooting**

How to Use Bookmarks

Top Page > Troubleshooting > One-touch mirroring Symptoms

### **One-touch mirroring Symptoms**

Parts Description

Basic Operations

Watching TV

Using Other Devices

Using "BRAVIA" Sync Devices

Useful Functions

Using Internet

Using Home Network

Configuring Various **Settings** 

#### **Troubleshooting**

How to Use Bookmarks

© 2013 Sony Corporation **List of Contents** 

One-touch mirroring does not work./Target device cannot be recognised.

#### **One-touch mirroring does not work./Target device cannot be recognised.**

- For connection with One-touch mirroring compatible Xperia, the TV cannot connect with Xperia when its screen is locked. Release the screen lock, then touch.
- Determine the position of the NFC detection area on the One-touch mirroring compatible device, then try touching again. For the position of the NFC detection area, refer to the instruction manual of the compatible device.
- Once move the compatible device away from the One-touch Remote Control, then try touching again.
- Only compatible devices, such as some models of Xperia, can be recognised by One-touch mirroring.
- It is necessary to register the One-touch Remote Control to the TV before use.
- Set the NFC setting of the compatible device to on.

## **i i**-Manual **i-Manual i-Manual i-Manual i-Manual i-Manual i-Manual i-Manual i-Manual i-Manual i-Manual i-Manual i-Manual i-Manual i-Manual i-Manual i-Manual i-Manual i-Manual i-Manual i-Manual i-Manual i-Manual i-**

Top Page > Troubleshooting > TV SideView Symptoms

#### **TV SideView Symptoms**

Parts Description

Basic Operations

Watching TV

Using Other Devices

Using "BRAVIA" Sync Devices

Useful Functions

Using Internet

Using Home Network

Configuring Various **Settings** 

#### **Troubleshooting**

How to Use Bookmarks

The TV cannot be turned on and controlled by using the TV SideView application when [Remote Start] is set to [On].

#### **The TV cannot be turned on and controlled by using the TV SideView application when [Remote Start] is set to [On].**

- When devices that cause radio wave interference (microwave ovens, cordless phones, etc.) are placed nearby, the TV SideView function may not work. In this case, keep such devices away from the access point or TV, or turn them off.
- In the following cases, the TV SideView function may not work. Turn on the TV and re-connect to the access point.
	- Turn on/off the access point power during TV standby mode
	- Reset the access point during TV standby mode
	- Change the access point channel during TV standby mode
- The TV SideView function may not work with business-use access points that require re-connection periodically.
- The TV should be in the power-on or standby mode. Do not turn off the TV by disconnecting its AC power cord (mains lead).
- Check the following has been set for your TV.
	- When the access point and TV are connected with wireless LAN
	- Built-in wireless LAN model TV is used
	- [Built-in Wireless LAN] under [Network] is set to [On]
- [Remote Start] of [Home Network Setup] under [Network] is set to [On]
- TV is connected to the access point
- TV SideView application cannot be used if USB Wireless LAN Adapter is inserted

When the access point and TV are connected with wired LAN

- [Remote Start] of [Home Network Setup] under [Network] is set to [On]

Top of Page

Top Page > Troubleshooting > Wi-Fi 5GHz Symptoms

### **Wi-Fi 5GHz Symptoms**

Parts Description

Basic Operations

Watching TV

Using Other Devices

Using "BRAVIA" Sync Devices

Useful Functions

Using Internet

Using Home Network

Configuring Various **Settings** 

**Troubleshooting** 

How to Use Bookmarks

© 2013 Sony Corporation **List of Contents** 

The TV cannot connect with your wireless router (or access point) at 5GHz.

#### **The TV cannot connect with your wireless router (or access point) at 5GHz.**

Use the optional USB Wireless LAN Adapter to connect with your wireless router (or access point) at 5GHz. Then, set [Wi-Fi Direct] to [Off]. Press the HOME button, then select [Settings] → **...** [Network] → [Wi-Fi Direct] → [Off].

## **i-Manual i-Manual i-Manual i-Manual i-Manual i-Manual i-Manual i-Manual i-Manual i-Manual i-Manual i-Manual i-Manual i-Manual i-Manual i-Manual i-Manual i-Manual i-Manual i-Manual i**

**Notes**

Basic Operations

Parts Description

### This manual is the simple version of the TV's built-in i-Manual. For details, refer to that i-Manual.

Watching TV

Using Other Devices

Using "BRAVIA" Sync Devices

Useful Functions

Using Internet

Using Home Network

Configuring Various **Settings** 

**Troubleshooting** 

How to Use Bookmarks

© 2013 Sony Corporation **List of Contents** 

Top of Page

Top Page > Troubleshooting > Notes

## $\overline{BRAVIA}$  **i-Manual**  $\overline{AB}$  Print  $\overline{B}$  Print  $\overline{B}$  Font Size  $\overline{A}$   $\overline{A}$

Top Page > How to Use Bookmarks

#### Basic Operations

Parts Description

Watching TV

Using Other Devices

Using "BRAVIA" Sync Devices

Useful Functions

Using Internet

Using Home Network

Configuring Various **Settings** 

**Troubleshooting** 

How to Use Bookmarks

#### **How to Use Bookmarks**

You can save frequently viewed pages in this manual. Use the colour buttons indicated at the bottom of the screen.

#### **To save a page**

In the page to bookmark, press the yellow button that corresponds to [Add Bookmark] at the bottom of the screen.

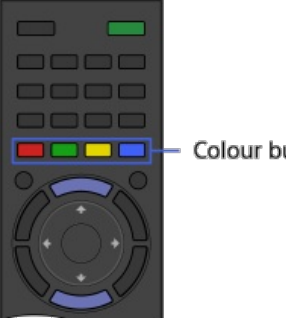

- Colour buttons

#### **To access the bookmarked page**

Press the green button that corresponds to [Show Bookmark] at the bottom of the screen to display the bookmark list. Select the desired title using the  $\blacktriangle\downarrow$  buttons, then press the  $\oplus$  button.

#### **To return to the previous screen**

Press the RETURN button.

#### **To remove a bookmark**

In a bookmarked page, press the yellow button that corresponds to [Remove Bookmark] at the bottom of the screen.

Top of Page

## **i-Manual i-Manual i-Manual i-Manual i-Manual i-Manual i-Manual** *i-Manual* **<b>i-Manual i-Manual i-Manual i-Manual i-Manual i-Manual i-Manual i-Manual i-Manual i-Manual i-Manual i-Manual i-**

#### **Basic Operations**

How to use remote Home Menu screen Picture adjustment Enjoy Internet on TV How to use i-Manual Useful OPTIONS button Watch in 3D Watch connected device

Top of Page

#### **Parts Description**

TV Controls/Terminals/Indicators Front Right Terminals Bottom Rear Right Remote Top Upper Middle Lower Bottom One-touch Remote Control Upper Lower Back Displaying Screen Keyboard Home Menu screen

#### **Watching TV**

Selecting Channels Selecting channels from the Home Menu Selecting channels by the PROG +/- buttons Selecting channels by the number buttons Displaying Text Information Using Programme Guide Watching in 3D Watching Twin Picture Displaying picture-in-picture (PIP) Displaying left-and-right pictures (P&P) Changing Display/Audio Display information **Subtitles** Screen format/Wide mode Audio

Top of Page

Top Page > List of Contents

#### **Using Other Devices**

BD/DVD Player HDMI connection Component video connection SCART connection Composite connection USB HDD Recording Device Performing initial set-up One-touch recording Timer recording Watching recorded content Deleting recorded content Pausing a currently-viewed programme Digital Still Camera/Camcorder USB Device PC Viewing photo files in 4K resolution Audio System HDMI connection Optical audio connection Audio cable connection MHL Device Playable file formats

### **Using "BRAVIA" Sync Devices**

Setting "BRAVIA" Sync Using the Sync Menu Setting Buttons to Control the HDMI/MHL Device Displaying the "BRAVIA" Sync Device List

### **Useful Functions**

Top of Page

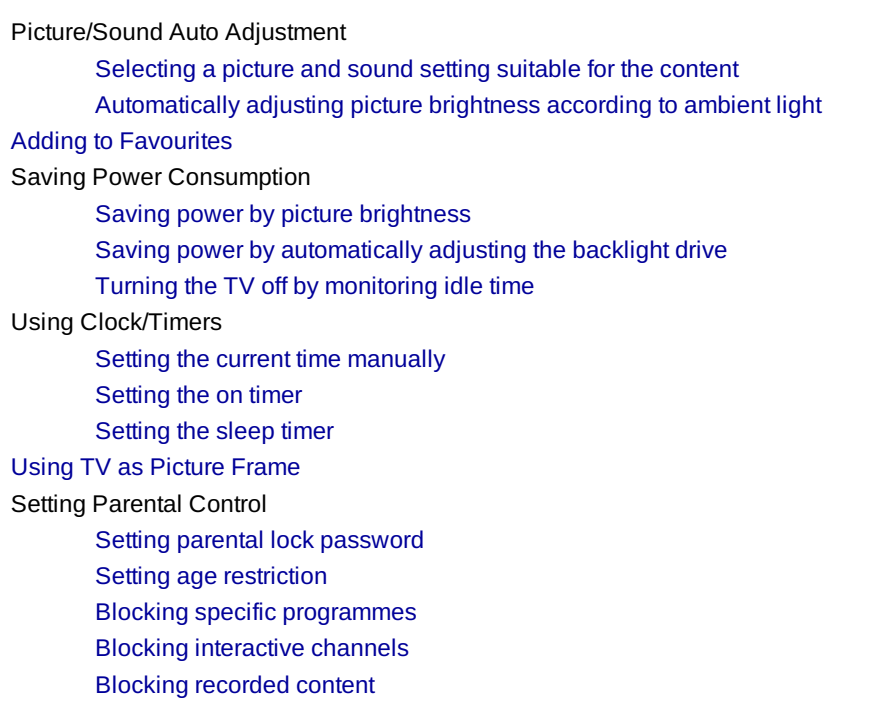

#### **Using Internet**

Connecting to the Internet Wireless connection (built-in wireless LAN) Wired connection (with a LAN cable) Setting IPv6 Browsing Websites Watching Internet Video Using Skype Performing initial set-up Making a call Current View Information Search Keyword Search TV Guide Search

#### **Using Home Network**

Playing Content on a PC Home Network Settings Enabling the renderer function Allowing/blocking access from controller Making advanced renderer settings Selecting servers to display Checking server connection Playing Content with Renderer Function Using a Smartphone/Tablet as a Remote Using Wi-Fi Direct Function Using One-touch mirroring Using Screen mirroring

#### **Configuring Various Settings**

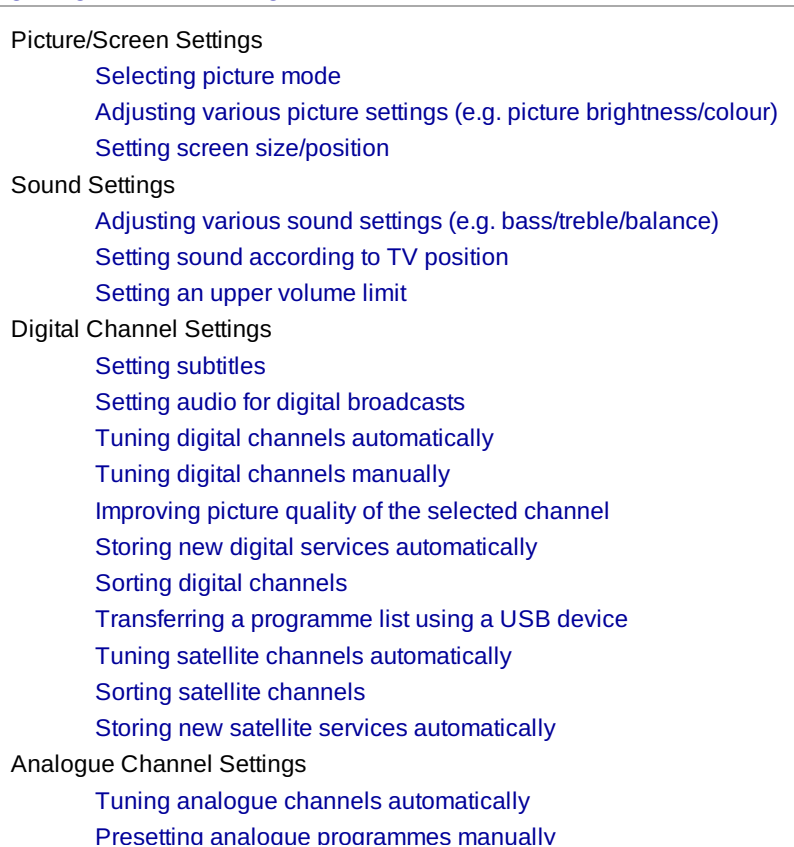

Top of Page

Presetting analogue programmes manually Changing channels only by 1-digit number buttons Sorting analogue channels Editing programme labels Programme Information & Service Settings Displaying analogue programme list Setting the information banner Displaying wallpaper for radio broadcasts Changing over channels automatically Accessing a pay TV service Setting interactive applications General Settings Turning off the key tone of remote operations Turning off start-up logo Turning on/off and adjusting the brightness of the illumination Setting menu language Setting One-touch Remote Control Setting Bluetooth Device Restoring factory settings External Sound Output Settings Selecting speakers to output sound Outputting sound from headphones Controlling the volume of an audio system with the TV's remote Setting sound for digital audio output Setting headphone speaker link External Input Settings Managing external inputs Switching the video input Making detailed settings of video input Running initial set-up Support Checking system information Uploading operation history Software Update Updating broadcast/service software Updating TV's software

#### **Troubleshooting**

Power Symptoms Picture/Screen Symptoms Broadcast Reception Symptoms 3D Picture/Glasses Symptoms Sound Symptoms Connected Device Symptoms USB Recording Symptoms Network/Application Symptoms Home Network Symptoms Remote Symptoms One-touch Remote Control Symptoms Bluetooth Mouse Symptoms Screen mirroring Symptoms One-touch mirroring Symptoms TV SideView Symptoms Wi-Fi 5GHz Symptoms **Notes** 

© 2013 Sony Corporation

List of Contents

## **i-Manual i-Manual i-Manual i-Manual i-Manual i-Manual i-Manual** *i-Manual* **<b>i-Manual i-Manual i-Manual i-Manual i-Manual i-Manual i-Manual i-Manual i-Manual i-Manual i-Manual i-Manual i-**

#### Basic Operations

# **Troubleshooting**

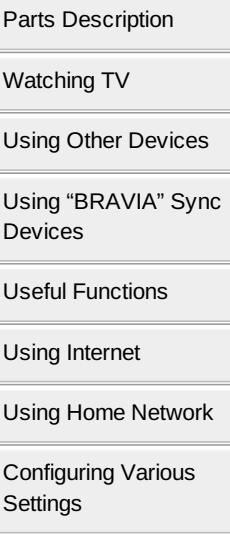

#### **Troubleshooting**

How to Use Bookmarks

© 2013 Sony Corporation **List of Contents** 

**Power Symptoms Picture/Screen Symptoms Broadcast Reception Symptoms 3D Picture/Glasses Symptoms Sound Symptoms Connected Device Symptoms USB Recording Symptoms Network/Application Symptoms Home Network Symptoms Remote Symptoms One-touch Remote Control Symptoms Bluetooth Mouse Symptoms Screen mirroring Symptoms One-touch mirroring Symptoms TV SideView Symptoms Wi-Fi 5GHz Symptoms**

**Notes**

Top of Page

Top Page > Troubleshooting